## 取扱説明書 CATV デジタル セットトップボックス TZ-DCH2000 TZ-DCH2800 **a番TZ-DCH2810**

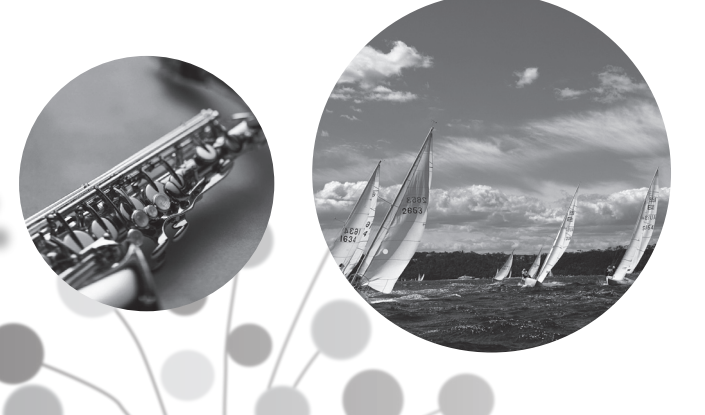

■ご使用の前にこの取扱説明書をよくお読みのうえ、正しくお使いください。 特に「安全上のご注意」(で『108~111ページ)は、ご使用前に必ず お読みいただき、安全にお使いください。 そのあと大切に保管し、必要なときお読みください。

■取扱説明書は、TZ-DCH2000、TZ-DCH2000A、TZ-DCH2000B、 TZ-DCH2800、TZ-DCH2800B、TZ-DCH2810、TZ-DCH2810B 共用ですが、機種により接続と設定内容が異なります。

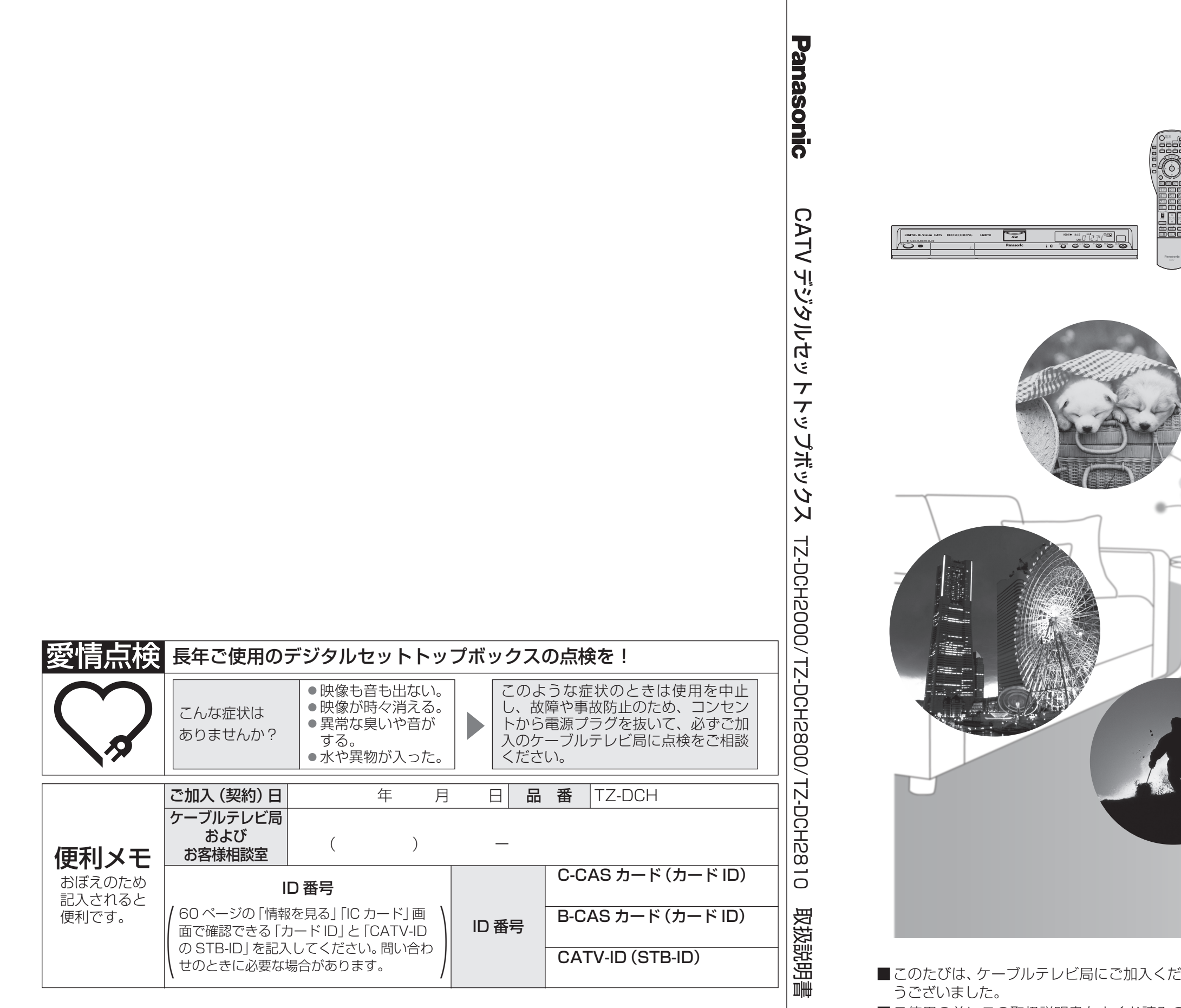

## パナソニック株式会社

© Panasonic Corporation 2008 サービス窓口 パナソニック システムソリューションズ ジャパン株式会社 〒571-8504 大阪府門真市松生町1番15号

さいまして、まことにありがと

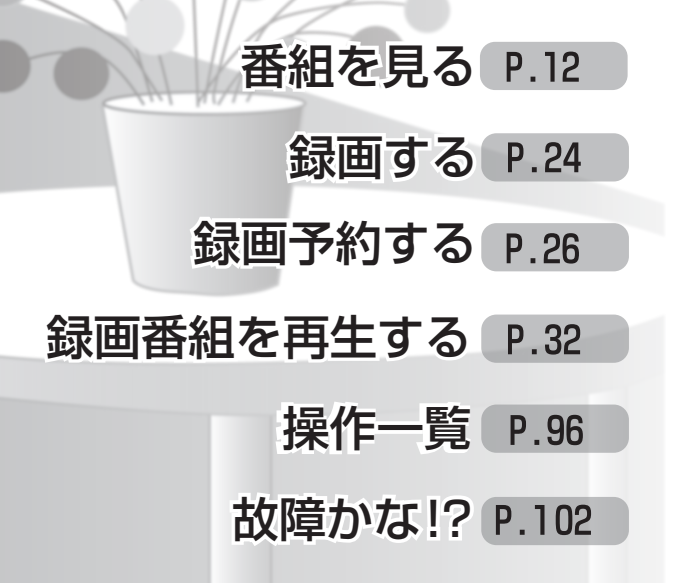

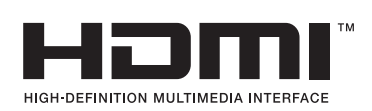

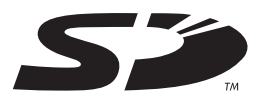

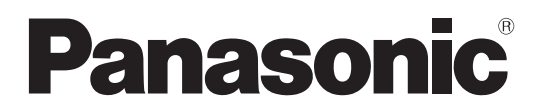

〒571-8504 大阪府門真市松生町1番15号

**2 3**

# **もくじ**

## **12 テレビ放送を見る**

- 14 番組の内容を見る 15 | 番組のタイトルなどを表示する 15 サブメニューを表示する 16 | 画面の黒帯を消す (画面モード) 17 有料番組を見る(ペイ・パー・ビュー)  **18 番組表を使う** 19 今すぐ番組を見る 19 番組を予約する (見るだけ予約)  **20 お好みの番組を探す** 20 今放送中の番組から探す 20 ジャンル別に探す  **21 データ放送を見る 22 おすすめ番組を見る** 22 | 通知されたおすすめ番組を見る 22 おすすめ番組を一覧で見る
- 23 お好みの番組を登録する
- 

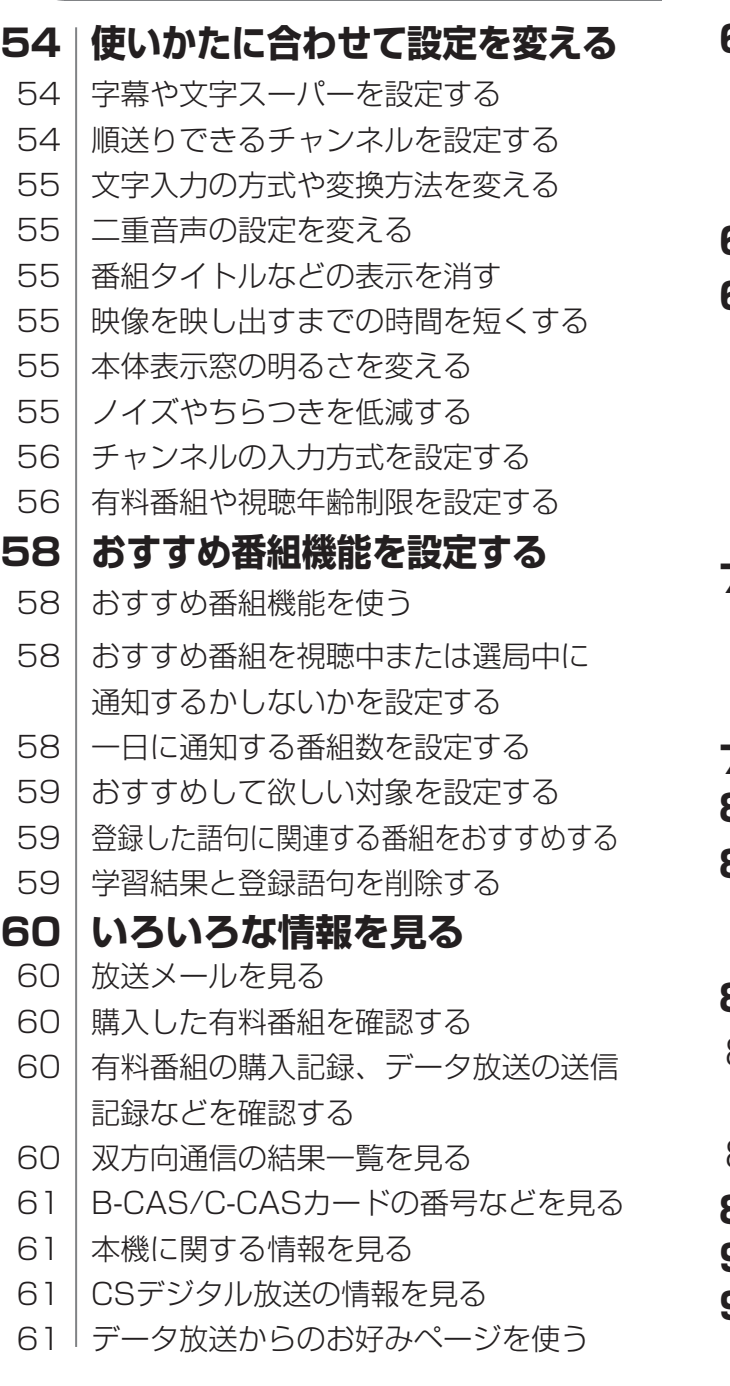

- 
- 105 メッセージ表示一覧
- 111 お手入れについて
- 112 仕様
- 114 さくいん

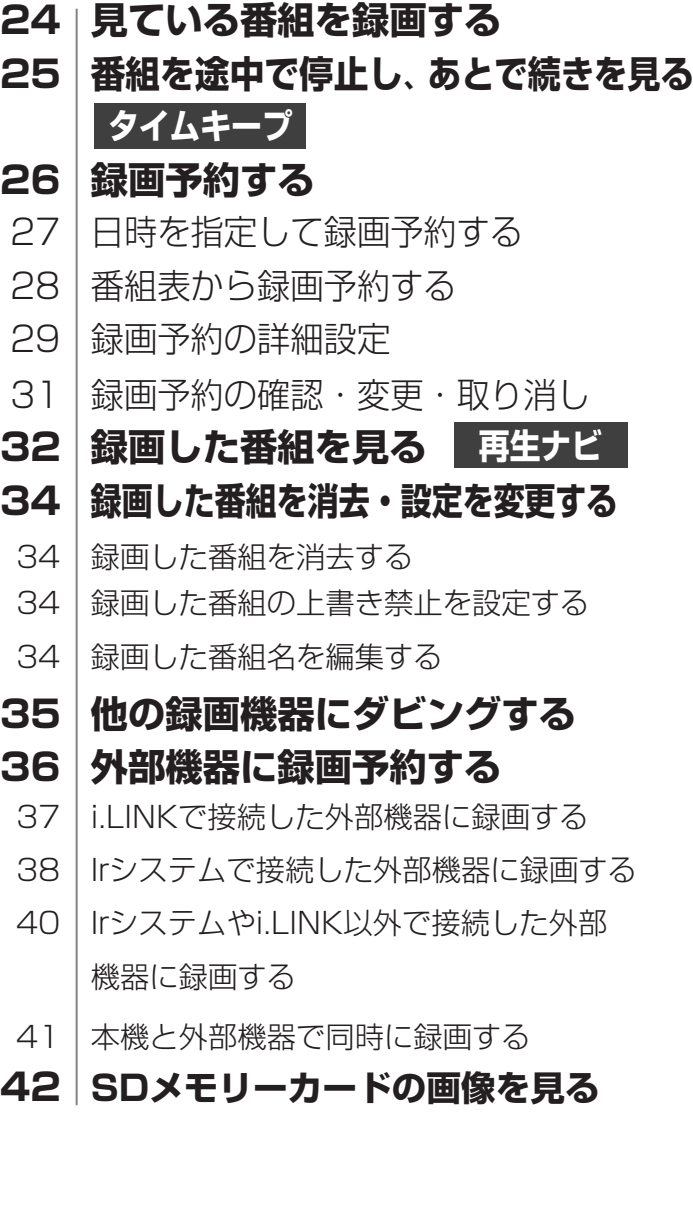

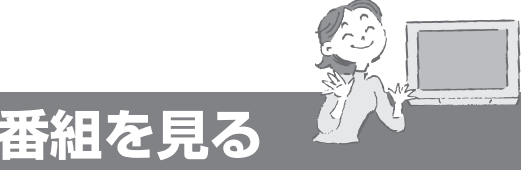

**録画・再生**

## **ブラウザを楽しむ**

## **必要なとき**

- 96 | 操作一覧(メニュー)
- 97 テレビに合わせたリモコンの メーカー設定
- 98 地上デジタル放送チャンネル一覧表
- 100 アイコン一覧
- **46 インターネットを利用した情報を見る ブラウザ**
- 48 「お好みページ」に登録する
- 49 ページ上のデータを保存する
- **50 文字を入力する** 50 携帯電話 (リモコン)方式のとき
- 52 画面キーボード方式のとき

## 「安全上のご注意」を必ずお読みください (☞108~111ページ)

## **確認**

- 4 | 本機の特長と楽しみかた
- 5 付属品の確認
- 6 使用上のご注意
- 8 各部のはたらき
- 11 基本操作のしかた

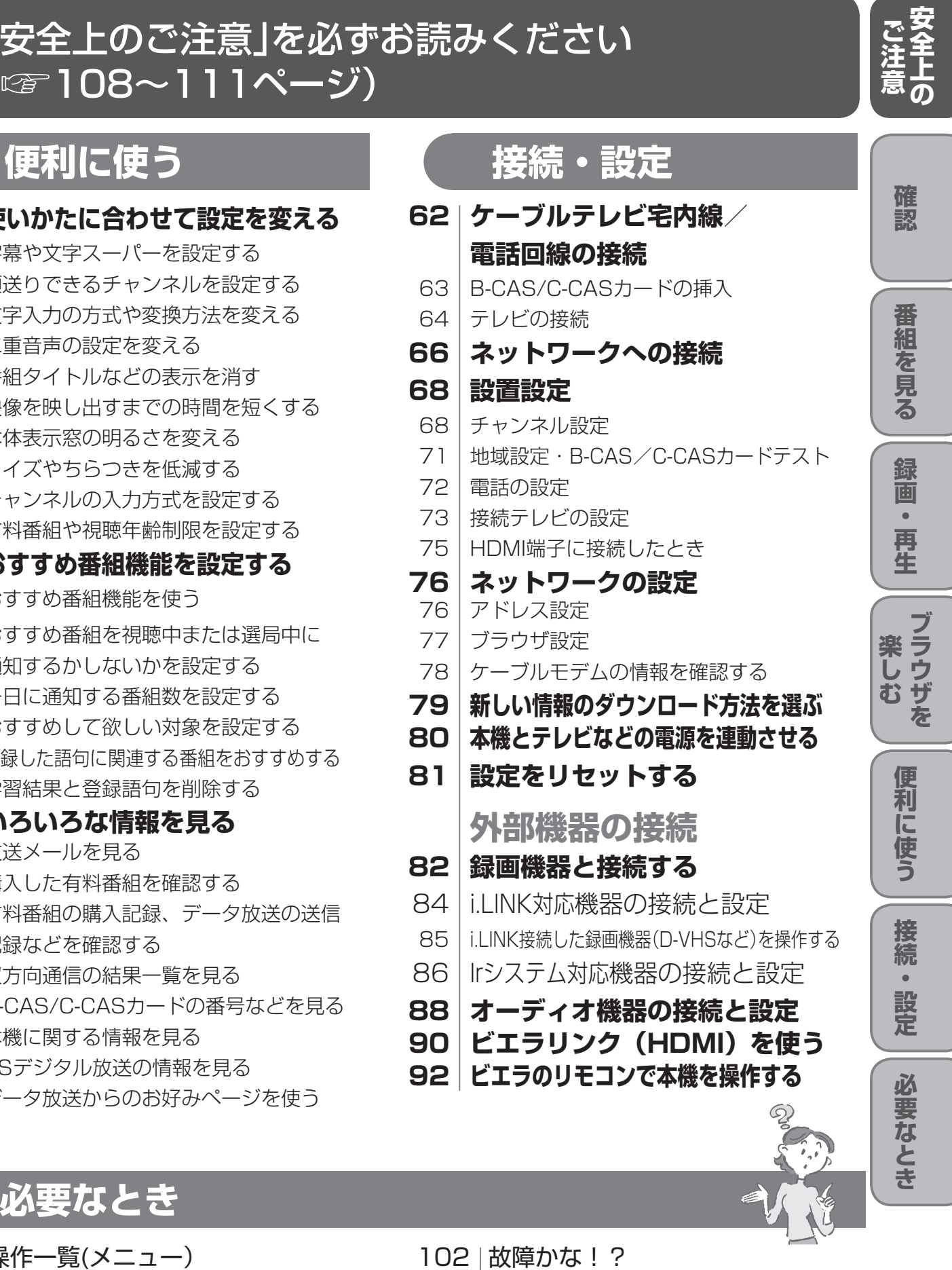

# **本機の特長と楽しみかた**

※1 トランスモジュレーションとは、CATV局で受信した放送波の変調方式や周波数を変換して送出する方法の ことをいいます。地上デジタル放送の場合、OFDMを64QAMに変換して送出します。

- ●付属のIrシステムケーブルを使うと、ビデオデッ キやDVDレコーダーへの録画予約が簡単にでき ます。
- ●i.LINKで接続した、当社製D-VHSビデオデッキ などを本機のリモコンで操作できます。

本取扱説明書では、各機種の品番を以下のように表記しています。 ●TZ-DCH2000 :TZ-DCH2000、TZ-DCH2000A、TZ-DCH2000Bを含めています。 ●**TZ-DCH2800:**TZ-DCH2800.TZ-DCH2800Bを含めています。 ●TZ-DCH2810 :TZ-DCH2810、TZ-DCH2810Bを含めています。 仕様など個別の品番が必要な場合は上記の限りではありません。

●本機の特長と楽しみかた

※2 パススルーとは、CATV局で受信した放送波の変調方式を変えずに送出する方法のことをいいます。

## **本機で録画機器を操作する**

(☞38、85ページ)

### **番組を録画する**(☞24ページ)

- ●本機は、ハードディスクを搭載しています。ハイビ ジョン放送を高画質のまま、簡単に \*約23時間録 画することができます。
- ●番組を見ているときに来客があっても、つづきを 見ることができる、便利なタイムキープ機能など があります。
- ハードディスクに録画しながら、すでに録画した 番組を再生することができます。
- ※地上デジタル放送の場合、放送により、録画時間は異なります。

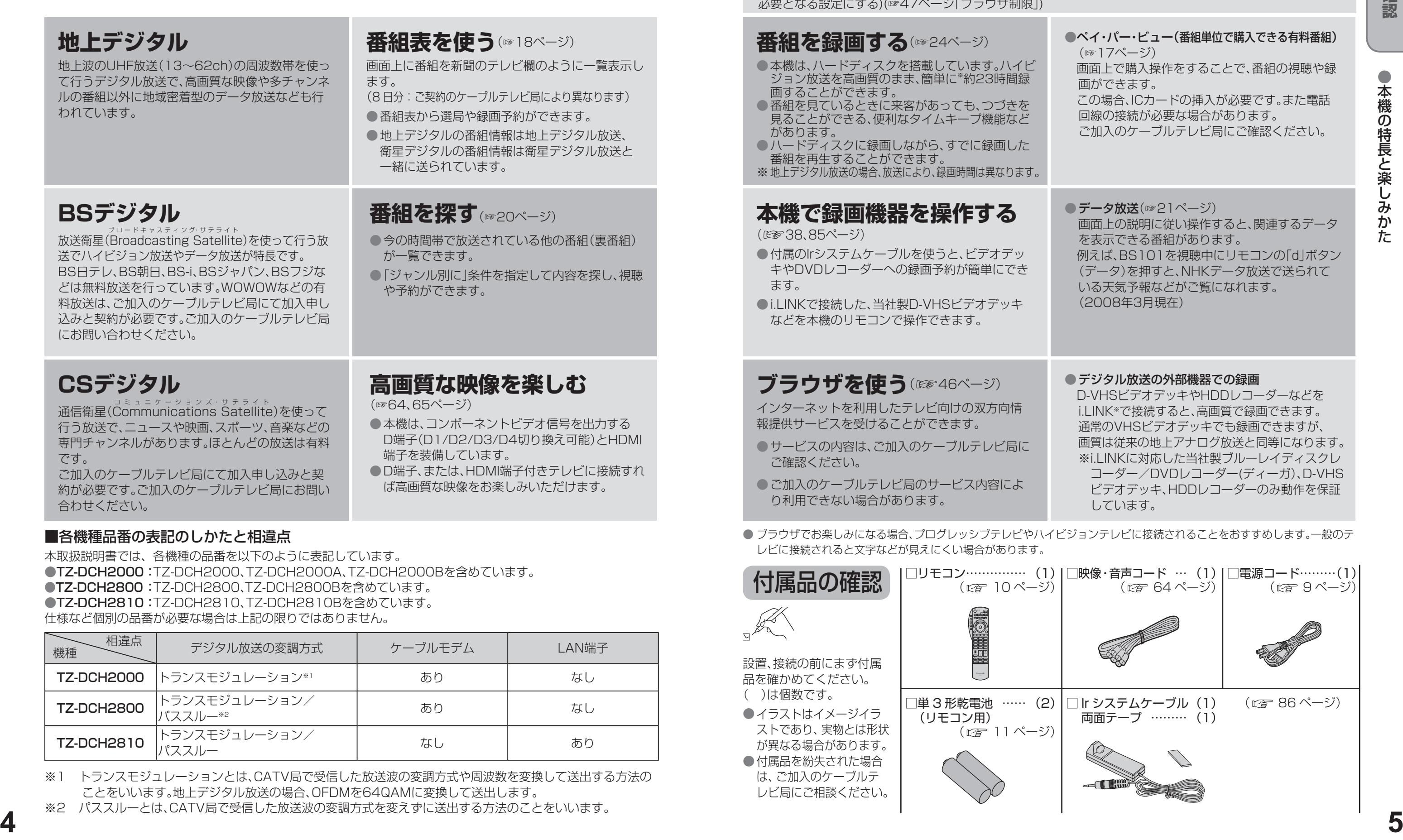

### ■各機種品番の表記のしかたと相違点

- サービスの内容は、ご加入のケーブルテレビ局に ご確認ください。
- ご加入のケーブルテレビ局のサービス内容によ り利用できない場合があります。
- ブラウザでお楽しみになる場合、プログレッシブテレビやハイビジョンテレビに接続されることをおすすめします。一般のテ レビに接続されると文字などが見えにくい場合があります。

● デジタル放送の外部機器での録画 D-VHSビデオデッキやHDDレコーダーなどを i.LINK※で接続すると、高画質で録画できます。 通常のVHSビデオデッキでも録画できますが、 画質は従来の地上アナログ放送と同等になります。 ※i.LINKに対応した当社製ブルーレイディスクレ コーダー/DVDレコーダー(ディーガ)、D-VHS ビデオデッキ、HDDレコーダーのみ動作を保証 しています。

### デジタル放送を楽しむ

● データ放送(☞21ページ) 画面上の説明に従い操作すると、関連するデータ を表示できる番組があります。 例えば、BS101を視聴中にリモコンの「d」ボタン (データ)を押すと、NHKデータ放送で送られて いる天気予報などがご覧になれます。 (2008年3月現在)

本機は、地上・BS・CSデジタル放送、日本ケーブルラボ標準デジタル放送を受信するCATV用デジタルセットトップ ボックスです。ご加入のケーブルテレビ局のサービス内容により放送内容が異なります。詳しくは、ご加入のケーブ ルテレビ局にお問い合わせください。

> ●ペイ・パー・ビュー(番組単位で購入できる有料番組) (☞17ページ)

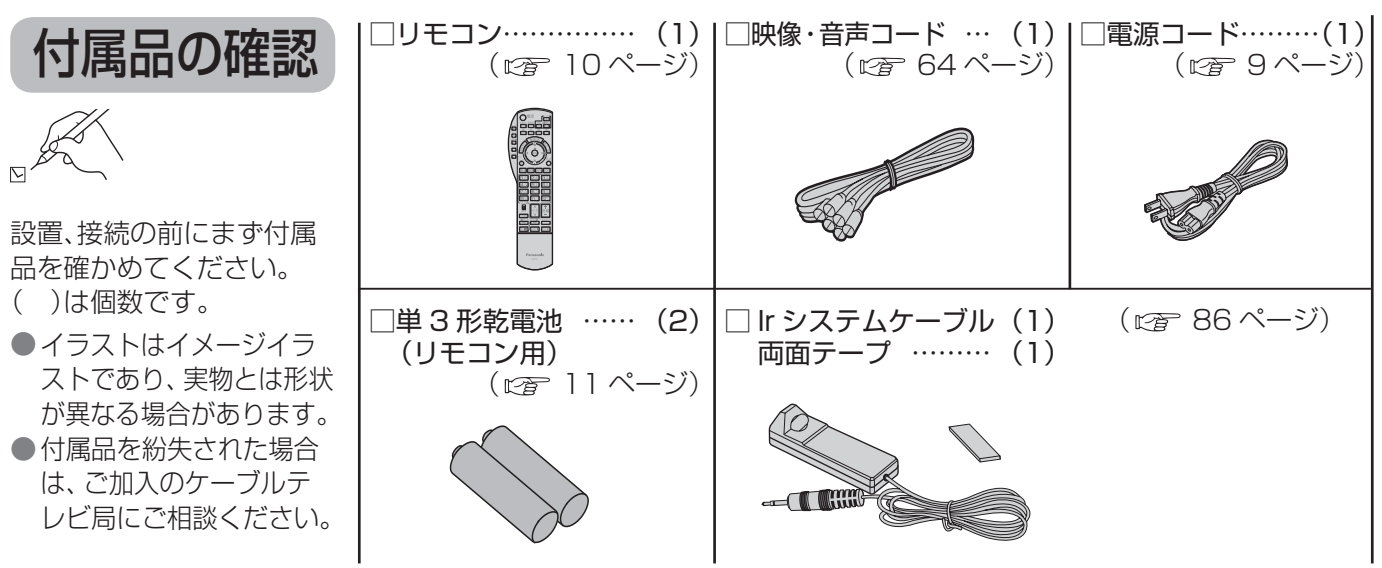

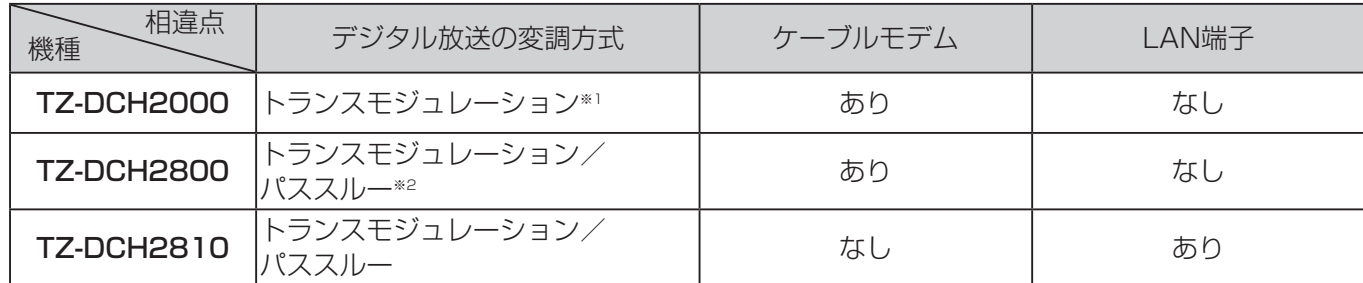

## **ブラウザを使う**(☞46ページ)

インターネットを利用したテレビ向けの双方向情 報提供サービスを受けることができます。

 画面上で購入操作をすることで、番組の視聴や録 画ができます。

 この場合、ICカードの挿入が必要です。また電話 回線の接続が必要な場合があります。 ご加入のケーブルテレビ局にご確認ください。

### **インターネットの閲覧制限機能について**

本機には、インターネットを見る際に、お子様などに見せたくないホームページやブログなどを見ることを制限 するための機能が組み込まれています。お子様などが本機を使ってインターネットをご覧になる家庭では、この 制限機能の利用をおすすめします。この制限機能をご使用の場合は、下記の設定を行ってください。

#### 【パスワードロック機能】

パスワード(暗証番号)を設定することで、インターネットへのアクセスを制限することができます。 ・パスワード(暗証番号)の設定方法 (☞56ページ「制限項目設定」) ・インターネットへのアクセス制限方法 (ブラウザ制限を[ブラウザ]ボタンを押したときに暗証番号の入力が 必要となる設定にする)(☞47ページ「ブラウザ制限」)

# **使用上のご注意**

#### 表示窓の「HDD」の文字が消灯しているときは

HDD が自動的に休止状態になっています。(通電中、 HDD は高速で回転しています。HDD の寿命を延ば すため、約 10 分以上操作しないと HDD の回転を止 め、休止します。)

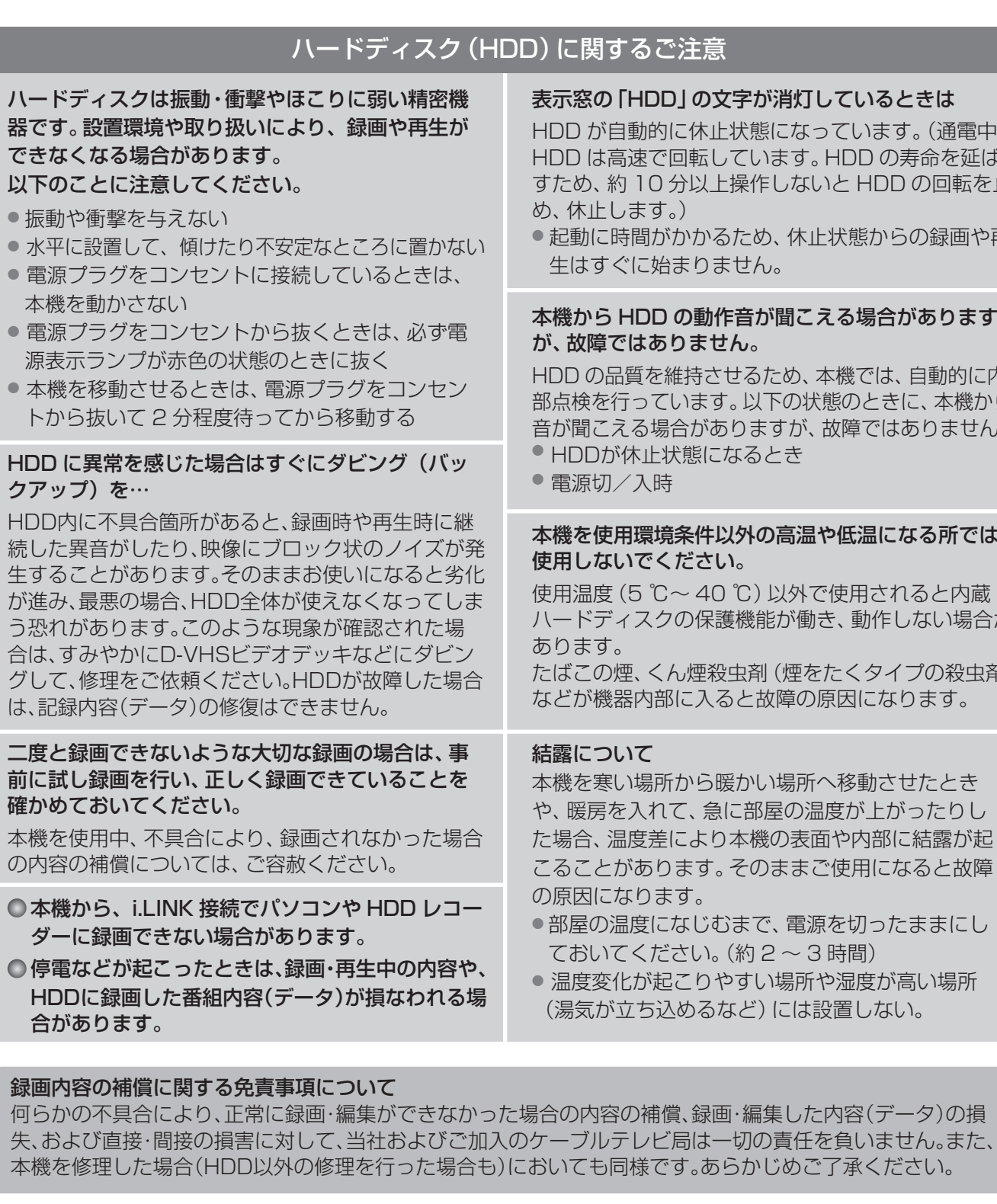

#### ● 商標などについて

録画内

ハード 器です

 $\bullet$  振動 ● 水平 ● 電源 本機 ● 電源 源表

クアッ HDDR 続した

が進み う恐れ

は、記録

● 起動に時間がかかるため、休止状態からの録画や再 生はすぐに始まりません。

#### 本機から HDD の動作音が聞こえる場合があります が、故障ではありません。

HDD の品質を維持させるため、本機では、自動的に内 部点検を行っています。以下の状態のときに、本機から 音が聞こえる場合がありますが、故障ではありません。 ● HDDが休止状態になるとき

● 電源切/入時

#### 本機を使用環境条件以外の高温や低温になる所では 使用しないでください。

使用温度(5 ℃~ 40 ℃)以外で使用されると内蔵 ハードディスクの保護機能が働き、動作しない場合が あります。

たばこの煙、くん煙殺虫剤(煙をたくタイプの殺虫剤) などが機器内部に入ると故障の原因になります。

#### 結露について

本機を寒い場所から暖かい場所へ移動させたとき や、暖房を入れて、急に部屋の温度が上がったりし た場合、温度差により本機の表面や内部に結露が起 こることがあります。そのままご使用になると故障 の原因になります。

- 部屋の温度になじむまで、電源を切ったままにし ておいてください。(約 2 ~ 3 時間)
- 温度変化が起こりやすい場所や湿度が高い場所 (湯気が立ち込めるなど)には設置しない。

- ●i.LINK と i.LINK ロゴ"… i"は商標です。
- D-VHS は、日本ビクター株式会社の登録商標です。
- SD ロゴは商標です。
- ■ マークは、株式会社アクトビラの商標です。
- HDMI、HDMI ロゴ、および High-Definition Multimedia Interface は、HDMI Licensing LLC の商標または、 登録商標です。
- CP8 PATENT
- なお、各社の商標および製品商標に対しては特に注記のない場合でも、これを十分尊重いたします。
- この製品に使用されているソフトウェアに関する情報は、操作一覧ボタンを押し、「情報を見る」→ 「ステータス表示」→「ソフト情報表示」をご参照ください。

#### )に関するご注意

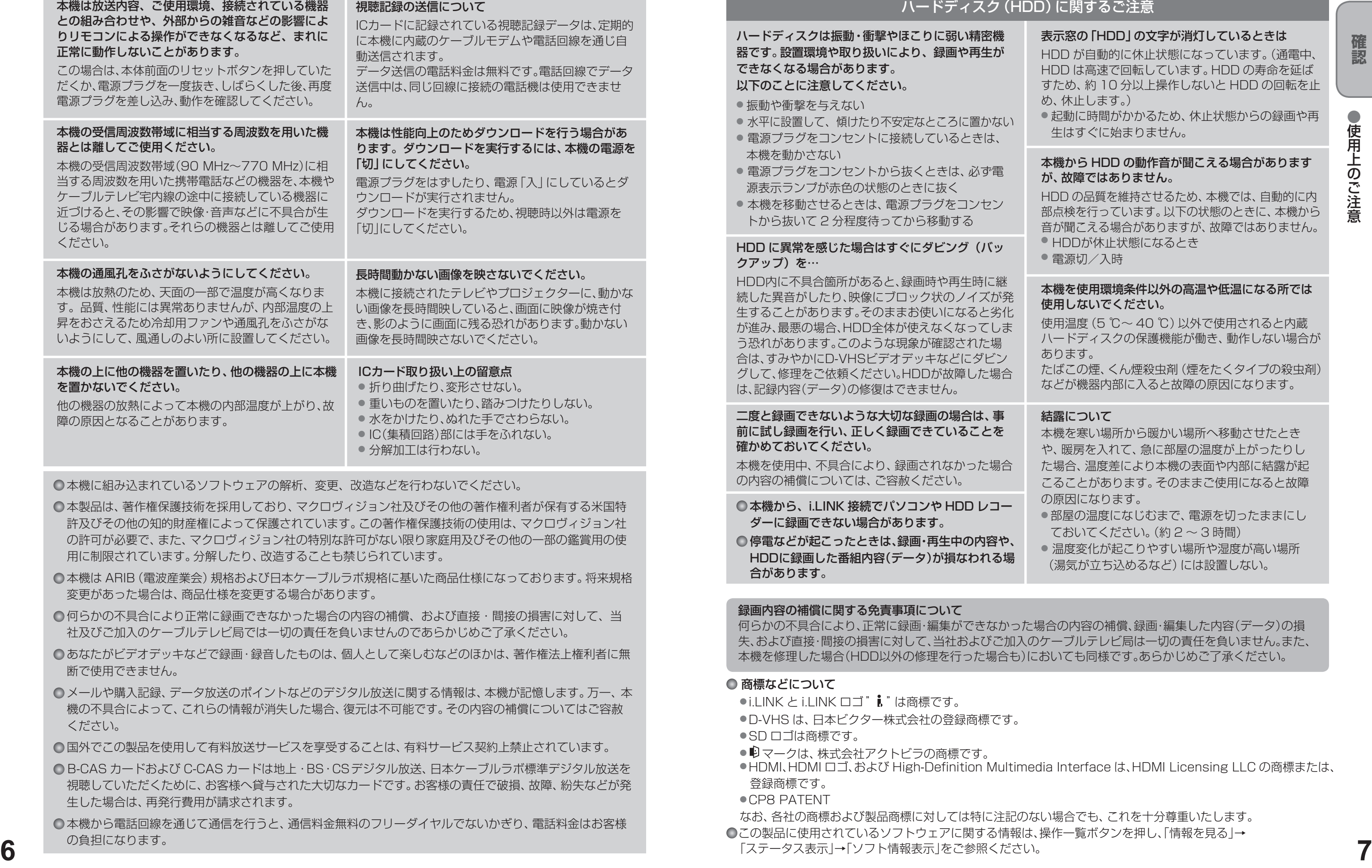

○本機に組み込まれているソフトウェアの解析、変更、改造などを行わないでください。

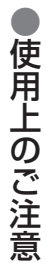

- 本製品は、著作権保護技術を採用しており、マクロヴィジョン社及びその他の著作権利者が保有する米国特 許及びその他の知的財産権によって保護されています。この著作権保護技術の使用は、マクロヴィジョン社 の許可が必要で、また、マクロヴィジョン社の特別な許可がない限り家庭用及びその他の一部の鑑賞用の使 用に制限されています。分解したり、改造することも禁じられています。
- ●本機は ARIB (電波産業会) 規格および日本ケーブルラボ規格に基いた商品仕様になっております。将来規格 変更があった場合は、商品仕様を変更する場合があります。
- 何らかの不具合により正常に録画できなかった場合の内容の補償、および直接・間接の損害に対して、当 社及びご加入のケーブルテレビ局では一切の責任を負いませんのであらかじめご了承ください。
- ○あなたがビデオデッキなどで録画・録音したものは、個人として楽しむなどのほかは、著作権法上権利者に無 断で使用できません。
- ○メールや購入記録、データ放送のポイントなどのデジタル放送に関する情報は、本機が記憶します。万一、本 機の不具合によって、これらの情報が消失した場合、復元は不可能です。その内容の補償についてはご容赦 ください。
- ○国外でこの製品を使用して有料放送サービスを享受することは、有料サービス契約上禁止されています。
- B-CAS カードおよび C-CAS カードは地上・BS・CSデジタル放送、日本ケーブルラボ標準デジタル放送を 視聴していただくために、お客様へ貸与された大切なカードです。お客様の責任で破損、故障、紛失などが発 生した場合は、再発行費用が請求されます。
- ●本機から電話回線を通じて通信を行うと、通信料金無料のフリーダイヤルでないかぎり、電話料金はお客様 の負担になります。

# **各部のはたらき**

● ビデオ出力「テレビへ」の映像端子からは、ワイド映像や画面の上下に映像のないアスペクト比の映像を自動判別 するための識別信号も出力しますのでID-1検出機能付のテレビを接続すると、テレビ側が識別信号を検出して自 動的に「フル」画面や「ワイド」画面になります。接続するテレビによっては、識別信号(例 ID-1など)により4:3画

面になることがあります。 ● コピーガードがかかっている番組は録画機器を経由してテレビで視聴したり、一部のビデオ内蔵型テレビで視聴 すると正常に受像できない場合があります。コピーガードがかかっている番組を視聴する場合は、録画機器を経 由しないで直接、本機とテレビを接続してください。

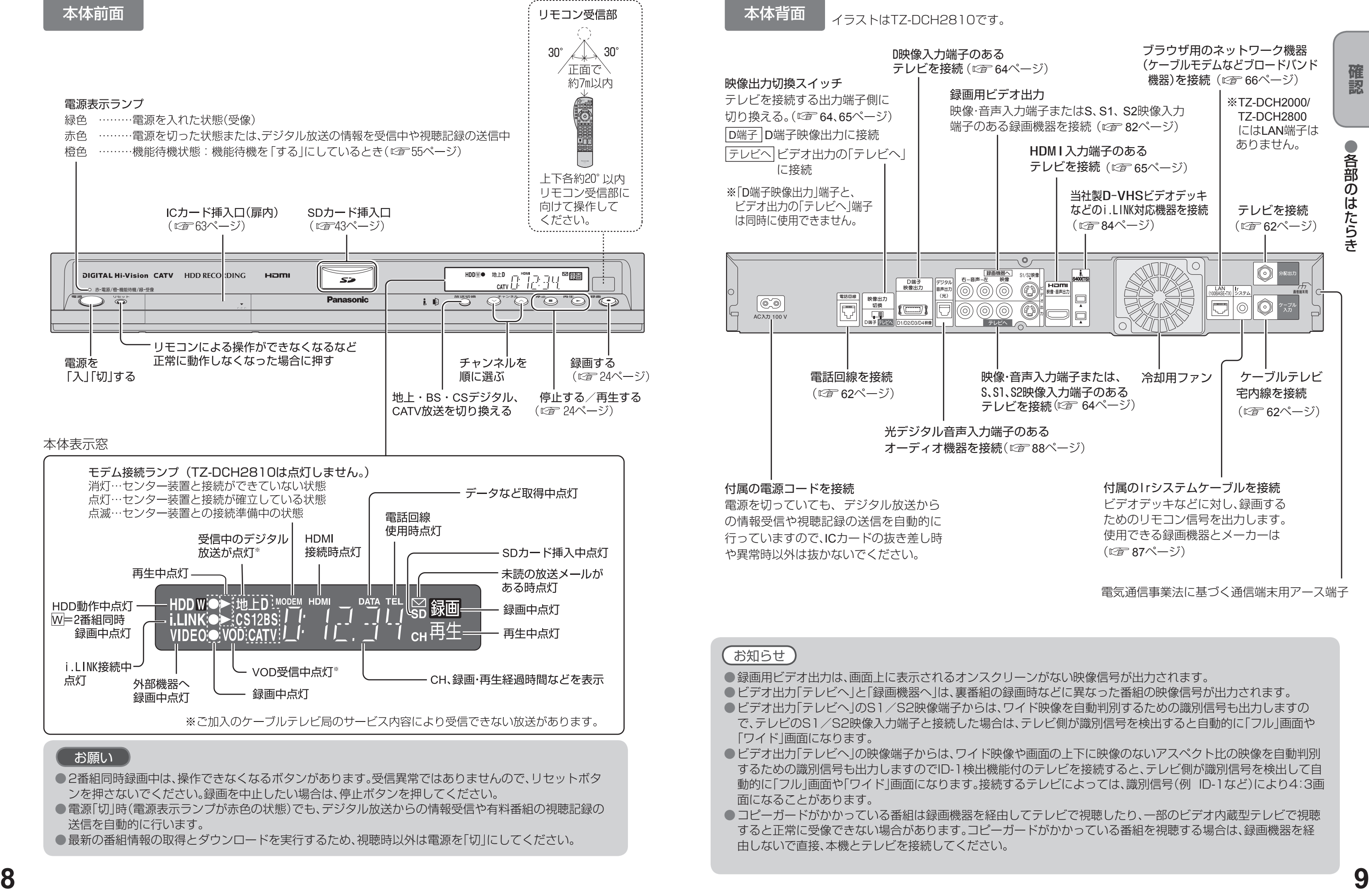

- ●2番組同時録画中は、操作できなくなるボタンがあります。受信異常ではありませんので、リセットボタ ンを押さないでください。録画を中止したい場合は、停止ボタンを押してください。
	- ●電源「切」時(電源表示ランプが赤色の状態)でも、デジタル放送からの情報受信や有料番組の視聴記録の 送信を自動的に行います。
	- ●最新の番組情報の取得とダウンロードを実行するため、視聴時以外は電源を「切」にしてください。

# **各部のはたらき**

# **基本操作のしかた**

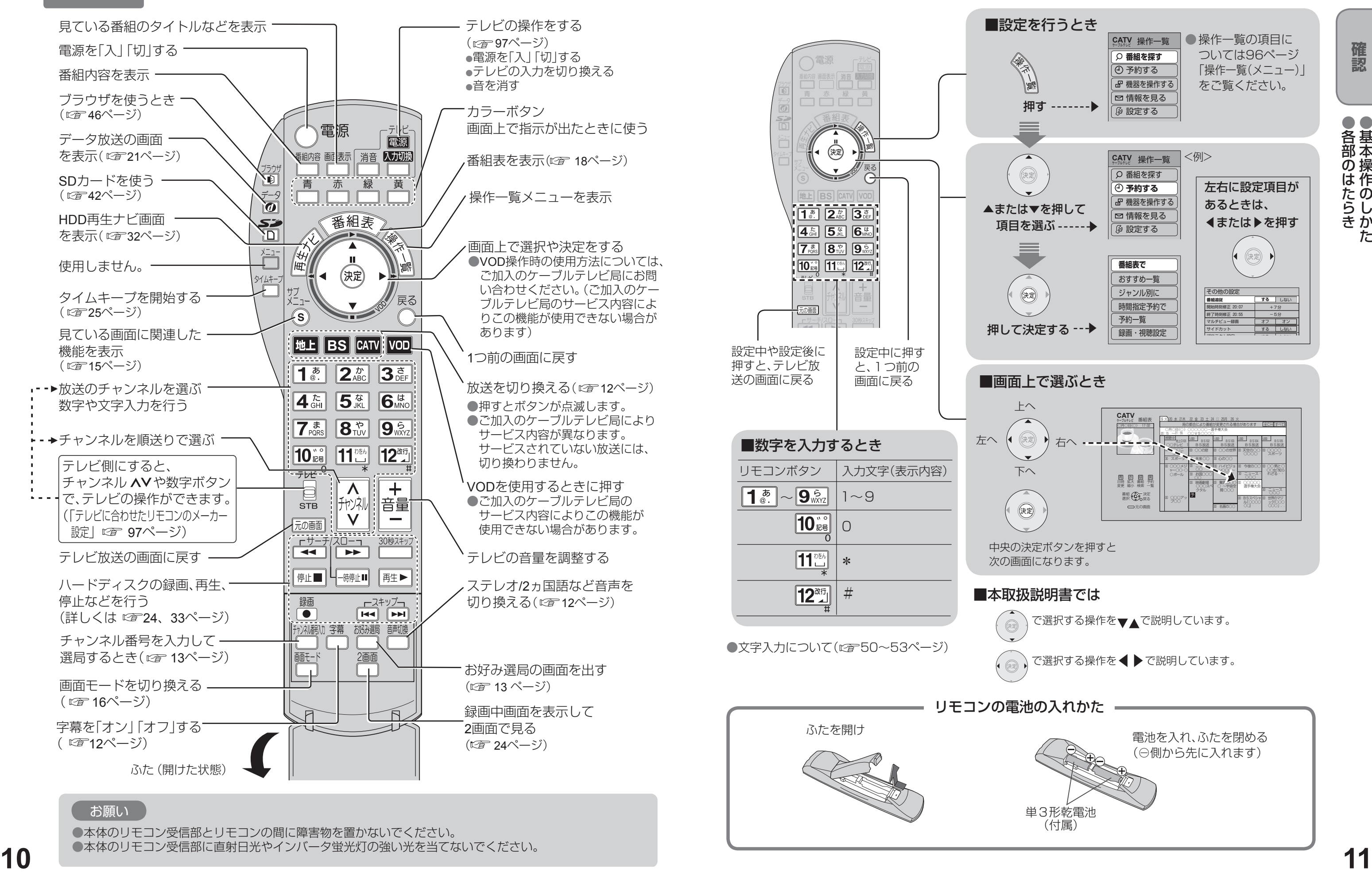

お願い お願い

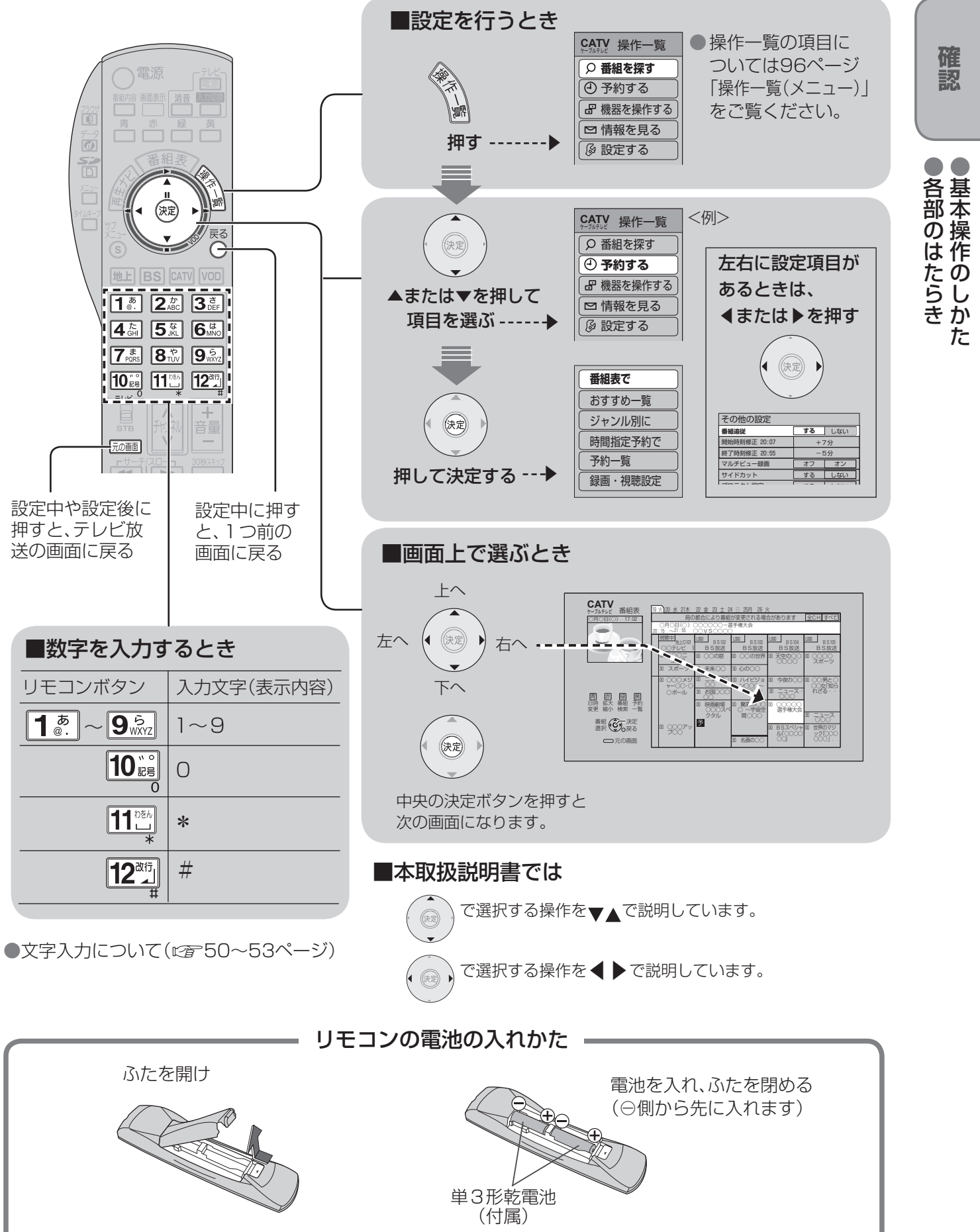

●本体のリモコン受信部とリモコンの間に障害物を置かないでください。 ●本体のリモコン受信部に直射日光やインバータ蛍光灯の強い光を当てないでください。

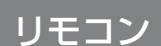

# **テレビ放送を見る**

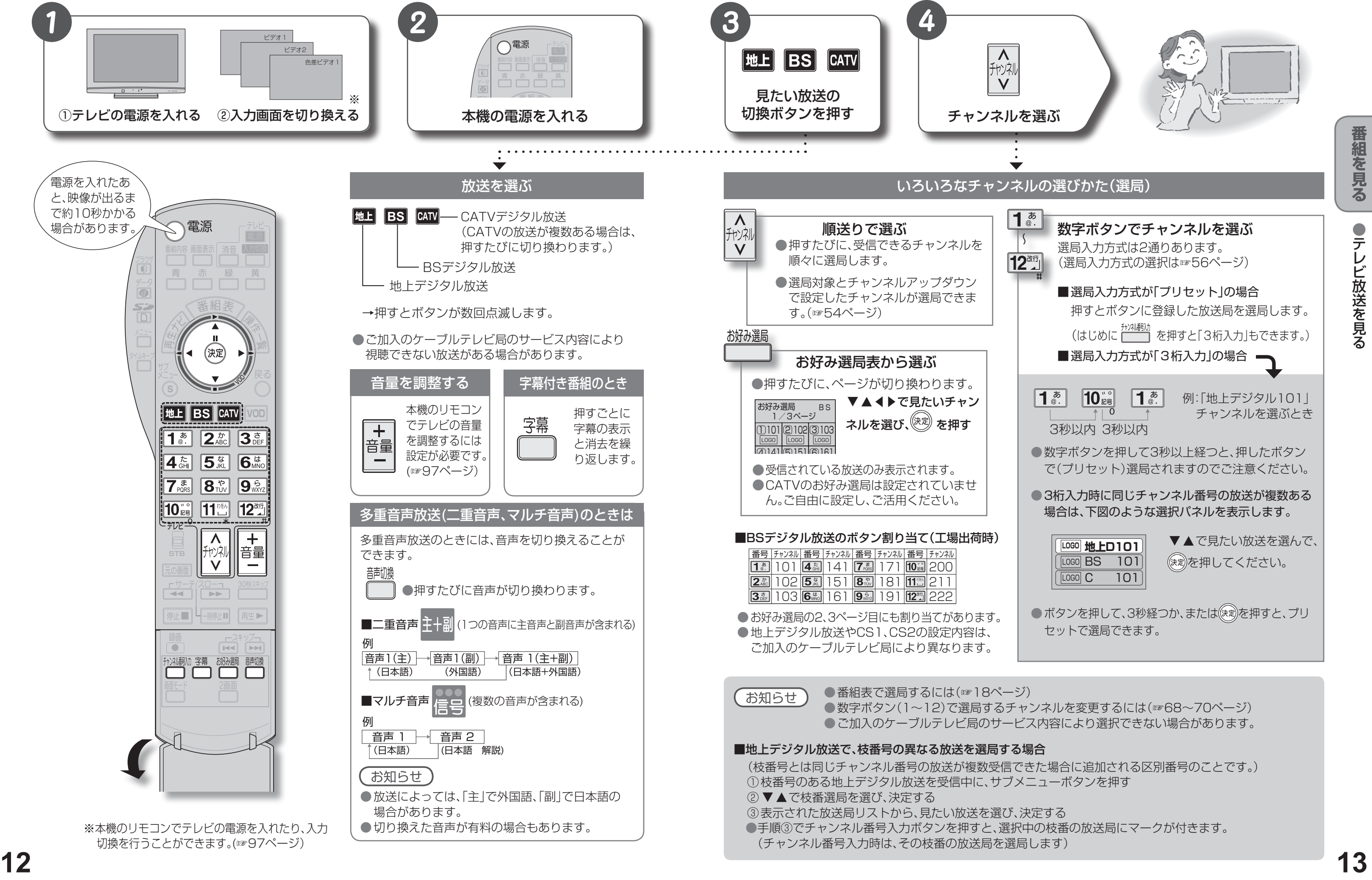

## **テレビ放送を見る**

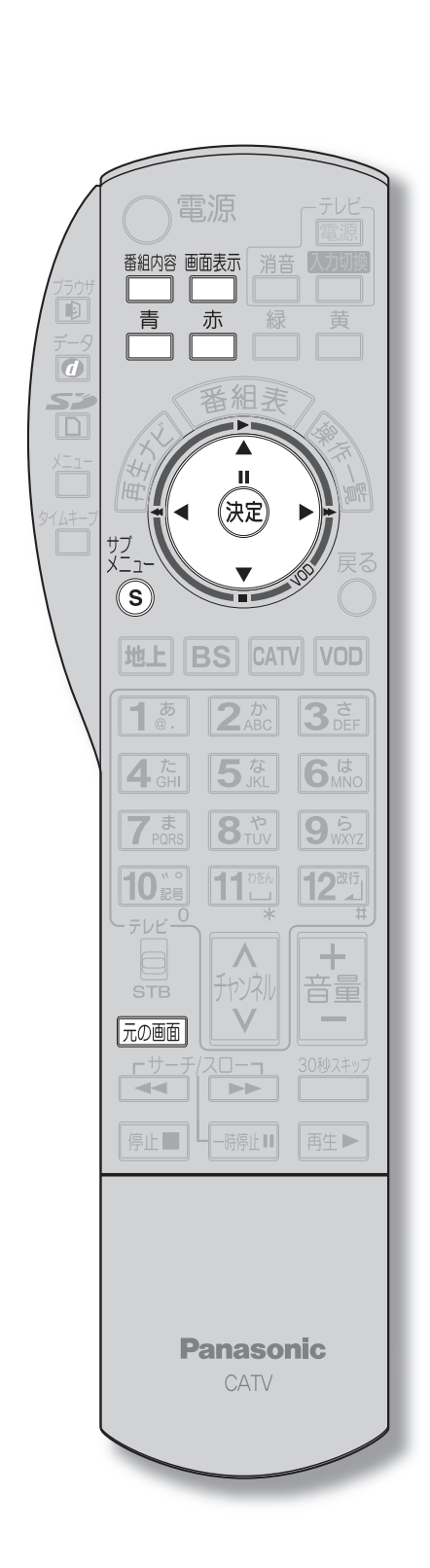

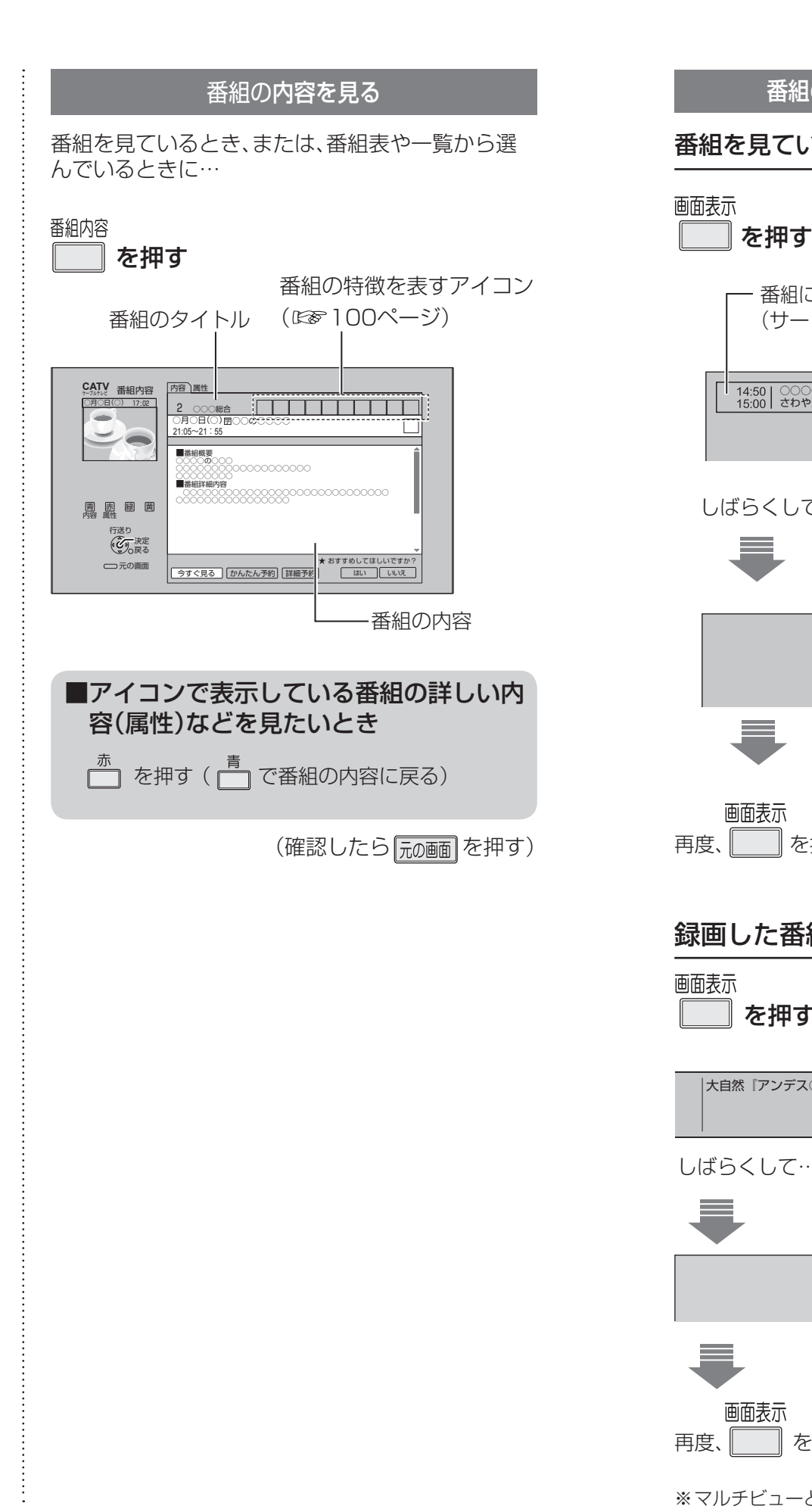

- マルチビュー対応の放送は2008年3月現在行 われていません。
- 信号切換で表示される設定項目は、番組によっ て変わります。
- 信号切換で切り換えた映像が有料の場合もあ ります。
- 受信状況の表示は簡易表示であり、確認の目安 です。

**14 15** 常の野球放送、副番組ではそれぞれのチームをメインにした野球放送が行われます。

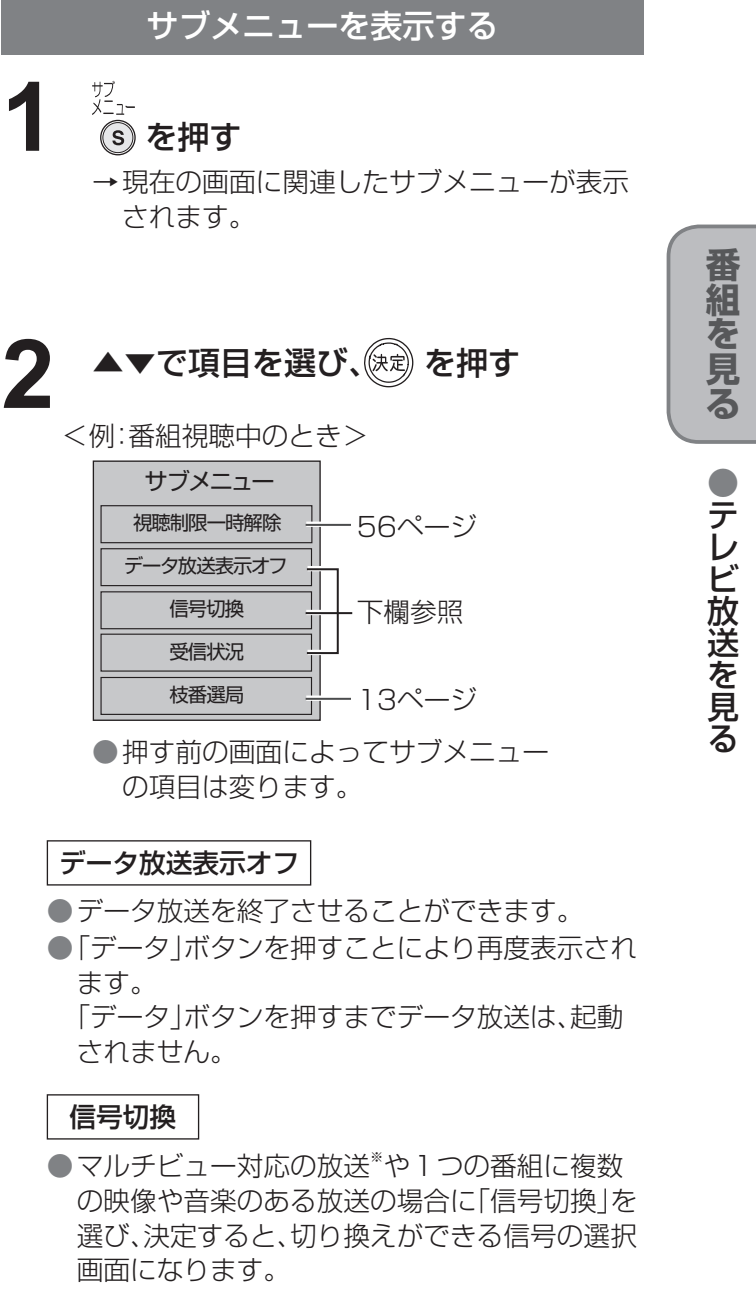

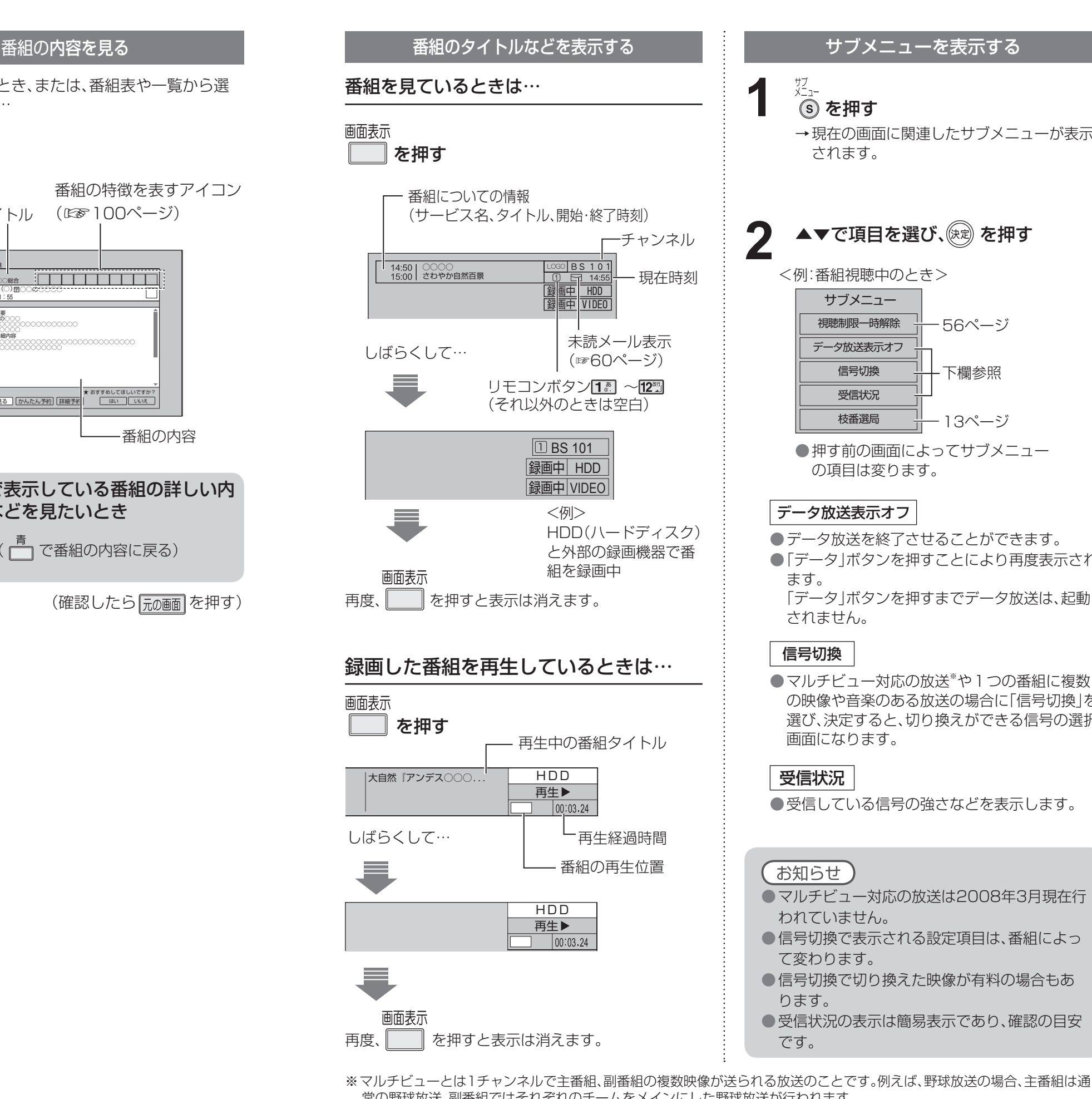

受信状況

●受信している信号の強さなどを表示します。

お知らせ

## **16 17**

**テレビ放送を見る**

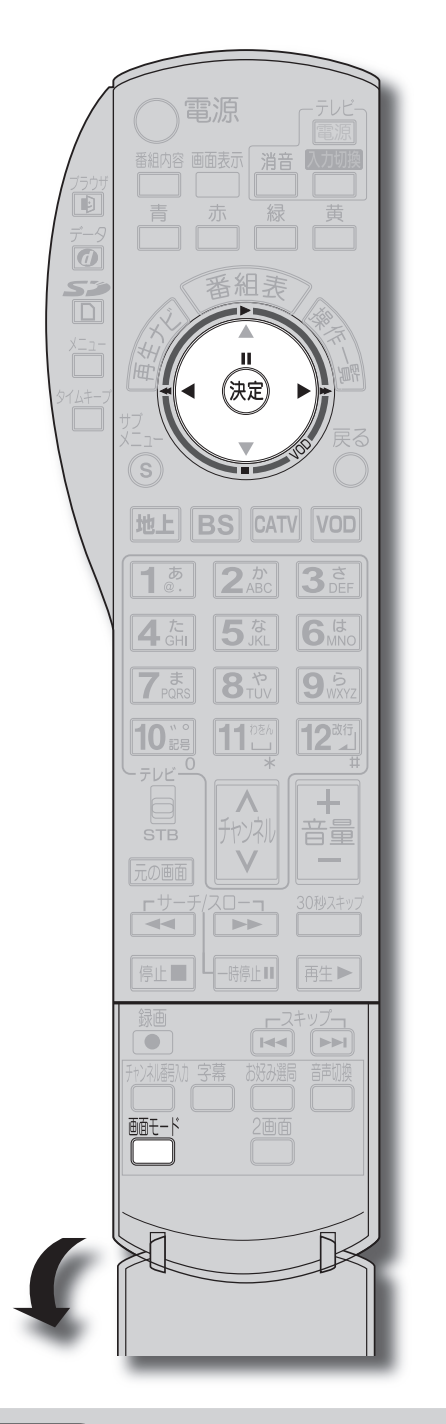

購入金額

●番組により、選べる項目が変わります。

#### ● コピーガードについて

- デジタル放送には、ビデオデッキなどで録画できないようにしている(コピーガードのある)番組がありま す。その番組は正常に録画できません。コピーガードを解除できない番組は「録画購入」の項目が表示されま せん。
- ●購入した番組の視聴中にも、他のチャンネルに切り換えることができます。ただし、購入操作が終了している と、実際には番組を視聴しなくても料金が請求されます。また、番組予約が実行された場合、視聴や録画をし なくても料金が請求されます。

**視聴購入** (料金を払うと視聴できるときのみ表示) 番組を購入したことになり視聴できます。 ただし、コピーガードのある番組は録画できま せん。

録画購入 |(料金を払うと録画できるときのみ表示) 番組を購入したことになり視聴および、録画が できます。

購入する

番組を購入したことになり視聴できます。 ただし、コピーガードのある番組は録画できま せん。

購入しない 番組を購入しません。

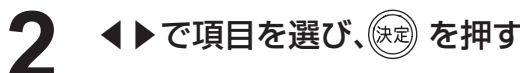

- 選局操作や電源を「切」「入」したり、「元の画面」ボタンを押したり、接続テレビ設定を変更すると、画面モード 切換は「ノーマル」に戻ります。
- 「サイドカット固定 は、「接続テレビ |を「ノーマル |に設定しているときに選択できます。(☞73ページ) 選局操作や電源を「切」「入」したり、「元の画面」ボタンを押しても「ノーマル」には戻りません。
- 「ズーム」が選べるのは、接続テレビ設定の「接続テレビ」を「ワイド」に設定して、「HDMI/D端子出力」を 「480p固定」または、「1080i固定」に設定しているときだけです。(☞73ページ)
- データ放送画面のときは画面モード切換は機能しません。
- 録画予約時の設定は(☞29ページ)
- このページで記載している画面イラストは動作の一例です。(接続するテレビやテレビ側の画面設定によっ ては動作が異なる場合があります)

お知らせ

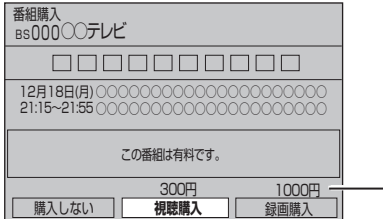

確認画面が出た場合は、 表示内容を確認し操作してください。

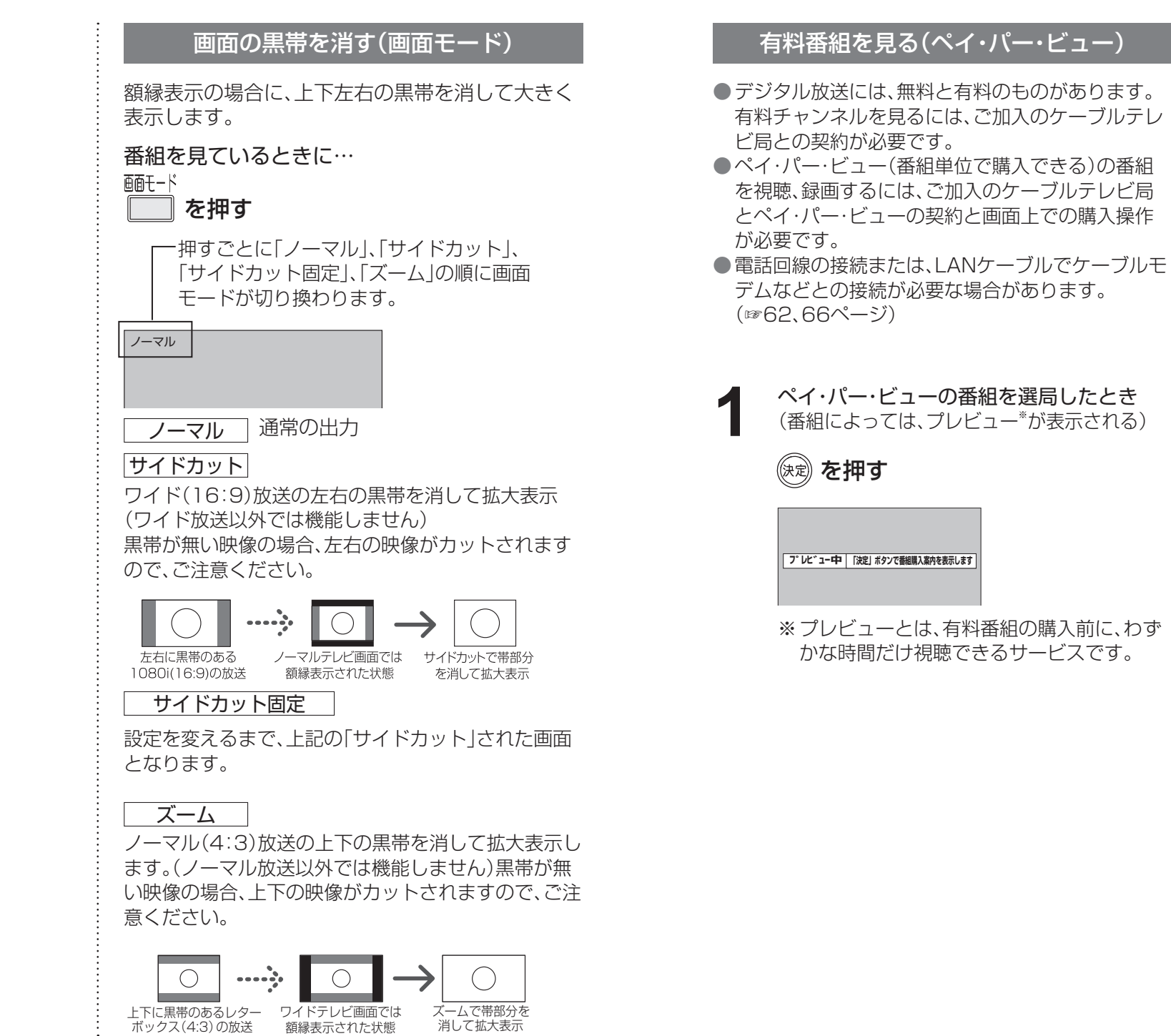

### 【 お知らせ 】

## ◀▶を押す →押すごとに表示する放送局が順番に移動し ていきます。 地上デジタル→BSデジタル→CATVデジタル (ご契約のテレビ局により異なります。) ● 地上 BS CATV でも放送が切り換わります。 今すぐ番組を見る ▼▲◀▶で見たい番組を選び、 (決定) を押す 「今すぐ見る」を選び、(決定)を押す  $0.005$ レビートーーーーーーーーーーーーーーーーーー ○月○日(○) 国○○ステーション<br>20:00〜20:55 ▽きょうのニュース ▽きょうのスポーツ ▽きょうの 特集 ▽きょうの円相場 ▽あすの天気ほか 番組の内容 を紹介 おすすめしてほしいですか?<br>| はい | いいえ | **今すぐ見る | かんたん予約 | 詳細予約 |**

● 地上デジタル放送の番組表について 受信可能な放送局で番組表が表示されない場合は、その局を選んで、決定ボタンを押すと表示されます。(数 分かかることがあります。) ● チャンネル番号入力ボタンを押して数字ボタンで3桁のチャンネル番号を入力すれば、指定したチャンネル が表示されます。

# **番組表を使う**

画面上にテレビ番組表を表示します。 (最大8日分:ご契約のケーブルテレビ局により異なります。)

番組を見ているときに…

お知らせ ● 電源を「切」にしている場合、「見るだけ予約 は 無効になります。

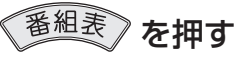

### **■■ を押す** (予約一覧の詳細は☞31ページ手順4)

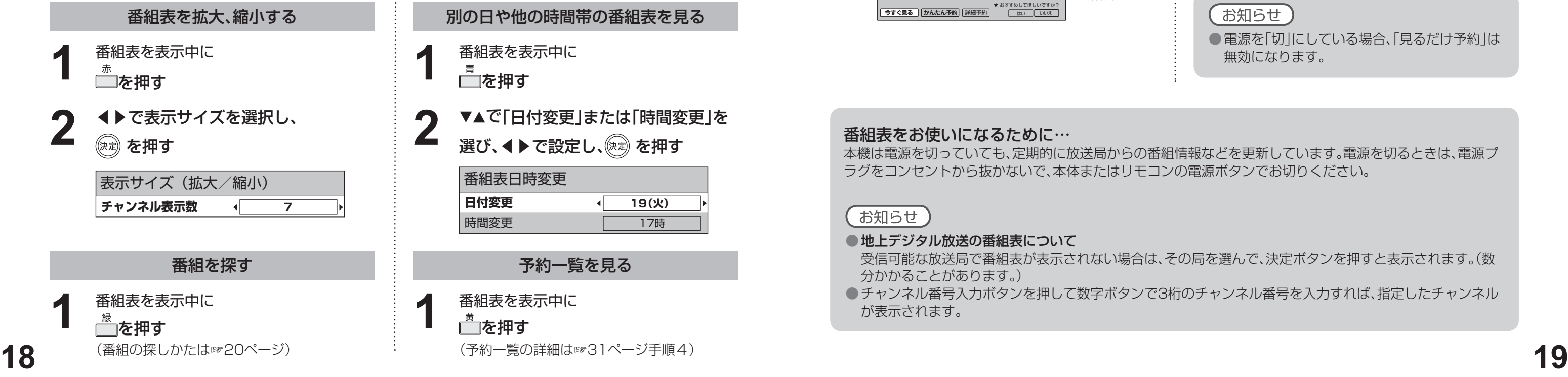

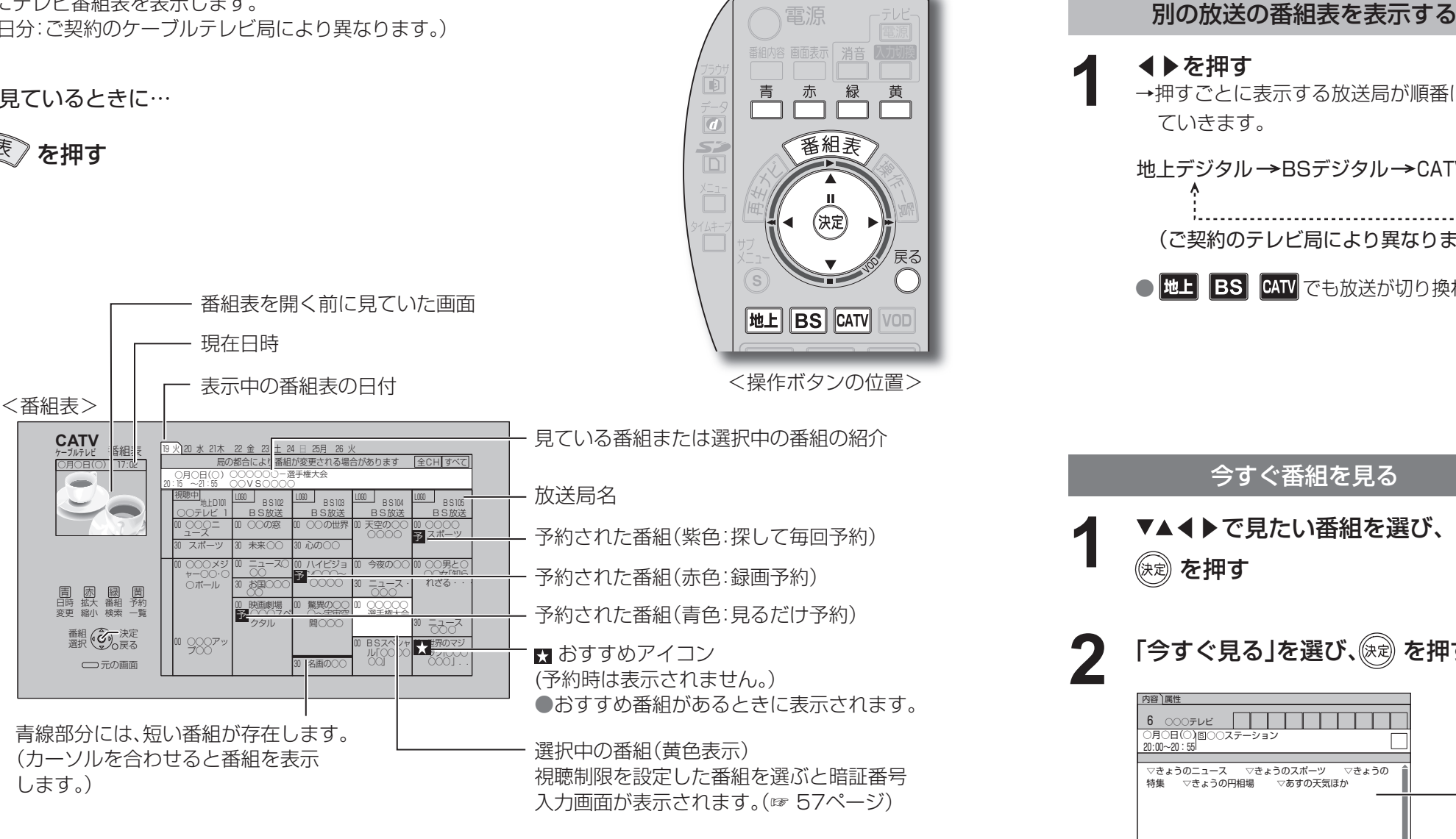

●電源を入れた直後は番組表が表示されるまでに、約1分程度かかる場合があります。

### 番組表をお使いになるために…

本機は電源を切っていても、定期的に放送局からの番組情報などを更新しています。電源を切るときは、電源プ ラグをコンセントから抜かないで、本体またはリモコンの電源ボタンでお切りください。

### お知らせ

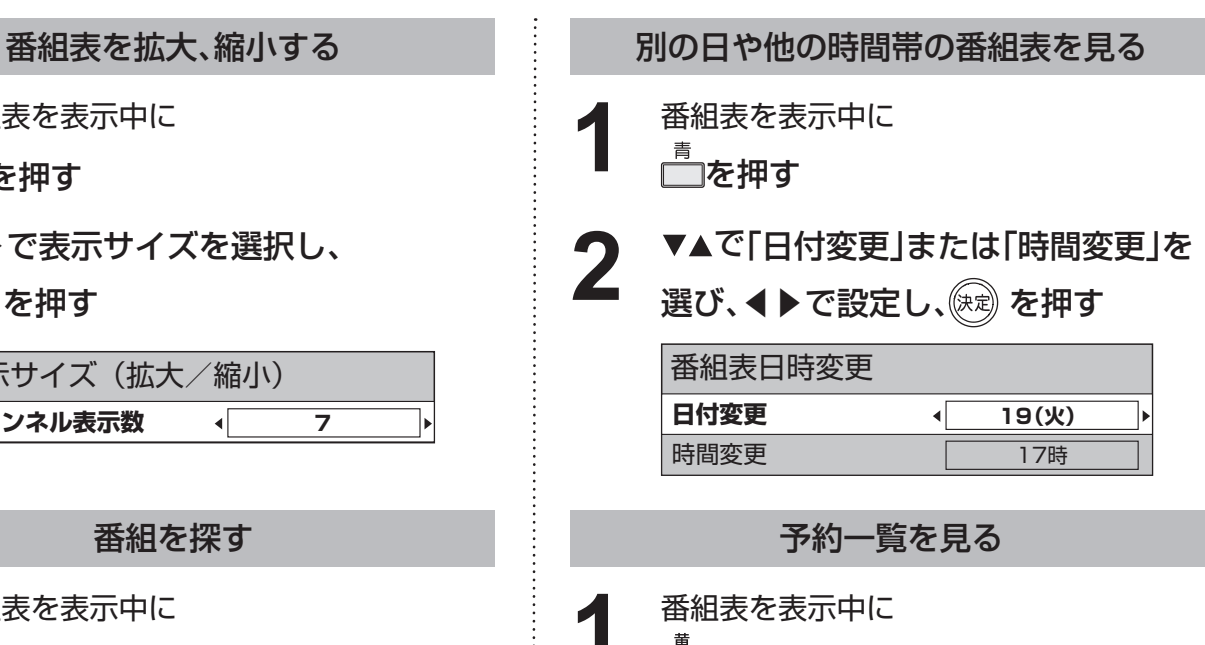

予約時刻になると、 予約した番組が映ります。

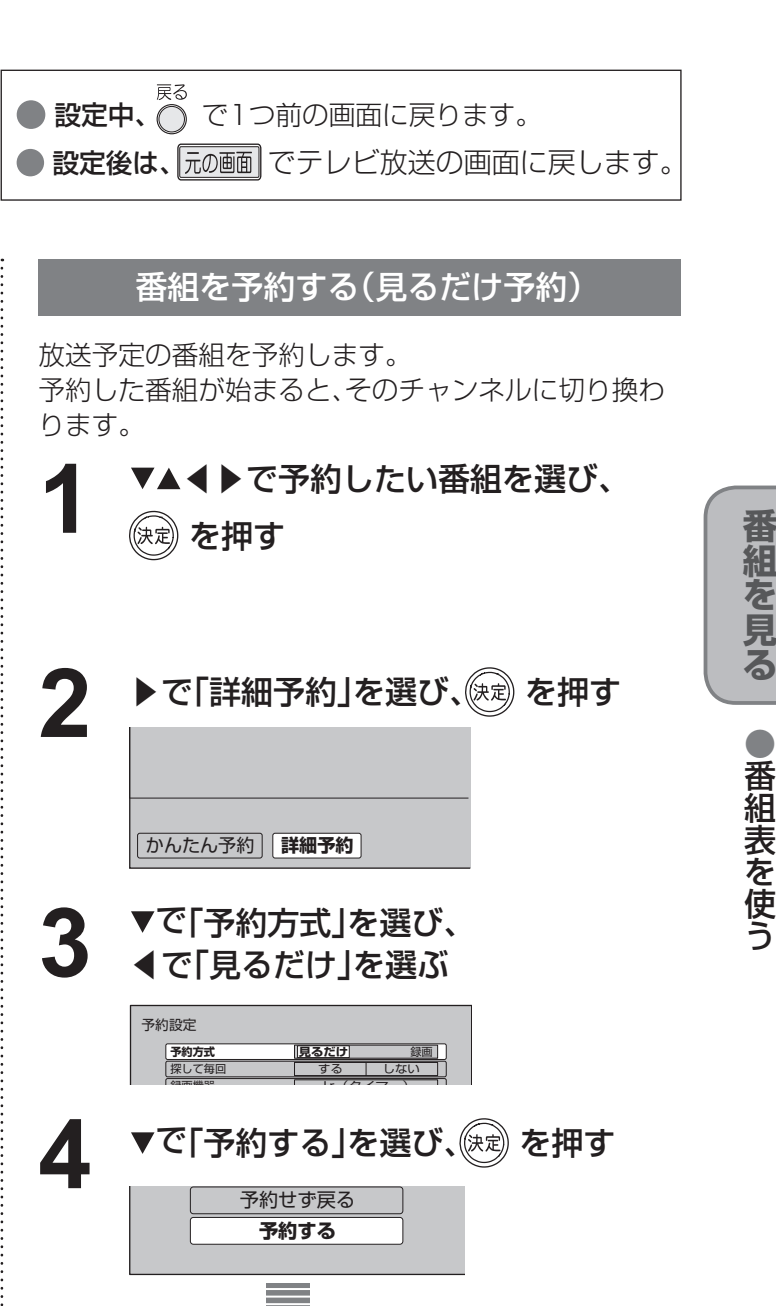

# **お好みの番組を探す**

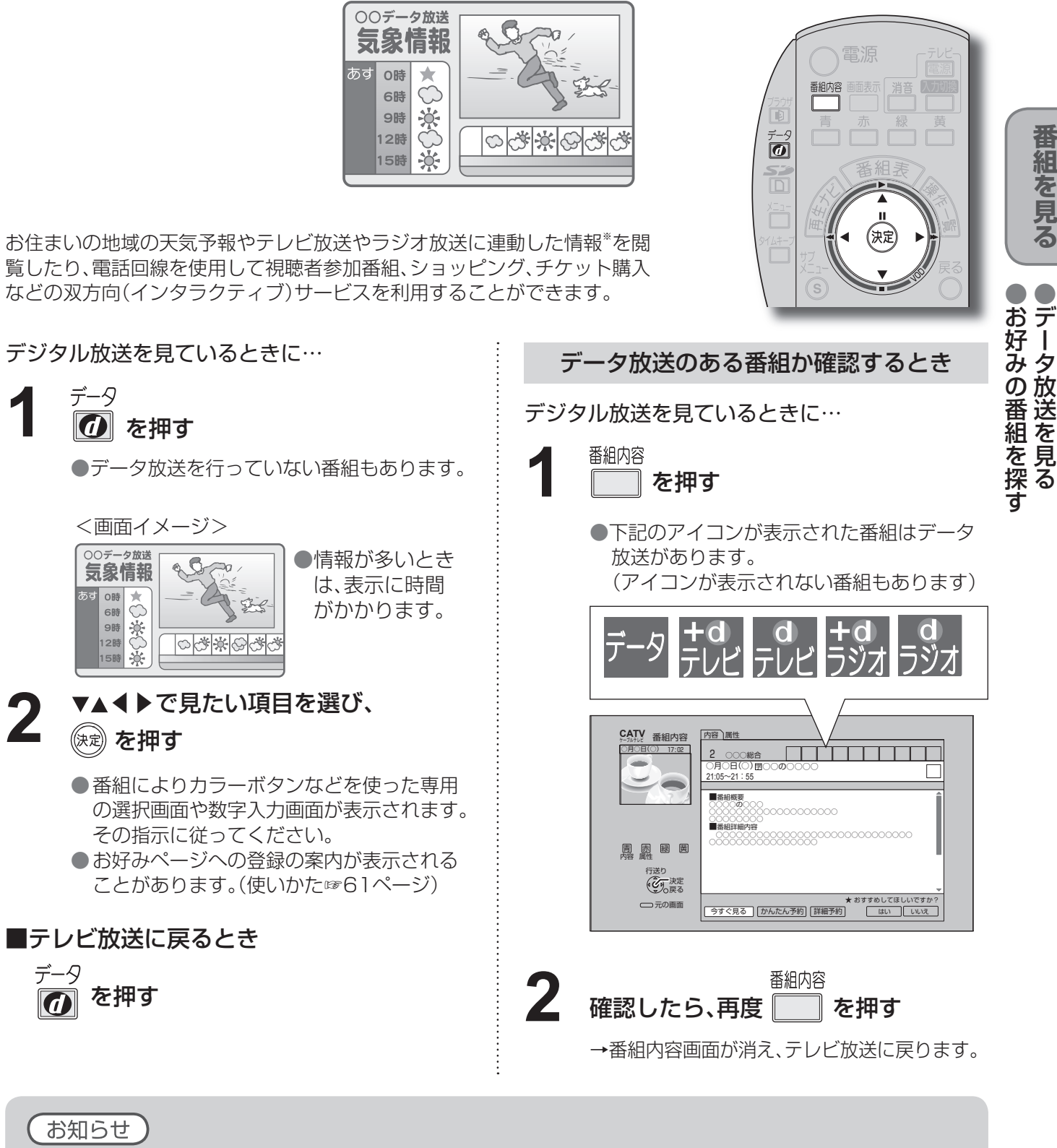

- データ放送では、本機に接続の電話回線で通信を行う場合があります。通信中は電源ボタン以外は操作でき なくなる場合があります。
- 本機が電話回線を使用中(TELランプが点灯☞8ページ)には、同じ回線に接続した電話機などは使用できま せん。
- データ放送のみを行う専用チャンネルがあります。(通常の選局操作でご覧になれます。)

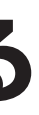

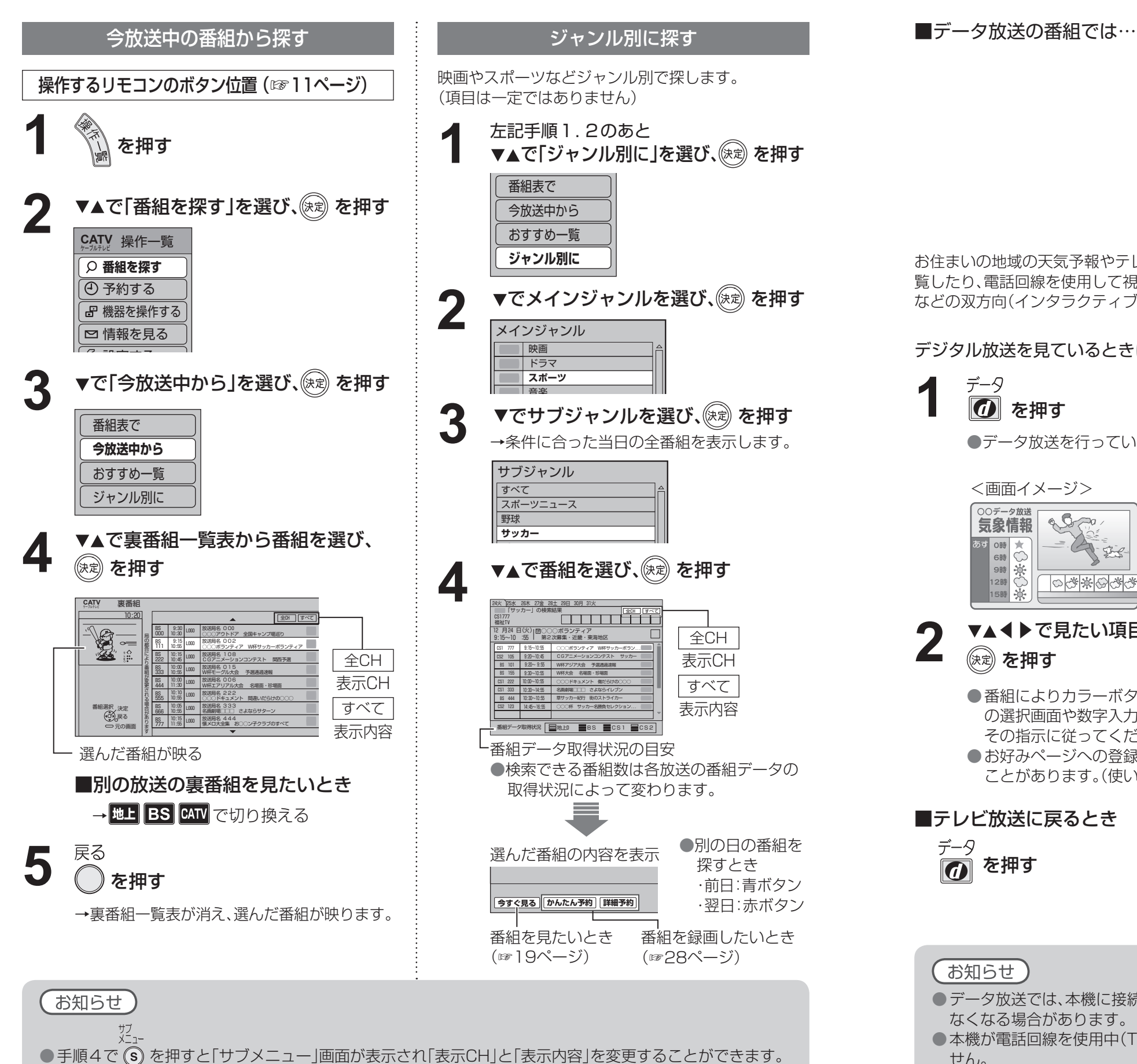

●「今放送中の番組から探す|の手順3で「番組表で」を選ぶと、番組表が表示されます。(☞19ページ)

C 6時

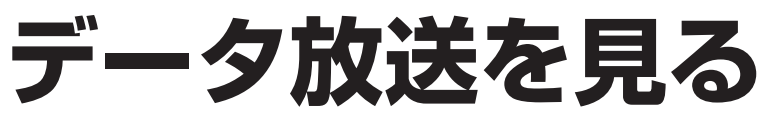

デジタル放送を見ているときに…

**番 組 を 見 る**

番組内容画面(☞14ページ)から番組のお好みを登録 することができます。

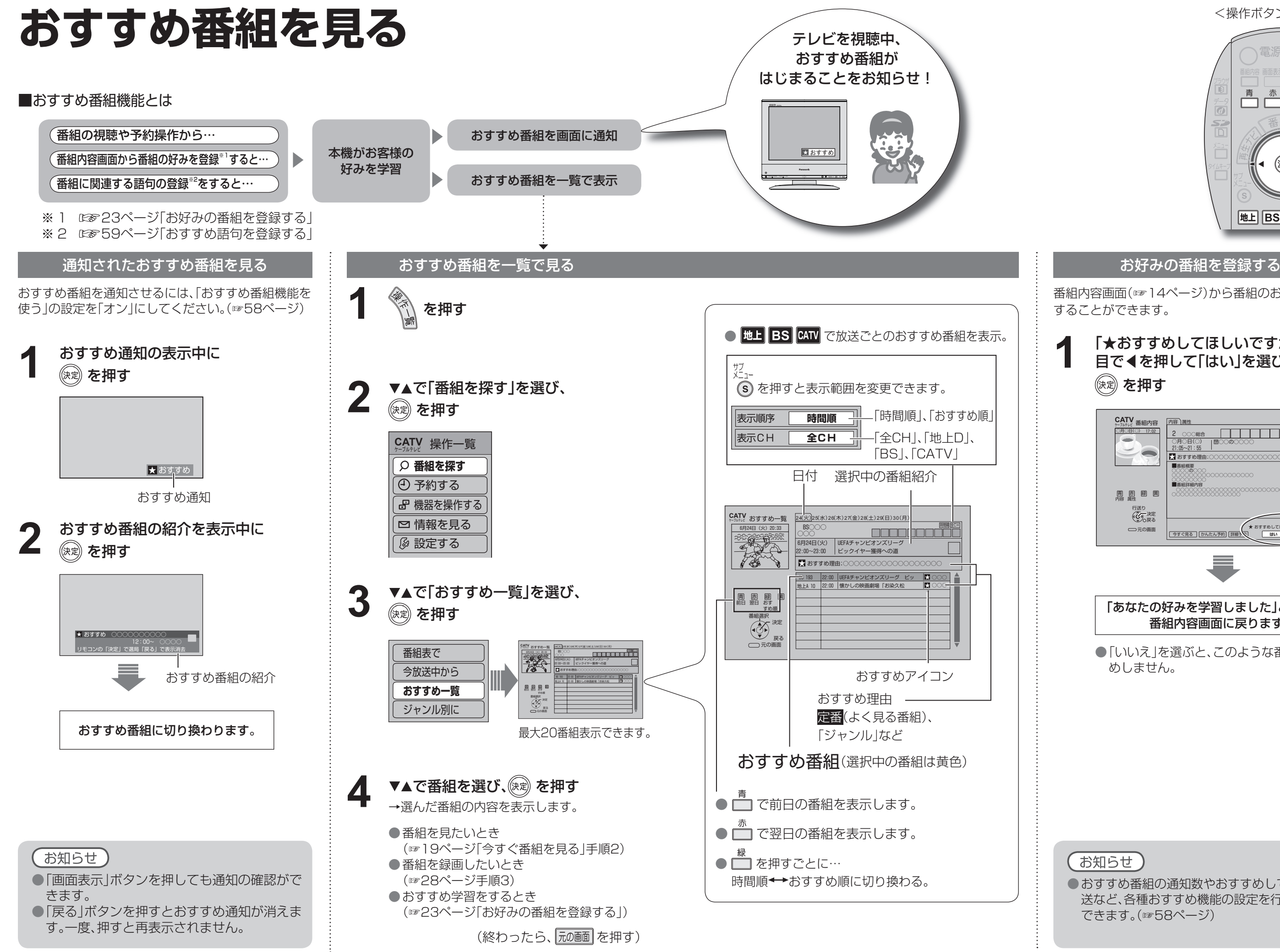

「あなたの好みを学習しました」と表示後、 番組内容画面に戻ります。

● 「いいえ | を選ぶと、このような番組はおすす めしません。

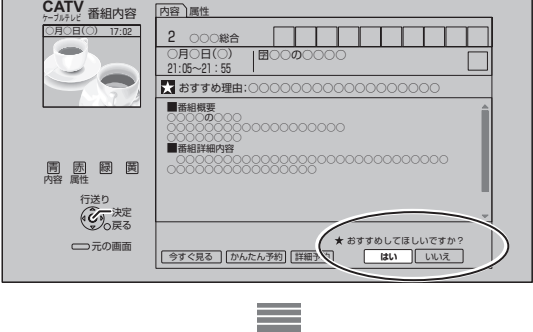

### 「★おすすめしてほしいですか?」の項 目で◀を押して「はい」を選び、 (決定) を押す **1**

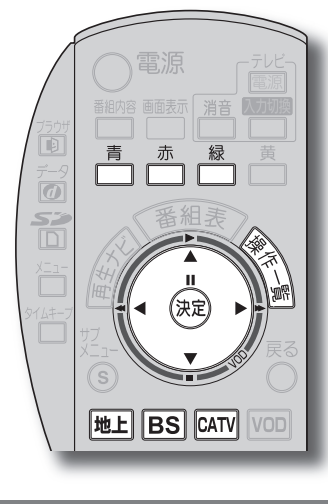

● お す す め 番 組 を 見 る

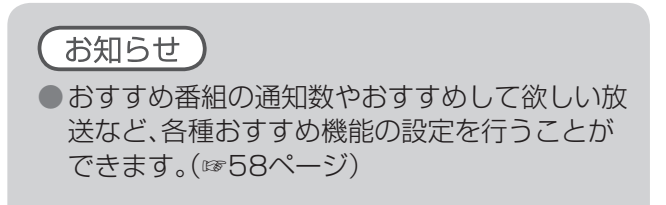

# 番組を途中で停止し、あとで続きを見る タイムキープ

 $\sqrt{6}$ 

再生

 $\boxed{144} \boxed{P}$ 

 $\frac{2\overline{m}}{\sqrt{m}}$ 

 $\vee$ 

タイムキーフ **1** を押す

→画面が一時停止して、録画がはじまります。

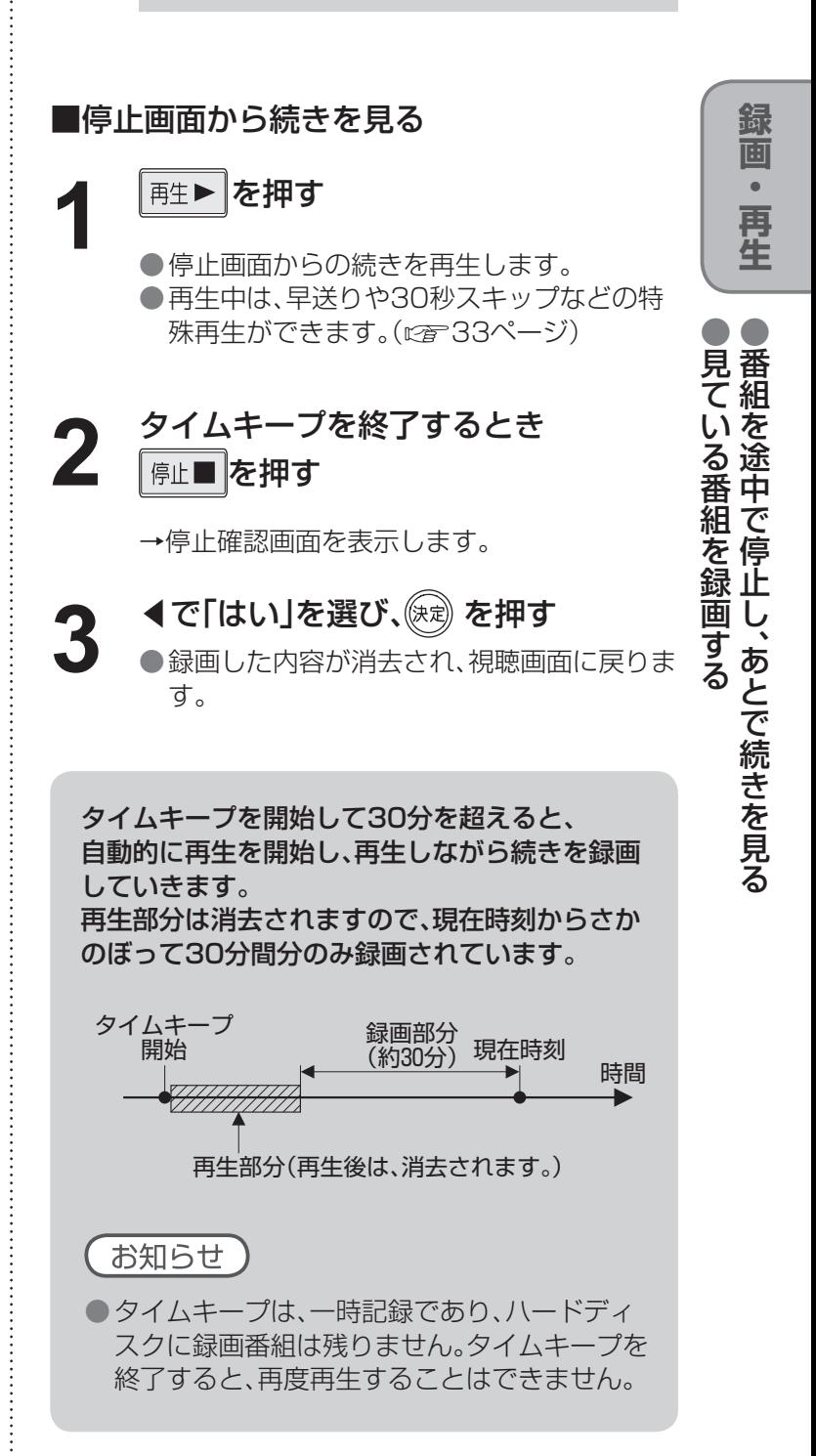

番組を見ているときに来客があったり、用事ができたときなどに一旦画面を停止させ(自動で録画開始)、あとで続き

最大30分間の一時録画をします。

# **見ている番組を録画する**

●本機は録画しながら、すでに録画した番組を再生することができます。

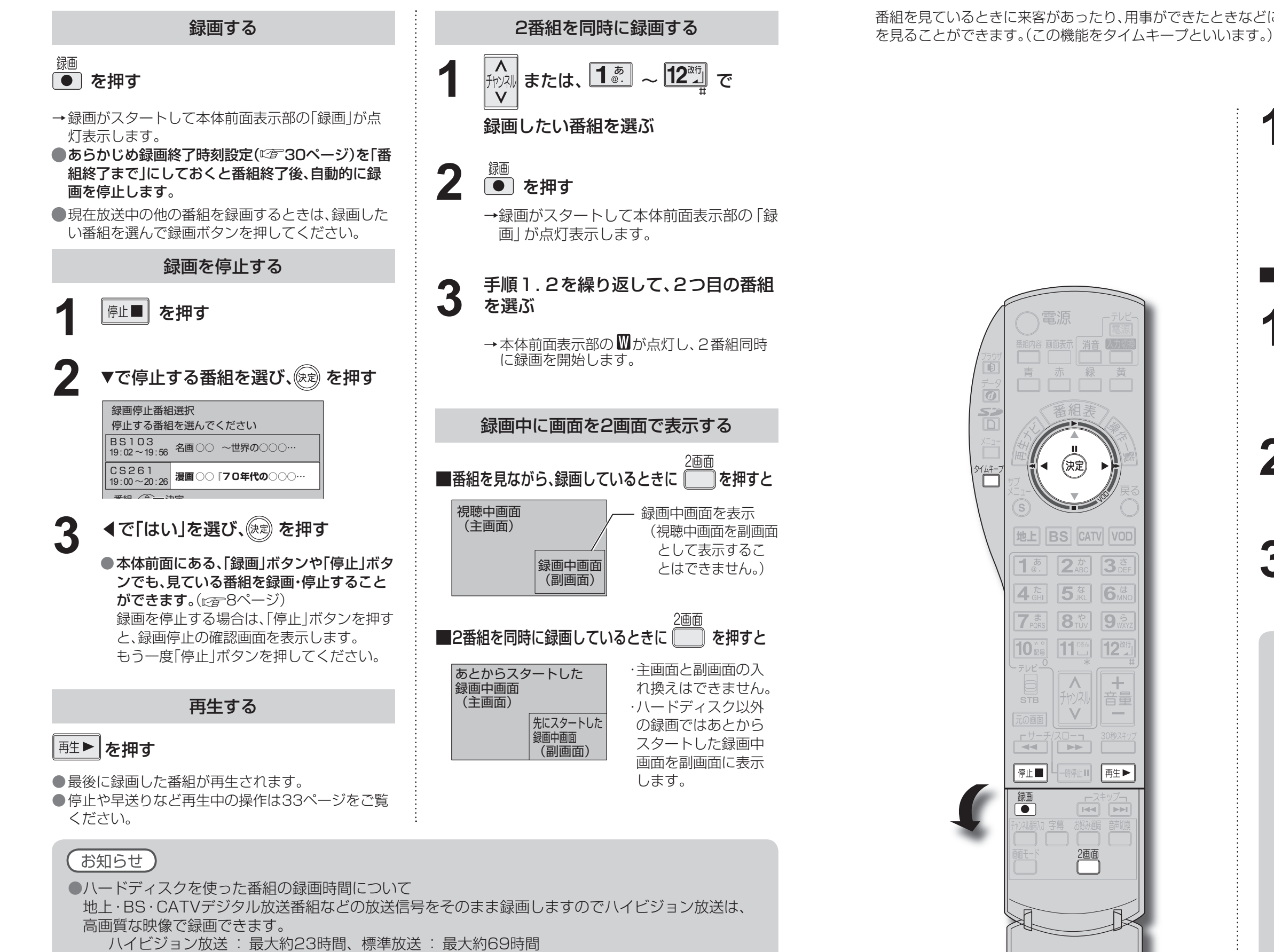

- 前の録画予約の終了時間と次の予約の開始時間が同じ 場合、次の予約の録画準備のため、前の予約の録画が 10秒〜20秒早く終了しますのでご注意ください。
- ●2番組同時録画中は、操作できなくなるボタンがあ ります。録画を中止したい場合は、「停止」ボタンを 押してください。
- ●録画時にHDDの空き容量が十分でない場合に、自動 上書き機能を有効にすると、プロテクト(上書き禁 止)がされていない録画番組は自動的に消去される ことがあります。
- ●放送中または、開始直前の番組を録画予約した場合
- →録画機器は、電源「入」後、録画可能になるまで 数10秒の時間が必要です。(当社製品での一例) ●ビデオデッキ:約15秒
	- ●DVDレコーダー:約90秒
- ●番組にコピーガードがかかっている場合は、正しく 録画されません。
- ●年齢制限を設定しているときは、暗証番号を入力し ないと録画されません。

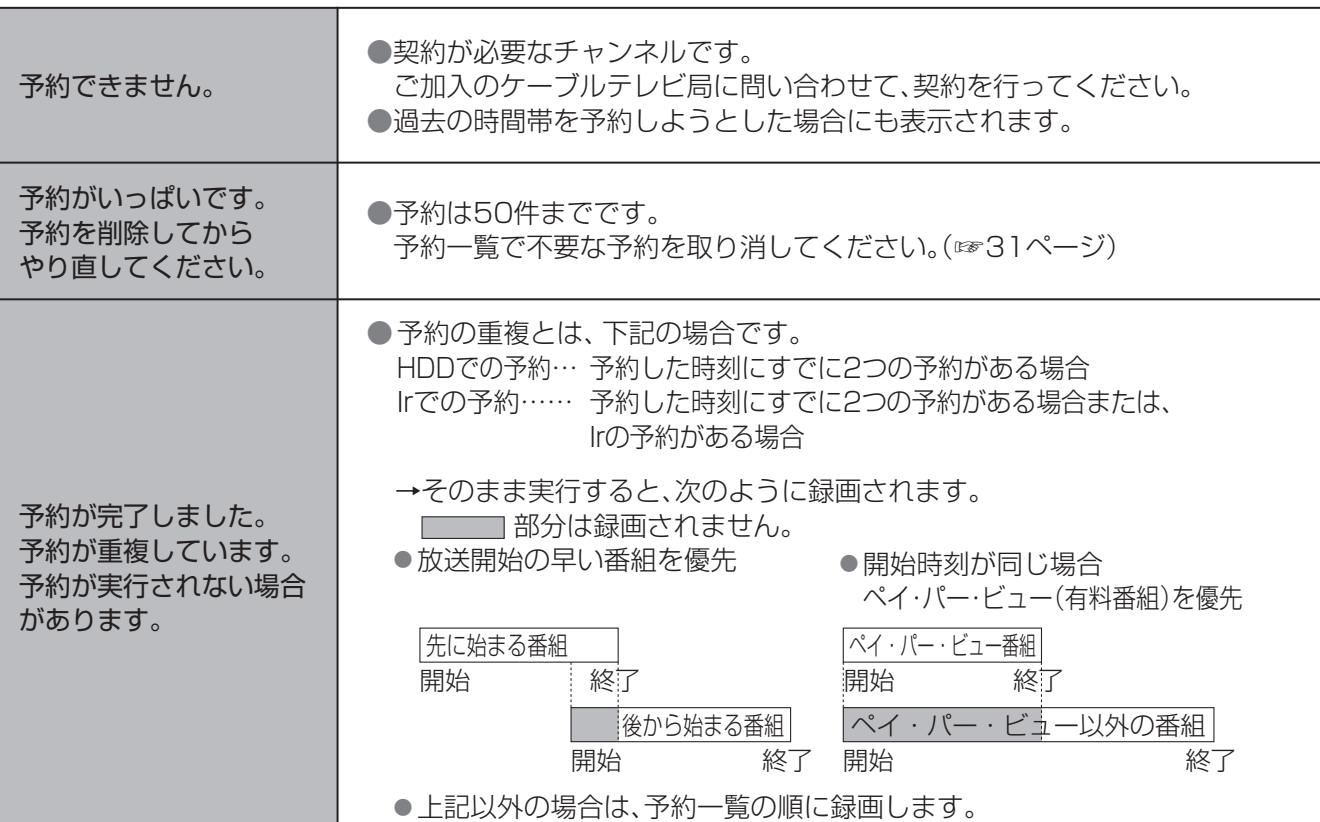

#### 録画中のご注意

#### 録画予約後のエラーメッセージ

#### 正しく録画するために

- 「探して毎回」予約時の注意(図28ページ)
- ●「探して毎回予約」は最大20件まで設定できます。
- ●番組単位で購入できる有料番組(PPV)の予約はで きません。
- ●探して毎回予約の取り消しは、「予約一覧」と「探し て毎回予約一覧」の両方で行う必要があります。 (☞31ページ)
- ●番組タイトルが極端に短い場合は設定できない場 合があります。(M、天などの場合は設定できません)
- ●1つの「探して毎回予約」からは同じ番組が1日に連 続して複数回放送される場合、1日に7回まで予約 設定されます。
- ●番組の間隔が10分以上離れている場合は、連続番 組として予約設定されません。
- ●録画機器の状態により次回の予約が登録されな かったり実行できない場合があります。(ダビング 中、起動/終了処理中など)
- ●次回の予約が設定されるまで、最大1日かかる場合 があります。
- ●次回の放送開始時間が90分以上前後した場合は予 約設定されないことがあります。
- ●Irシステムのタイマー予約の場合、録画機器によっ ては次回の予約設定時に予約設定画面が表示され たり、再生が中断する場合があります。
- ●番組名が前回と大きく異なる場合や似ている場合 など次回の放送が録画されなかったり、内容の違う 番組が録画される場合があります。

**予約する** ●確認画面(またはエラー画面)が出た場合に

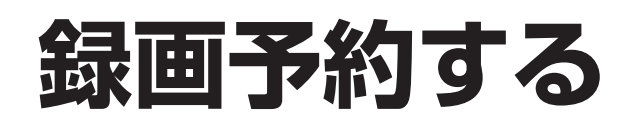

# 日時を指定して録画予約する

●暗証番号入力画面が表示された場合は暗証 番号を入力してください。(☞57ページ)

- ●マルチビュー録画、サイドカット、プロテクト 設定については29ページ右側の手順3をご 覧ください。
- **| オフ | オン |** |<br>|サイドカット | する | しない | プロテクト設定 する しない 白動更新 | 入 | 切 マルチビュー録画 (左記)
- ⑨以下の項目の設定を変更できます。

## ▼▲で項目を選び、◀▶で設定する **4**

●DVDレコーダーで録画時の番組タイトル情 報については(☞87ページ)

▼で「予約する」を選び、㈱☆ を押す

信号設定 その他の設定 予約せず戻る

は、表示内容を確認し操作してください。 ● タイマー予約時の「再送信 |は録画機器がタ イマー予約状態にならなかった場合に、行っ てください。

②放送種別を選ぶ

1「見るだけ」か「録画」を選ぶ

③チャンネルを選ぶ ④曜日/日を選ぶ(毎日・毎週などの連続予約)

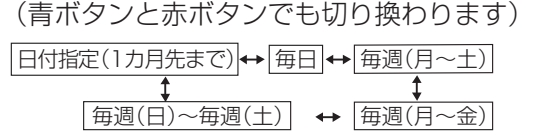

⑤開始・終了時刻を選ぶ ⑥録画機器を選ぶ(詳しくは☞37~41ページ) ⑦録画モードを選ぶ(詳しくは☞37、39、41ページ) ⑧「二重音声」の設定内容を表示(二重音声の番 組のみ有効)(変更は信号設定☞29ページ)

**5**

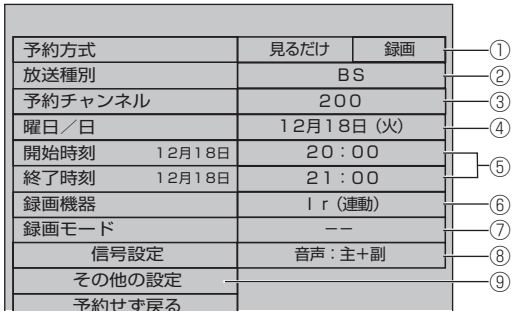

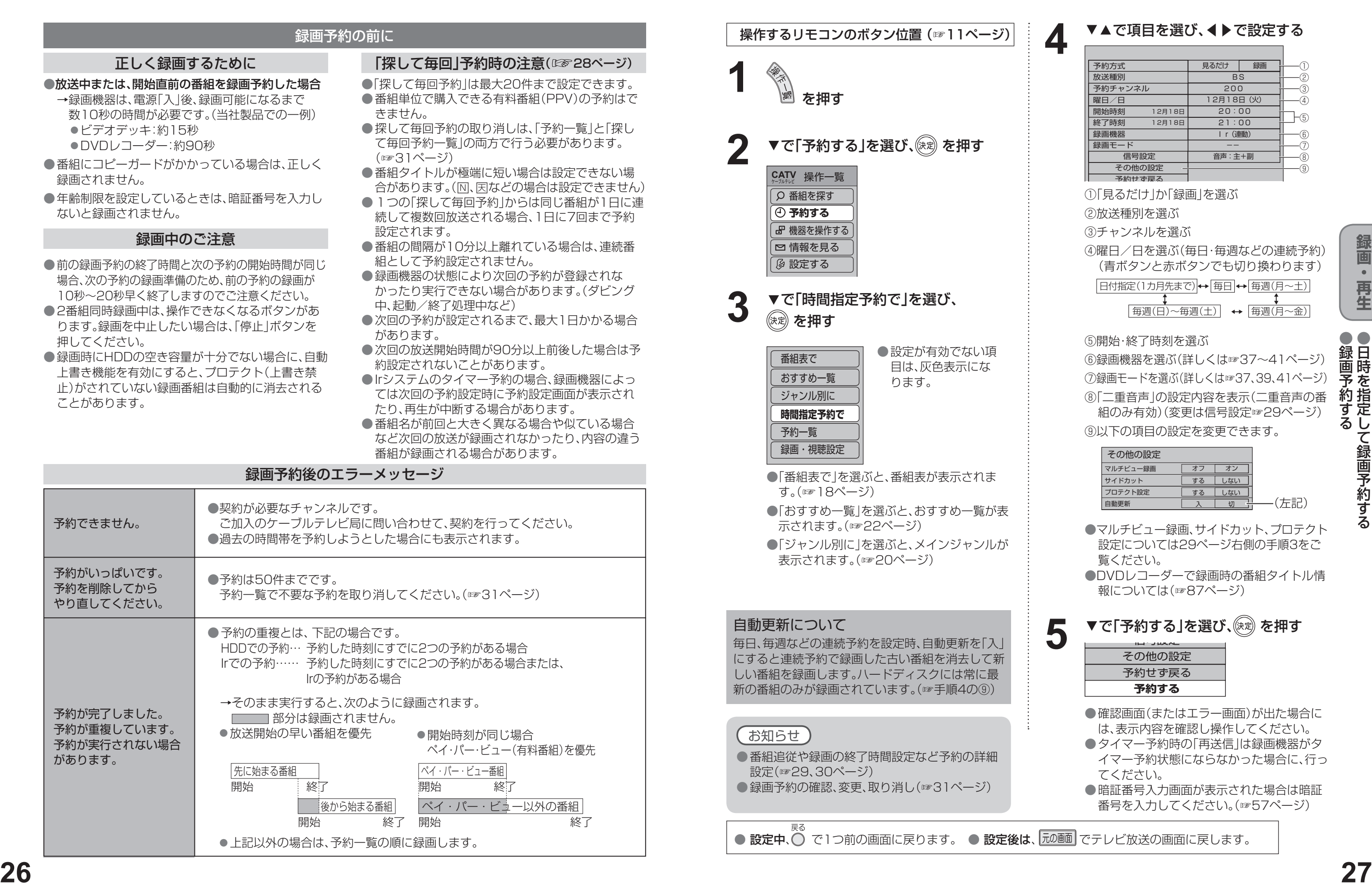

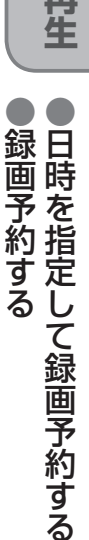

### 録画予約の前に

その他の設定

**録 画 ・ 再 生**

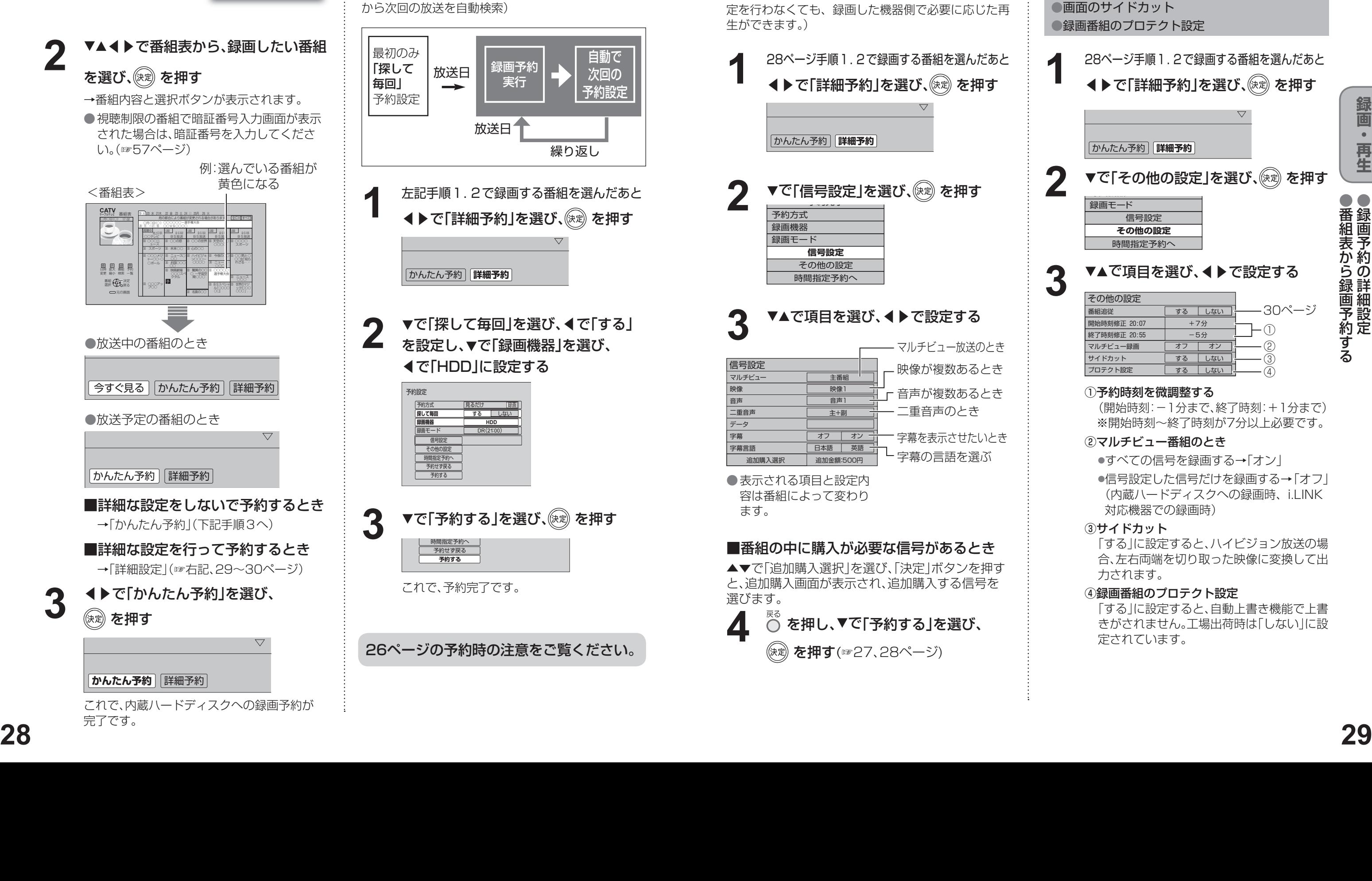

# **番組表から録画予約する**

番組表》を押す

- 以下の詳細設定を行うことができます。 ●番組追従 ●予約時間の微調整 ●マルチビュー番組を録画
- ●画面のサイドカット
- ●録画番組のプロテクト設定

(開始時刻:-1分まで、終了時刻:+1分まで) ※開始時刻~終了時刻が7分以上必要です。

●信号設定した信号だけを録画する→「オフ」 (内蔵ハードディスクへの録画時、i.LINK 対応機器での録画時)

「する」に設定すると、ハイビジョン放送の場 合、左右両端を切り取った映像に変換して出 力されます。

#### (4) 録画番組のプロテクト設定

「する」に設定すると、自動上書き機能で上書 きがされません。工場出荷時は「しない」に設 定されています。

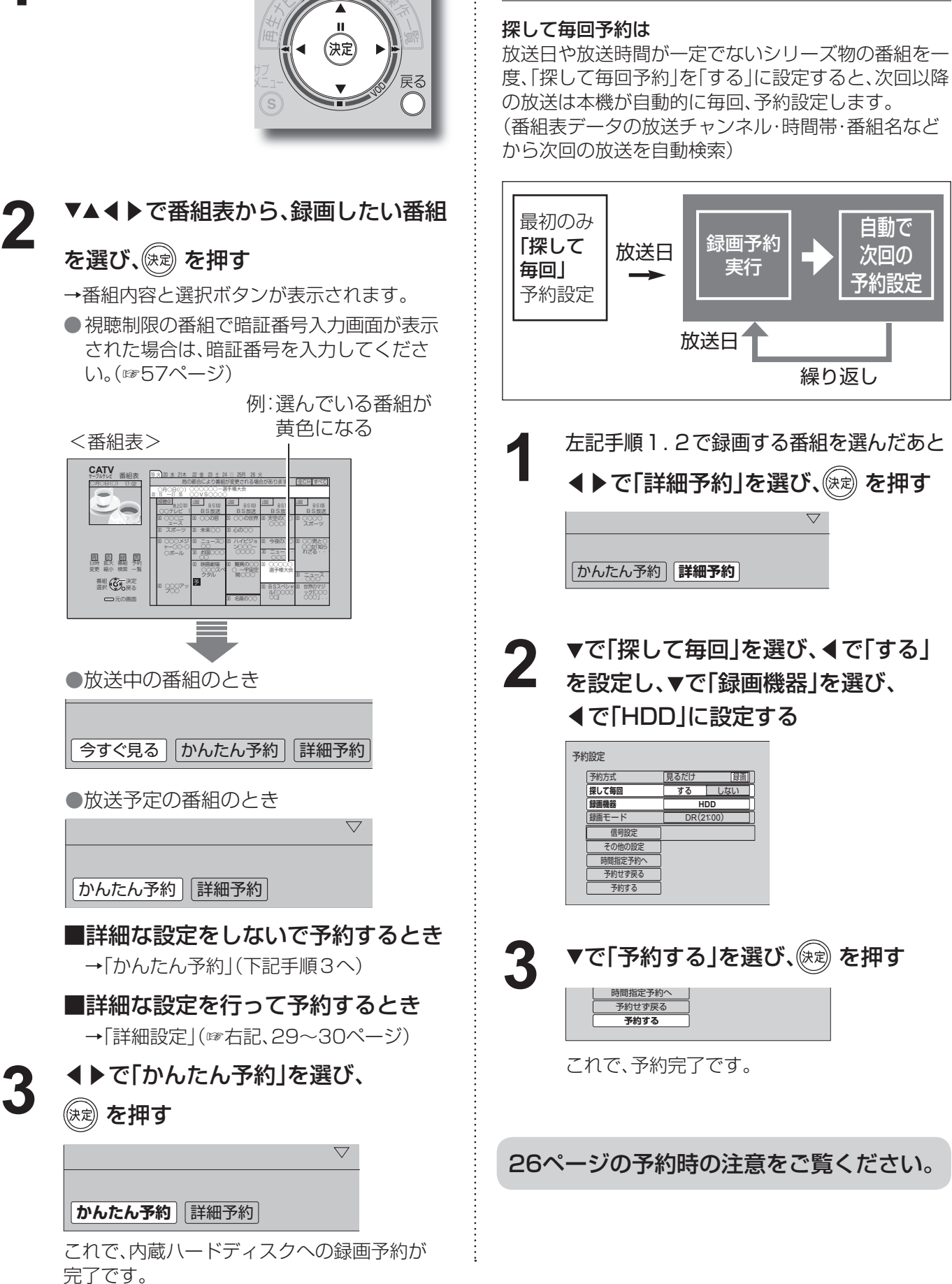

「探して毎回」予約機能を使った予約をする

● ● 録 画 予 約 の 詳 細 設 定

番 組 表 か ら 録 画 予 約 す る

# **録画予約の詳細設定**

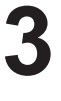

### その他の設定を行うとき

28ページ手順1.2で録画する番組を選んだあと

#### ◀▶で「詳細予約」を選び、 (決定) を押す

 $\overline{\nabla}$ 

かんたん予約 **詳細予約**

**2 ▼で「その他の設定」を選び、 (演) を押す** ▼ ピ| そ

**1**

#### ▼▲で項目を選び、◀▶で設定する

#### ① 予約時刻を微調整する

#### ② マルチビュー番組のとき

●すべての信号を録画する→「オン」

#### ③ サイドカット

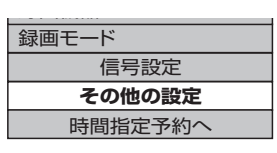

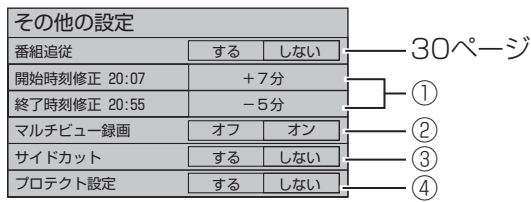

マルチビュー放送や複数の映像、二重音声、字幕などが ある番組ではそれぞれ指定して録画することができま す。

(本機やデジタル録画に対応した外部機器では、本設 定を行わなくても、録画した機器側で必要に応じた再 生ができます。)

#### 複数の映像や音声がある番組のとき (外部録画機器で録画するとき)

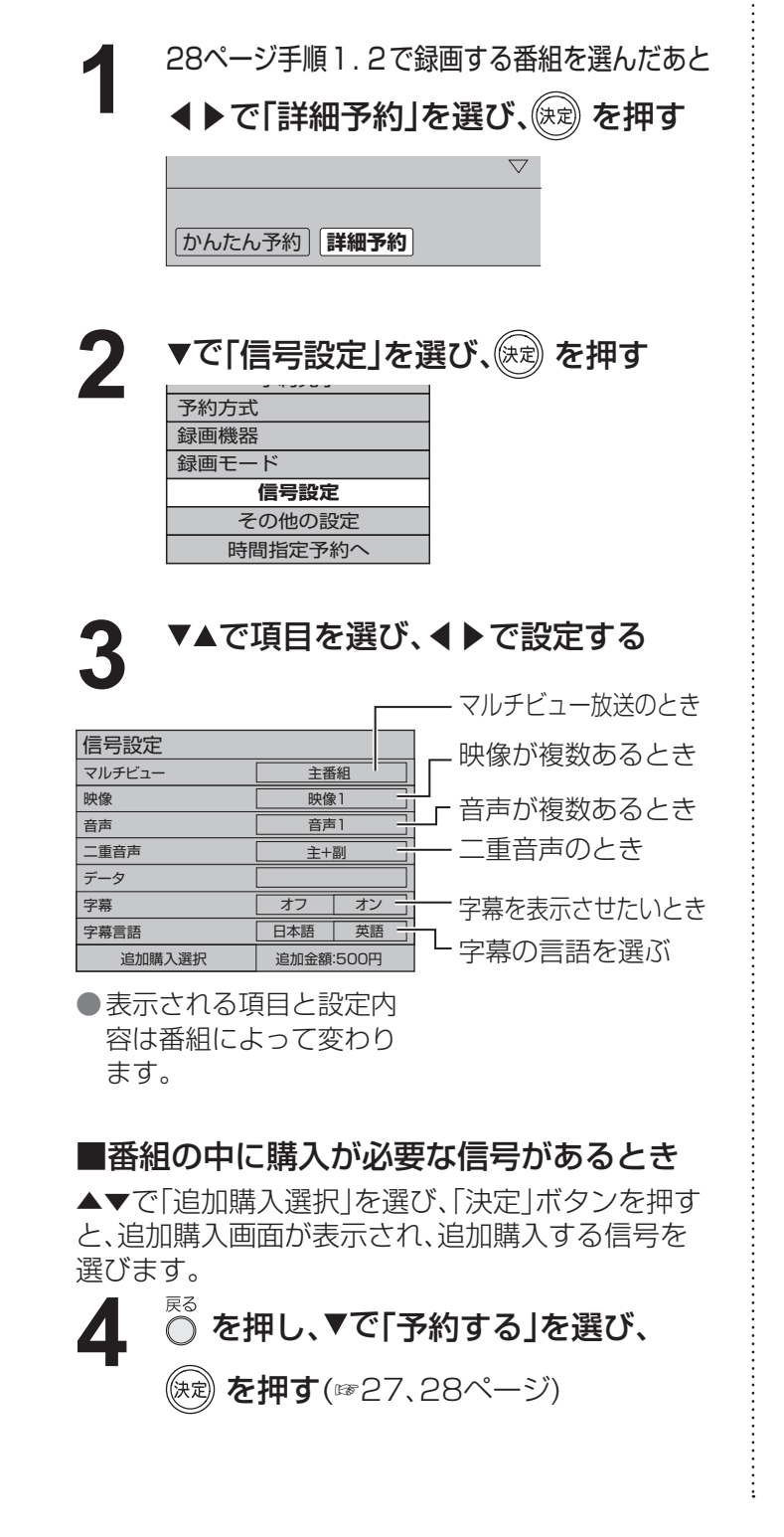

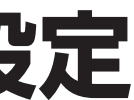

●録画予約の確認 ・ 変更 ・ 取り消し

● きょうしゃ キャンプ キャンプ しゅうしゅう しゅうしゅう しゅうしゅう しゅうしゅう しゅうしゅう しゅうしゅう しゅうしゅう しゅうしゅう しゅうしゅう しゅうしゅう しゅうしゃ しゅうしゃ しゅうしゃ しゅくしゅく しゅうしゃ

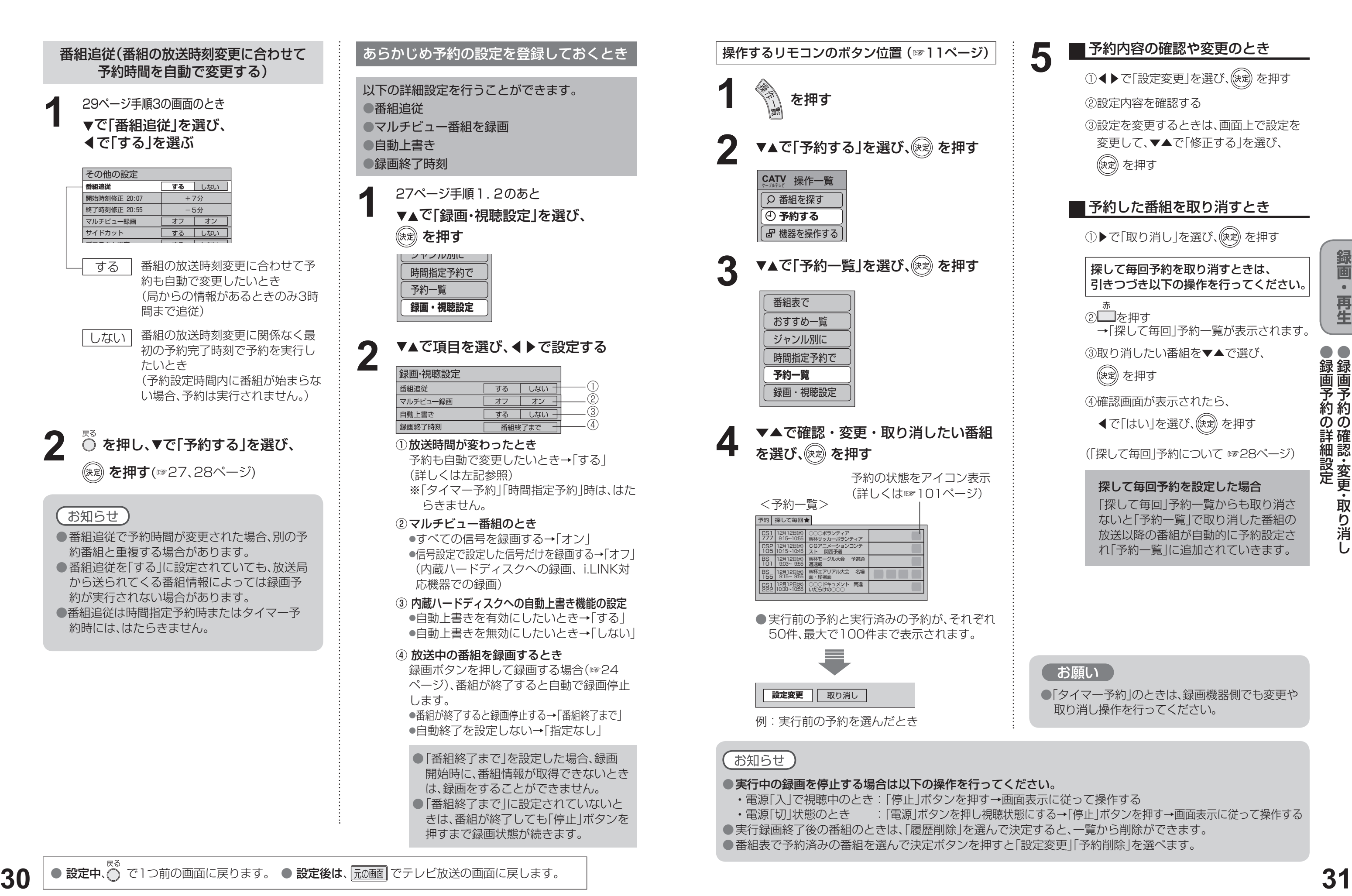

## ● 設定中、m。<br>● 設定中、个 で1つ前の画面に戻ります。 ● 設定後は、 元の画 でテレビ放送の画面に戻します。

- ・電源「入」で視聴中のとき:「停止」ボタンを押す→画面表示に従って操作する
- 
- ●実行録画終了後の番組のときは、「履歴削除」を選んで決定すると、一覧から削除ができます。

## **録画予約の詳細設定**

**録画予約の確認・変更・取り消し** を押す ▼▲で「予約する」を選び、(※定)を押す 3 ▼▲で「予約一覧」を選び、<sup>(決定)</sup>を押す **2 1** 番組表で ジャンル別に おすすめ一覧 時間指定予約で **予約一覧** 録画・視聴設定 操作するリモコンのボタン位置 (☞11ページ) ○ 番組を探す **予約する**  機器を操作する CATV 操作一覧 ▼▲で確認・変更・取り消したい番組 を選び、 (決定)を押す CS1 | 12月12日(水) | ○○○ボランティア<br>777 | 9:15~10:55 | W杯サッカーボランティア 777 CS2 | 12月12日(水) | CGアニメーションコンテ<br>105 | 10:15〜10:45 | スト | 関西予選<br>BS | 12月12日(水) | W杯モーグル大会 | 予選選 101 155 CS1 222 過速報 W杯モーグル大会 予選通 12月12日(水) | W杯エアリ<br>9:15~ 9:55 | 面・珍場面 、<br>Iアリアル大会 名場 いだらけの○○○ ○○○ドキュメント 間違 予約 探して毎回★ 12月12日(水) 10:15~10:45<br>12月12日(水) 12月12日(水) 9:03~ 9:55 10:30~10:55 **設定変更 取り消し** <予約一覧> 予約の状態をアイコン表示 (詳しくは☞101ページ) ●実行前の予約と実行済みの予約が、それぞれ 50件、最大で100件まで表示されます。 例:実行前の予約を選んだとき **4**

●「タイマー予約|のときは、録画機器側でも変更や 取り消し操作を行ってください。

•雷源「切」状態のとき :「雷源」ボタンを押し視聴状態にする→「停止」ボタンを押す→画面表示に従って操作する ● 番組表で予約済みの番組を選んで決定ボタンを押すと「設定変更」「予約削除」を選べます。

### ● 実行中の録画を停止する場合は以下の操作を行ってください。

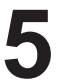

### ■予約内容の確認や変更のとき

① ◀▶で「設定変更 |を選び、保定 を押す

- ② 設定内容を確認する
- ③ 設定を変更するときは、画面上で設定を 変更して、▼▲で「修正する」を選び、

(決定) を押す

### ■ 予約した番組を取り消すとき

①▶で「取り消し」を選び、(決定)を押す

探して毎回予約を取り消すときは、 引きつづき以下の操作を行ってください。

② ■を押す

→「探して毎回」予約一覧が表示されます。

③ 取り消したい番組を▼▲で選び、

(決定) を押す

④ 確認画面が表示されたら、

◀で「はい」を選び、(決定)を押す

( 「探して毎回」予約について ☞28ページ)

探して毎回予約を設定した場合

「探して毎回」予約一覧からも取り消さ ないと「予約一覧」で取り消した番組の 放送以降の番組が自動的に予約設定さ れ「予約一覧」に追加されていきます。

【 お願い

**録 画 ・ 再 生**

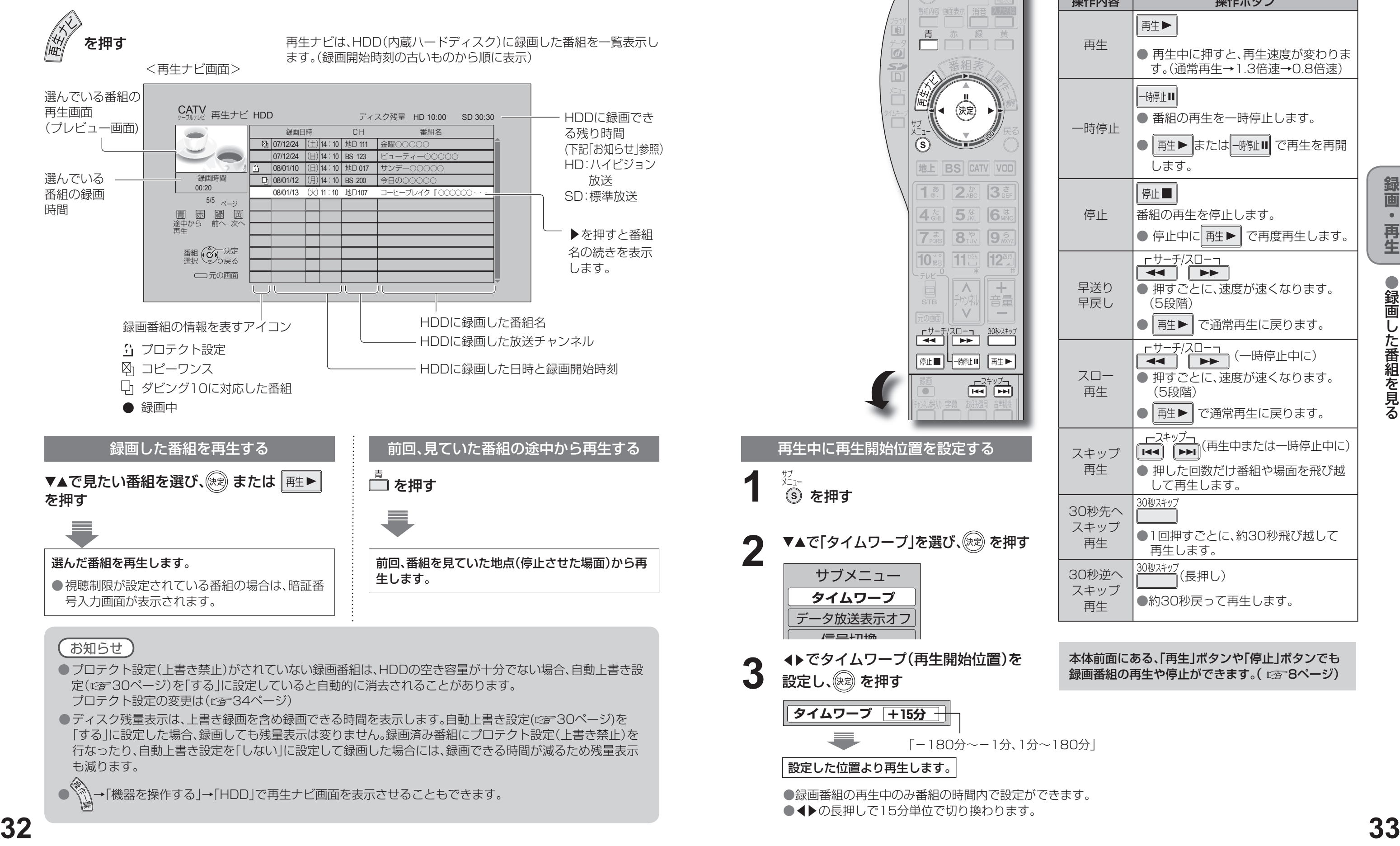

# 録画した番組を見る 再生ナビ

本機に録画(保存)した番組は、再生ナビ(録画番組一覧)から選んで再生を行います。 再生ナビでは録画した番組の再生、消去、番組名編集、ダビングなどを行うことができます。

> 本体前面にある、「再生」ボタンや「停止」ボタンでも 録画番組の再生や停止ができます。( にす8ページ)

● 録 画 し た 番 組 を 見 る

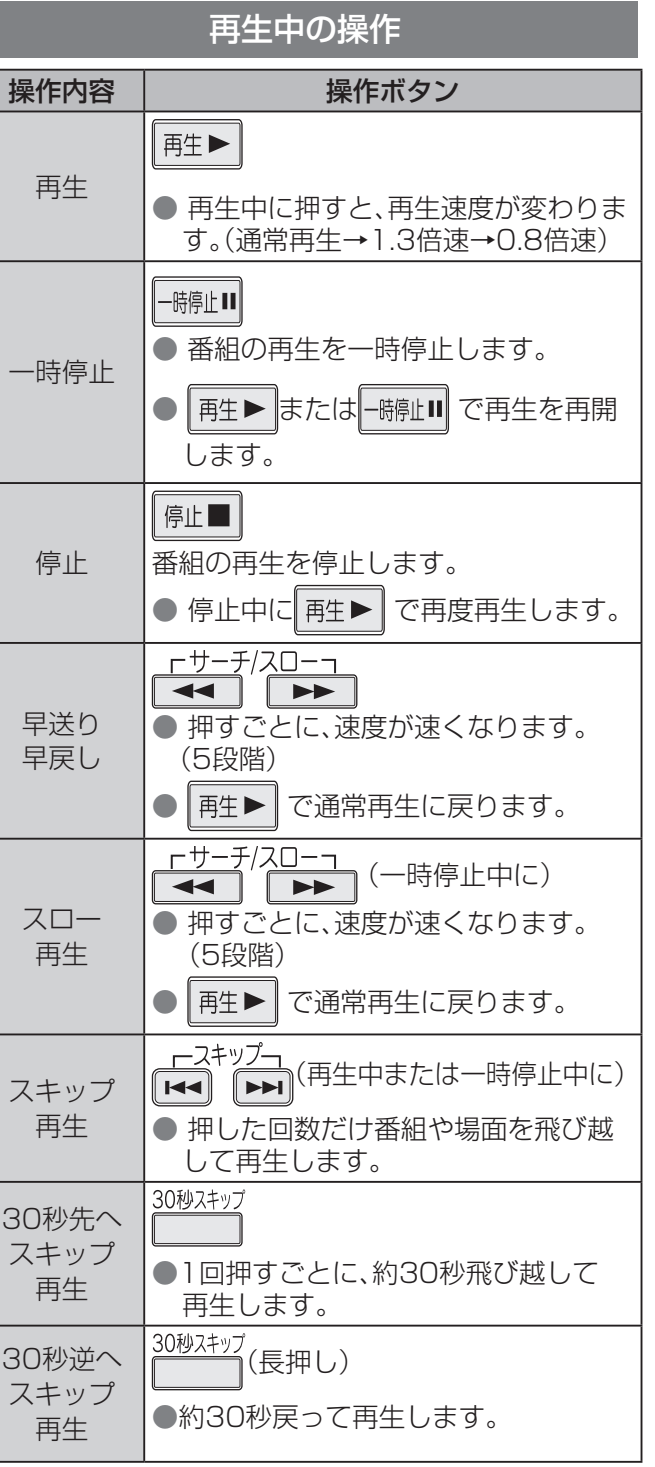

### 録画機器をi.LINK接続したとき

### 5 (で「はい」を選び、(※)を押す ダビング

**はい** いいえ コピー制御のため、ダビングすると元の番組は 消去されます。 - 3月11년~1165-9-8<br>- ダビングを実行しますか?

- ダビングを中止するときは、「再生ナビ」ボタ ンを押すとダビング中止確認画面が表示さ れます。「はい」を選び、決定するとダビング は中止されます。
- ●ダビング中はIr録画、i.LINK録画など外部機 器に録画ができません。

本機と録画機器をi.LINK接続してダビングする場合、 本機側でダビング操作を行います。 (i.LINK接続について 22F84ページ)

●録画した番組を消去 ・ 設定を変更する

# 録画した番組を消去・設定を変更する 再生ナビ

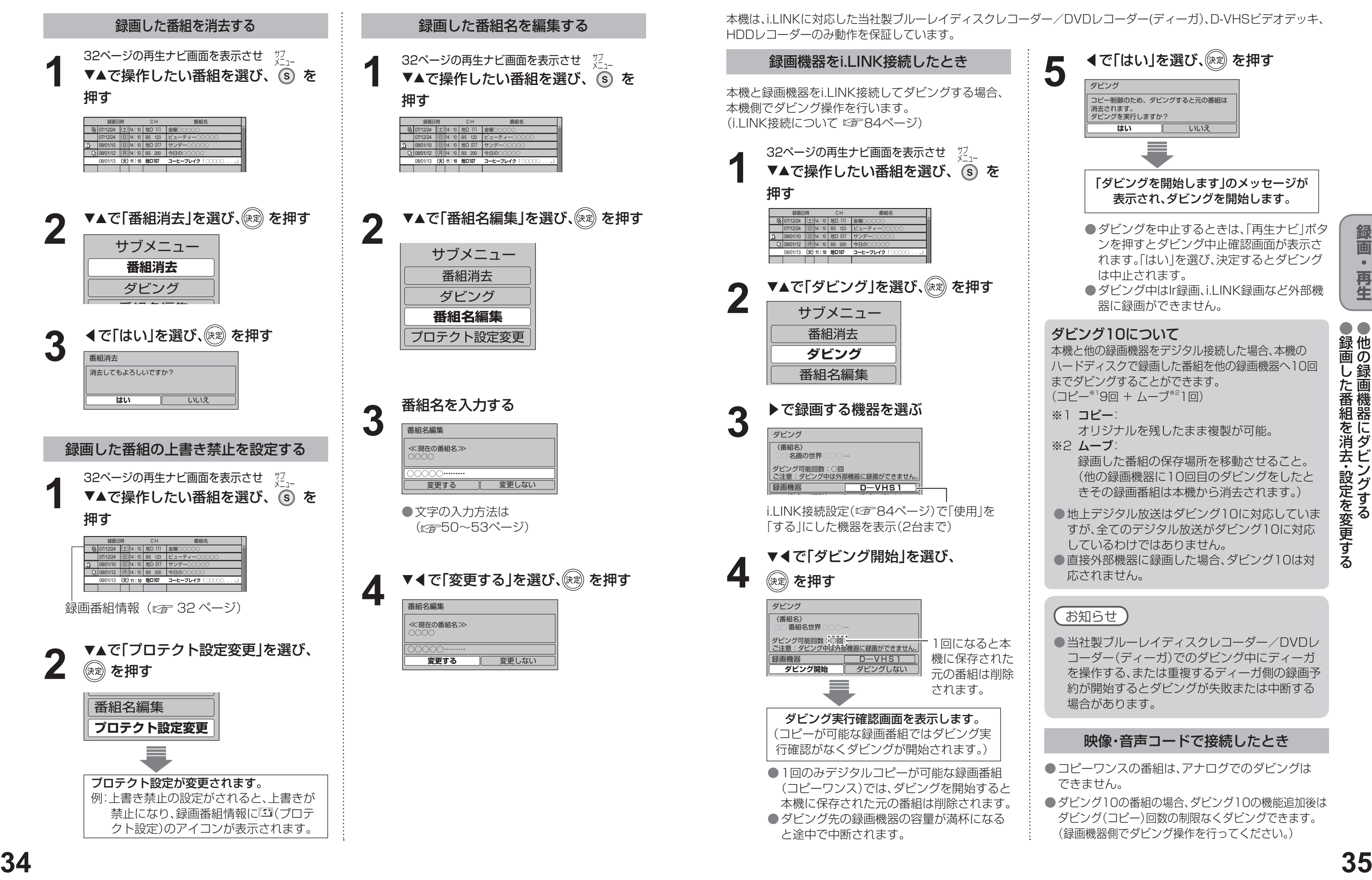

「ダビングを開始します」のメッセージが 表示され、ダビングを開始します。

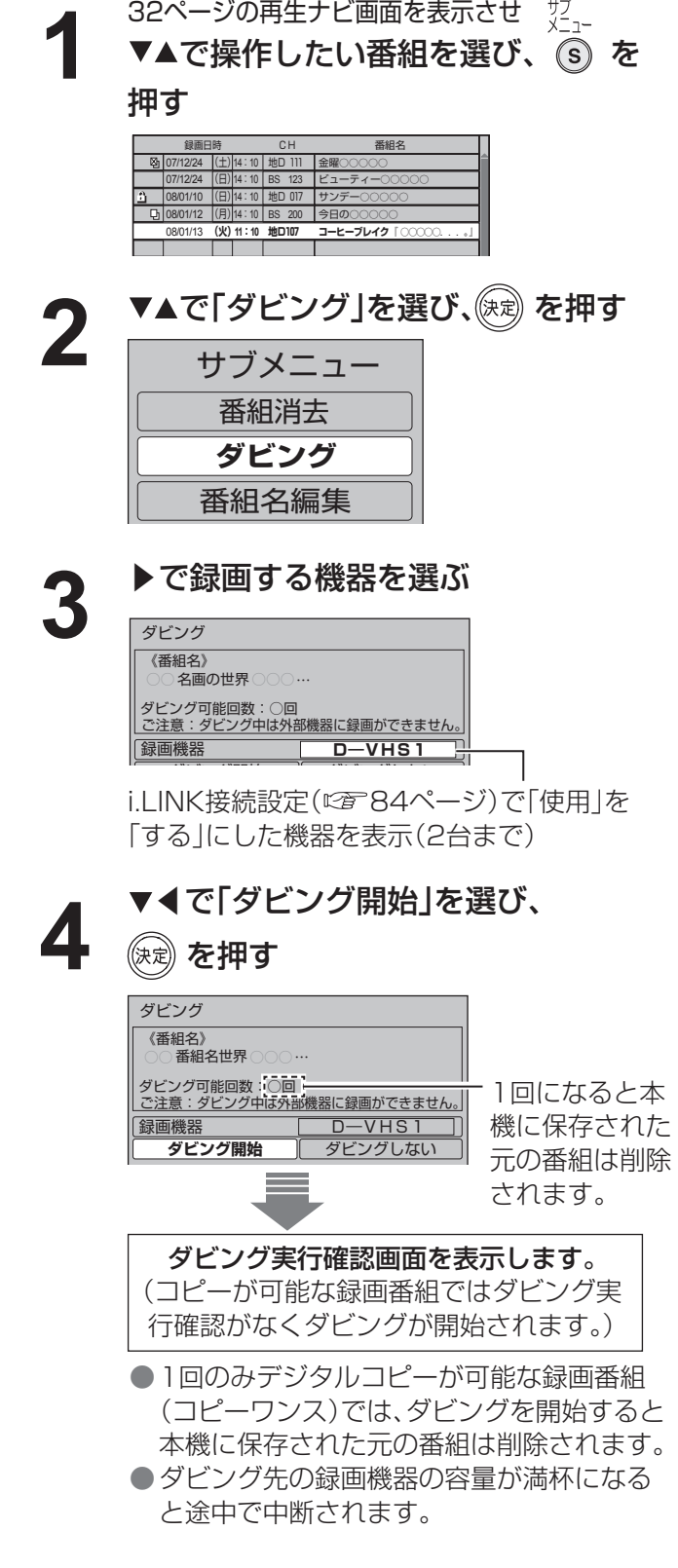

- コピーワンスの番組は、アナログでのダビングは できません。
- ●ダビング10の番組の場合、ダビング10の機能追加後は ダビング(コピー)回数の制限なくダビングできます。 (録画機器側でダビング操作を行ってください。)

ー<br>その後、<br>
「<br>
「<br>
「<br>
」<br>
「<br>
」<br>
「<br><br><br><br><br><br><br><br><br><br><br><br><br><br><br><br>

本機と他の録画機器をデジタル接続した場合、本機の ハードディスクで録画した番組を他の録画機器へ10回 までダビングすることができます。 (コピー\*'9回 + ムーブ\*<sup>2</sup>1回)

● 当社製ブルーレイディスクレコーダー/DVDレ コーダー(ディーガ)でのダビング中にディーガ を操作する、または重複するディーガ側の録画予 約が開始するとダビングが失敗または中断する 場合があります。

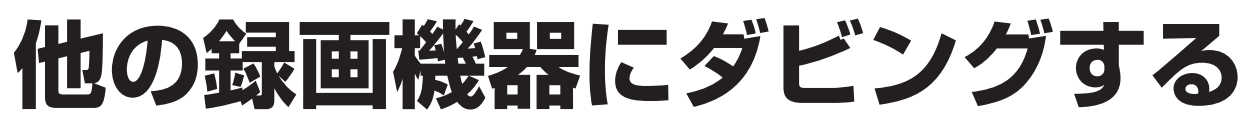

#### 映像・音声コードで接続したとき

#### ダビング10について

- ※1 コピー: オリジナルを残したまま複製が可能。
- ※2 ムーブ: 録画した番組の保存場所を移動させること。 (他の録画機器に10回目のダビングをしたと きその録画番組は本機から消去されます。)
- 地上デジタル放送はダビング10に対応していま すが、全てのデジタル放送がダビング10に対応 しているわけではありません。 ● 直接外部機器に録画した場合、ダビング10は対
- 応されません。

本機は、i.LINKに対応した当社製ブルーレイディスクレコーダー/DVDレコーダー(ディーガ)、D-VHSビデオデッキ、 HDDレコーダーのみ動作を保証しています。

これで、予約完了です。

**録 画 ・ 再 生**

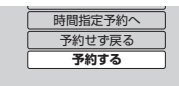

- 
- 
- 
- 

● 設定中、 ( ) で1つ前の画面に戻ります。

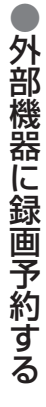

●本機と外部機器を接続するにはi.LINKやIrシステムなどいろいろな接続方法があります。 ハイビジョン放送の録画は本機または、i.LINKの使用をお勧めします。それ以外の方法では、従来の地上アナログ 放送と同等の画質になります。

- 有料番組(cg 17ページ)の番組予約が実行された場合、視聴や録画をしなくても料金が請求されますので、十分 にご注意ください。
- 地上デジタルやCSデジタル、CATVデジタルに対応していない録画機器では、予約時などに、放送(地上デジタル やCS、CATV)やチャンネル番号が正しく表示されない場合があります。(当社製NV-DH1/DHE10、NV-DH2 /DHE20、NV-HVH1など)また、一部の機能で制限が発生する場合があります。
- ダビング10の運用開始は、2008年6月以降に予定されていますが、すべてのデジタル放送と番組がダビング10 に対応しているわけではありません。

予約設定画面で録画モード選択時に表示されるDR(21:00)とは、ダイレクトレコーディングの意味でデジタル 放送をデジタル信号のままHDDに録画します。かっこ内は、ハイビジョン放送を録画できる時間の目安です。 ● HDB(ハードディスクレコーダー:NV-HDB1000)の場合、標準はSP、3倍はLP、5倍はEPでMPEG-2エン

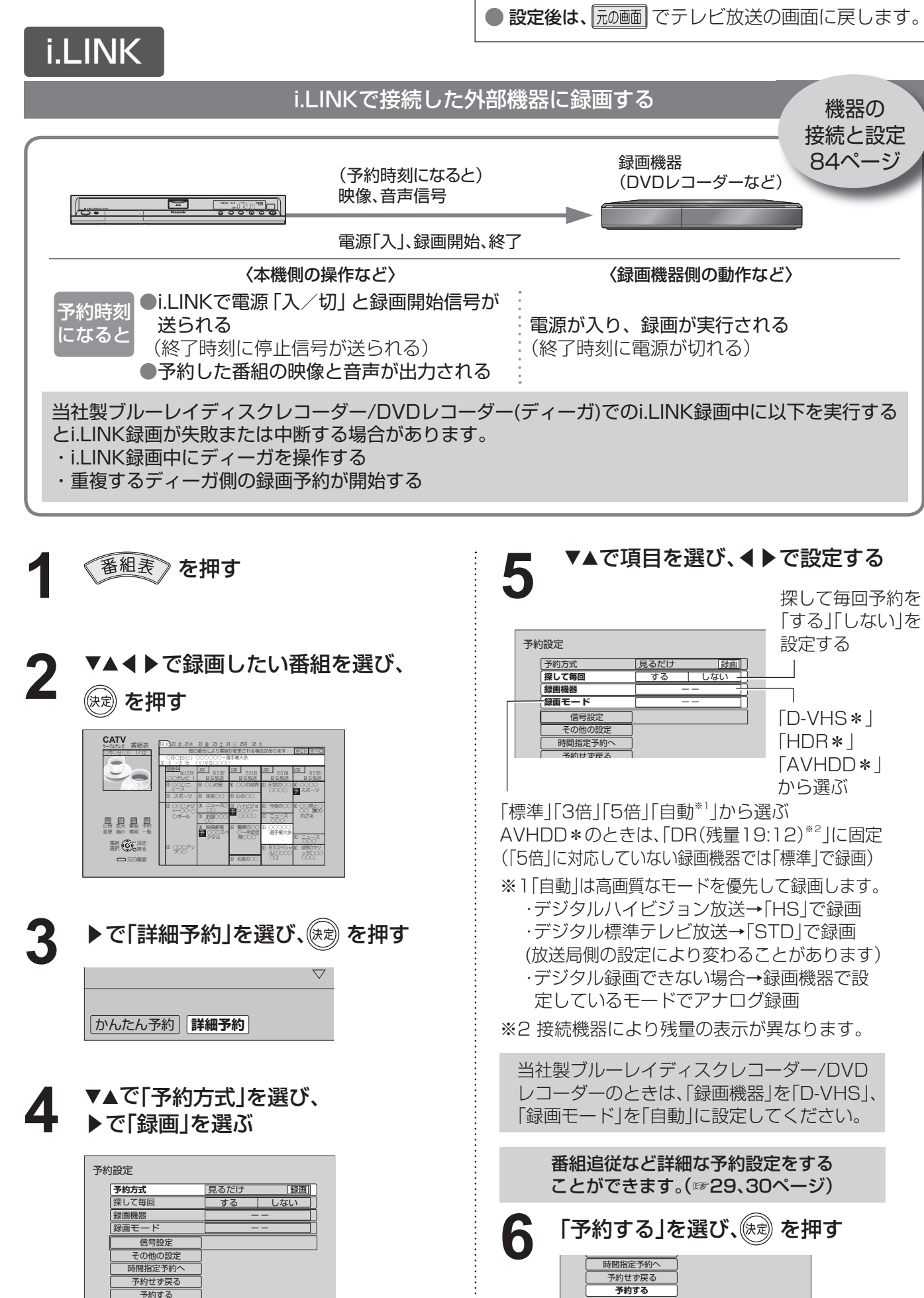

また、デジタル録画機器により、録画、複製、移動ができないことがあります。 (2008年3月現在)

### **Irシステムで外部機器を接続のとき**

本機と外部機器をIrシステムで接続した場合、「連動予約」と「タイマー予約」の2通りの予約のしかたがあります。 (詳細は☞38、39ページ)

# **外部機器に録画予約する**

#### 録画予約をする前に

### **録画モードについて**

- 録画機器の取扱説明書をご覧の上、録画機器で対応している録画モードを設定してください。
- ●「機器側設定|を選んだときは、録画機器で設定してください。
- HDD録画での録画モード表示について

コード録画します。

#### お知らせ

- 外部録画機器の取扱説明書もよくお読みください。
- 確認画面(またはエラー画面)が出た場合には、表示内容を確認し操作してください。

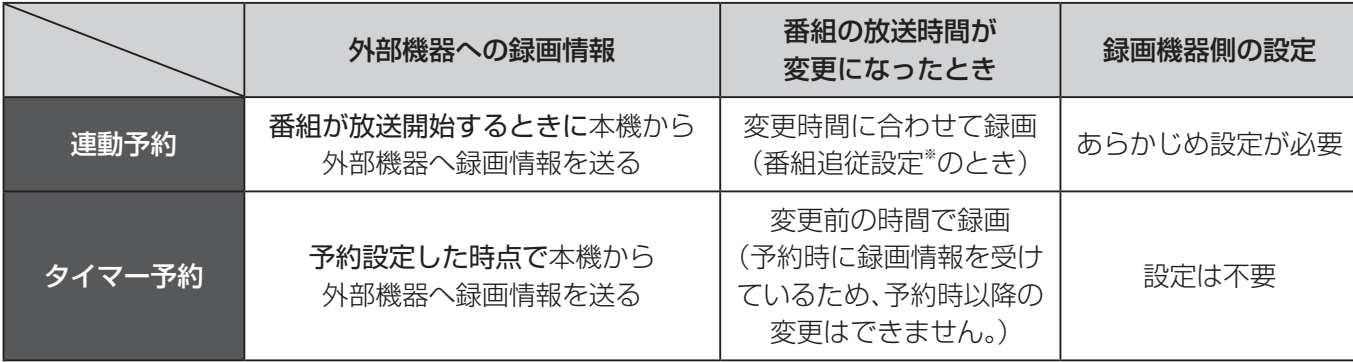

※番組追従設定について(18830ページ)

### **i.LINKで録画機器を接続のとき**

本機は、i.LINKに対応した当社製ブルーレイディスクレコーダー/DVDレコーダー(ディーガ)、D-VHSビデオデッキ、 HDDレコーダーのみ動作を保証しています。

(一部使用できない機種がありますので、詳細機種については下記サポートサイトでご確認ください。) https://sol.panasonic.biz/catv-support/index.html (2008年8月現在)

**38 39** ● 「再送信」は録画機器がタイマー予約状態にならなかった場合に、行ってください。

器側で設定します。

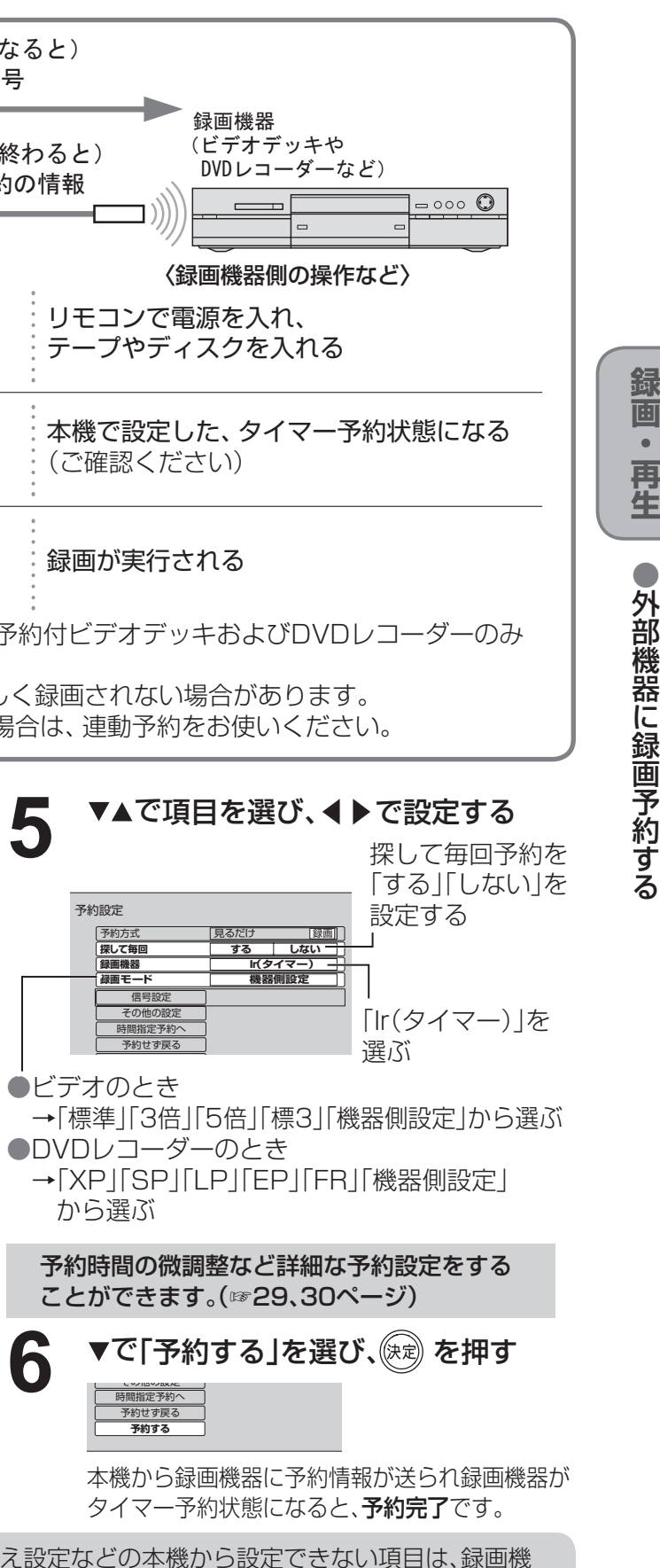

## **外部機器に録画予約する**

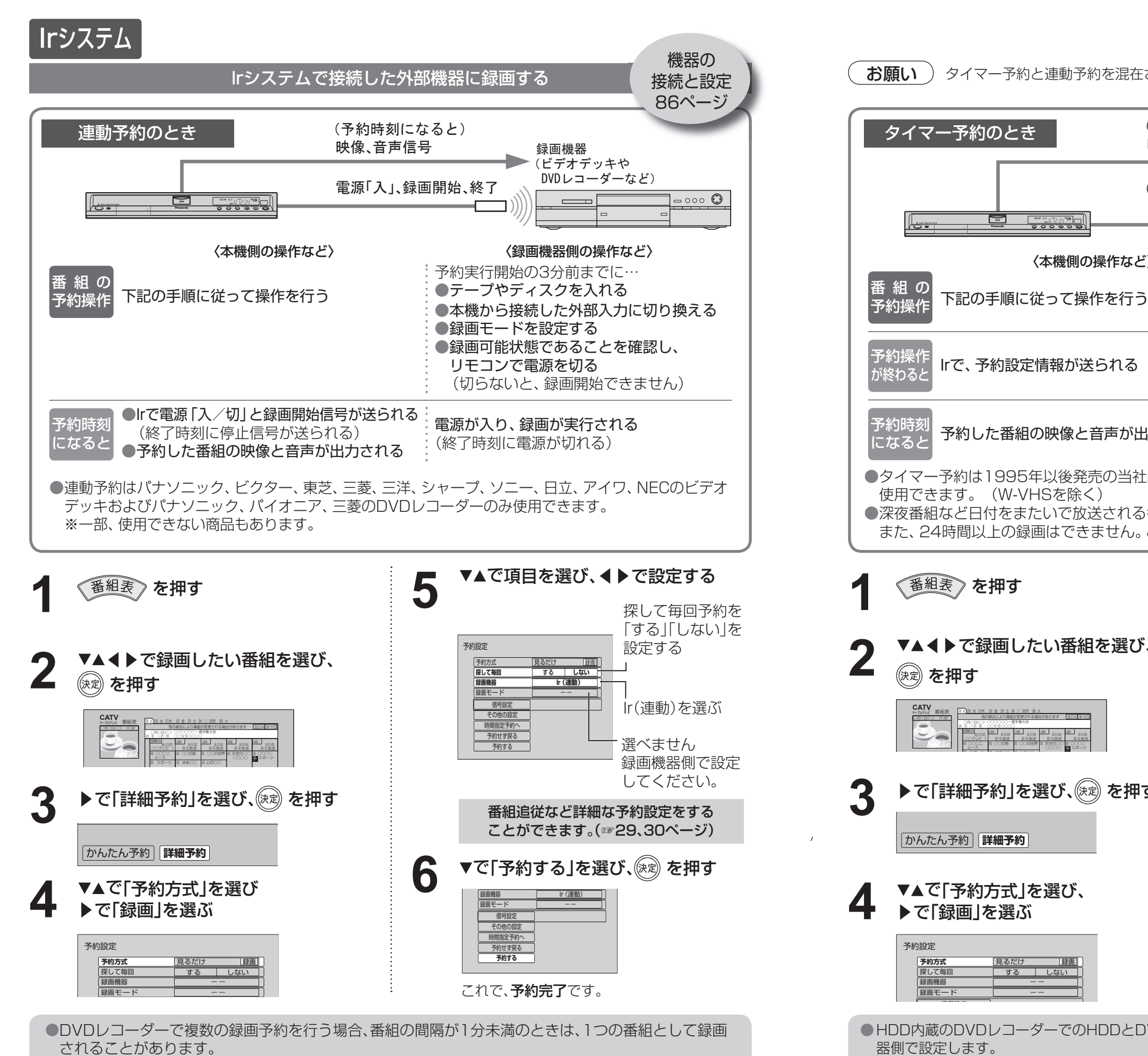

お願い ) タイマー予約と連動予約を混在させないでください。予約が実行されない場合があります。 (予約時刻になると) 映像、音声信号 録画機器 (ビデオデッキや (予約設定が終わると) DVDレコーダーなど) タイマー予約の情報 r<br>M <u>Finishes</u> 〈本機側の操作など〉 〈録画機器側の操作など〉 〈本機側の操作など〉 〈録画機器側の操作など〉 リモコンで電源を入れ、 番 組 の テープやディスクを入れる 予約操作 |予約操作|<br>| …… - - | | | | | | | で、予約設定情報が送られる (ご確認ください) が終わると 予約時刻 予約した番組の映像と音声が出力される 録画が実行される になると ●タイマー予約は1995年以後発売の当社製タイマー予約付ビデオデッキおよびDVDレコーダーのみ 使用できます。(W-VHSを除く) ●深夜番組など日付をまたいで放送される番組は、正しく録画されない場合があります。 また、24時間以上の録画はできません。このような場合は、連動予約をお使いください。 で項目を選び、◀▶で設定する で項目を選び、◀▶で設定する **5 1** を押す 予約設定 設定する ▼▲◀▶で録画したい番組を選び、 **2** 見るだけ |録画 予約方式 **保証フ病** (決定) を押す **Ir(タイマー) 録画機器 録画モード 機器側設定** 信号設定 その他の設定 **CATV** ケーブルテレビ 番組表 19 火 20 水 21木 22 金 23 土 24 日 25月 26 火 時間指定予約へ ○月○日(○) 17:02 1 │ 局の都合により番組が変更される場合があります | 全CH | すべて| 選ぶ 予約せず戻る  $\circ$   $\circ$   $\circ$   $\circ$   $\circ$   $\circ$   $\circ$ ○○○○○○ -選手権大会 20:15 ~ 21:55 ○○ VS○○○○ 視聴中 LOGO LOGO LOGO LOGO  $BSIR \rightarrow BSB \rightarrow BSB \rightarrow BSB$ ○○テレビ 1 BS放送 BS放送 BS放送 BS放送 ●ビデオのとき ™ ♀♀♀ 00 ○○の窓 | 00 ○○の世界 | 00 天空の○○ 00 ○○○○  $\circ$  スポーツ 予 30 スポーツ 30 未来 ○○ 30 心の 30 3 ▶で「詳細予約」を選び、 (※ ) を押す 00 映画劇場 ○○○スペ クタル 00 驚異の ○○ ○ ~宇宙空 間 ○○○ 00 ○○○○○ 選手権大会 ● DVDレコーダーのとき 幼 | 左涅マヾ 《 ツット マミ ○○○ 」.. から選ぶ **かんたん予約 詳細予約**  ことができます。(☞29、30ページ)▼▲で「予約方式」を選び、 **6** ▶で「録画」を選ぶ **CANDANDXYE** 時間指定予約へ 予約設定 予約せず戻る **予約する 予約方式** 見るだけ 録画 探して毎回 する しない -- 録画機器 録画モード -- 信号設定 その他の設定 ● HDD内蔵のDVDレコーダーでのHDDとDVDの切り換え設定などの本機から設定できない項目は、録画機

●録画機器側でも準備操作が必要です。

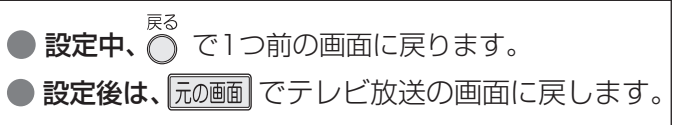

## **外部機器に録画予約する**

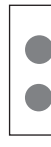

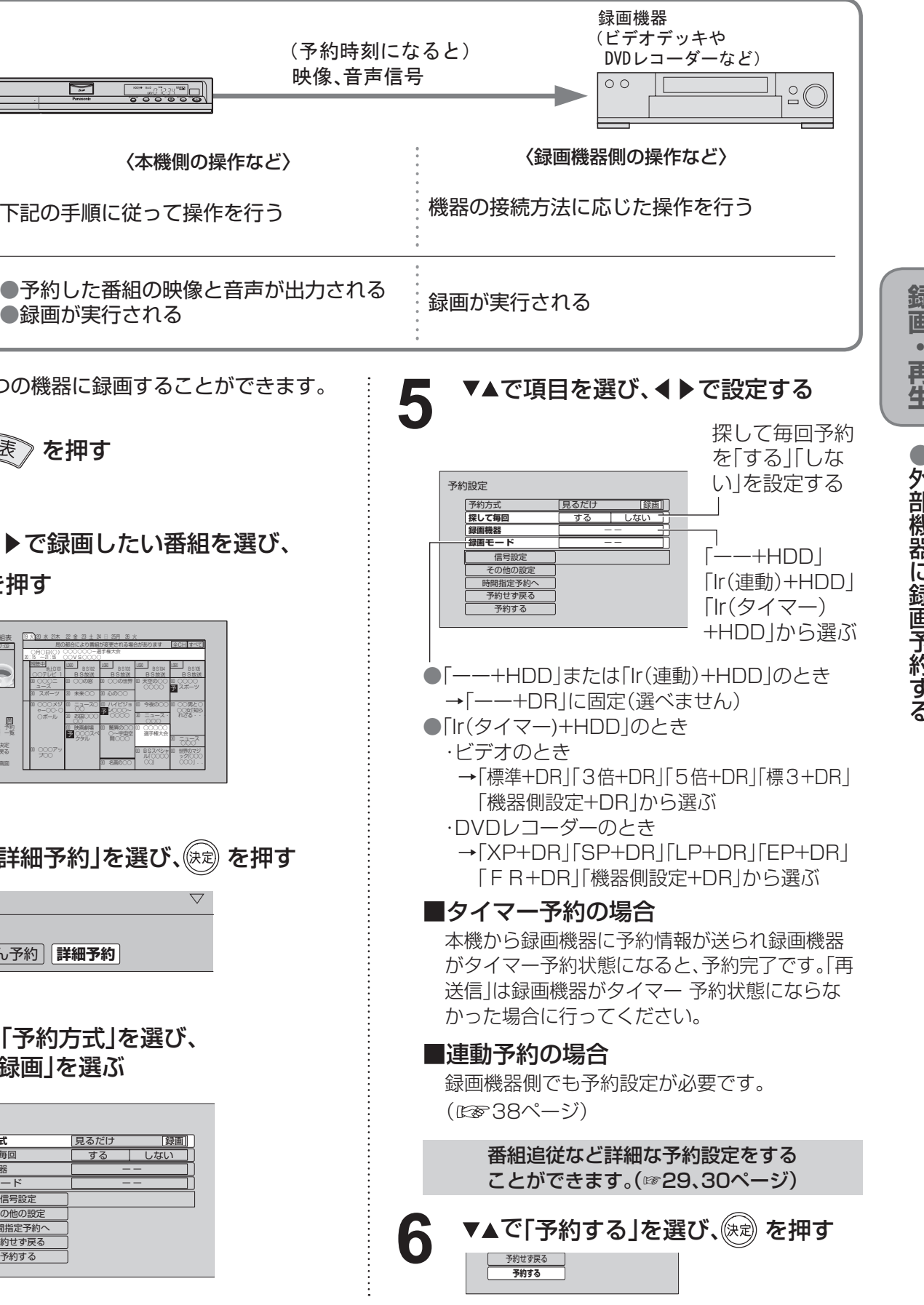

これで、予約完了です。

#### Irシステムやi.LINK以外で接続した外部機器に録画する インスポート しょうしょう しょうしょう しょうしょう 本機と外部機器で同時に録画する 録画機器 (ビデオデッキや (予約時刻になると) DVDレコーダーなど) DW8000 映像、音声信号  $\circ$  $R^{\circ}$ <u>DERRE 20</u> 〈本機側の操作など〉 〈録画機器側の操作など〉 番 組 の ●テープやディスクを入れる 予約操作 番 組 の ●本機から接続した外部入力に切り換える 下記の手順に従って操作を行う 予約操作 ●録画モードを設定する ●録画開始、終了時刻を設定し、予約する 予約時刻 ●予約した番組の映像と音声が出力される ●ア約しに番組の映像と自戸か出力される 録画が実行される<br>●録画が実行される になると **<sup>40</sup> <sup>41</sup>録画・再生** 。<br>予約時 予約した番組の映像と音声が出力される · 録画が実行される になると 同じ番組を2つの機器に録画することができます。 **5 VAで「録画機器」を選び、** 名組表》を押す 番組表》を押す ◀▶で「ーー」を選ぶ 予約設定 ▼▲◀▶で録画したい番組を選び、 **2** ▼▲◀▶で録画したい番組を選び、 **2** 予約方式 探して毎回 見るだけ 録画 する しない (決定) を押す **録画機器** (決定) を押す **--** 録画モー -- 信号設定 その他の設定 **CATV** CATV 時間指定予約へ 番組表 19 火 20 水 21木 22 金 23 土 24 日 25月 26 火 番組表 19 火 20 水 21木 22 金 23 土 24 日 25月 26 火 予約せず戻る ○月○日(○) 17:02 - 日 局の都合により番組が変更される場合があります | |全CH| すべて| ○ 月○ 日(○ 日 ) 日 の 日により番組が変更される場合があります | 全CH | すべて|  $\circ$  0.808(0) ○○○○○○ -選手権大会  $\circ$   $\circ$   $\circ$   $\circ$   $\circ$   $\circ$   $\circ$ ○○○○○○ -選手権大会 20:15 ~ 21:55 ○○ VS○○○○ 予約する 20:15 ~ 21:55 ○○ VS○○○○ 視聴中 LOGO LOGO LOGO LOGO LOGO LOGO LOGO LOGO 地上D101  $BSI2 \rightarrow BSB \rightarrow BSB \rightarrow BSB$ 地上D101  $BS102$   $\rightarrow$   $BS103$   $\rightarrow$   $BS104$   $\rightarrow$   $BS10$ ○○テレビ 1 BS放送 BS放送 BS放送 BS放送 ○○テレビ 1 BS放送 BS放送 BS放送 BS放送 ® 으으오드 00 ○○の窓 | 00 ○○の世界 | 00 天空の○○ 00 ○○○○ ™ ♀♀♀ 00 ○○の窓 | 00 ○○の世界 | 00 天空の○○ 00 ○○○○ スポーツ スポーツ 予 予 30 スポーツ 30 未来 ○○ 30 心の ○○ 30 スポーツ 30 未来 ○○ 30 心の ○○ 00 ○○○ メジ 00 ニュース ○ ○○ 00 ハイビジョ 00 今夜の○○ 00 ○○男と○ | 00 ○○○ メジ <sup>00</sup> こう3<sup>ースの</sup> 00 ハイビジョ 00 今夜の○○ 00 ○○男と○ ャー ○○ ・○ ン ○○○ ~ 予 ○○ 女「知ら ャー〇〇 ・〇 **고** ○○○~ 予 ○○ 女「知ら 番組追従など詳細な予約設定をする ○○○○ 30 ニュース・ │ れざる・・・ ○○○○ 30 ニュース・ │ れざる・・ │ ○ ボール 30 お国 ○○○ ○○ ○ ボール 30 お国 ○○○ ○○ 晶 褽 罌 螺 青 日時 拡大 番組 赤 緑 黄 ○○○  $\circ$ 00 映画劇場 00 驚異の○○| 00 ○○○○○ 予約 00 映画劇場 00 驚異の○○ 00 ○○○○○ 変更 縮小 検索 一覧 変更 縮小 検索 一覧 予 ○○○スペ ○ ~宇宙空 選手権大会 予 ○○○スペ ○ ~宇宙空 選手権大会 ことができます。(☞29、30ページ) クタル 間 ○○○ 30 ニュース クタル ■ ■○○○ 30 ニュース 翻 5 決定 翻 65 決定 00 ○○○アッ 00 ○○○アッ 00 BSスペシャ 00 世界のマジ 00 BSスペシャ 00 世界のマジ プ○○  $~\mu$ госоо ック「○○○ プ○○  $MOOOO$ ック「○○○  $\circ$   $\circ$   $\circ$  ○○○ 」.. . ○○○ Ⅰ . . Ⅰ 元の画面 30 名画の○○ 元の画面 30 名画の○○ **6** ▼▲で「予約する」を選び、 (決定) を押す 3 ▶で「詳細予約」を選び、 ® を押す ▶で「詳細予約」を選び、<sup>(決定)</sup>を押す Ir(連動) 録画機器 録画モート -- 信号設定 子の他の設定 かんたん予約 **詳細予約** 時間指定予約へ かんたん予約 **詳細予約** 予約せず戻る **マンストランストランストラックス** これで、予約完了です。 <u>4</u> ▼▲で「予約方式」を選び、 ▼▲で「予約方式」を選び、 ▶で「録画」を選ぶ ▶で「録画」を選ぶ ●録画機器側でも予約設定が必要です。 予約設定 予約設定 (☞上記) **予約方式 予約方式** 見るだ 見るだけ 録画 録画 探して毎 する しない して毎 する しない 録画機器 -- 録画機器 -- 録画モード -- 録画モード -- 信号設定 信号設定 その他の設定 その他の設定 時間指定予約 時間指定予約へ 予約せず戻る 予約せず戻る

**一予約する** 

● 設定中、  $\frac{R}{2}$  で1つ前の画面に戻ります。  $\bullet$ 設定後は、 アル画 でテレビ放送の画面に戻します。

予約する

**生 再 ・ 画 録**

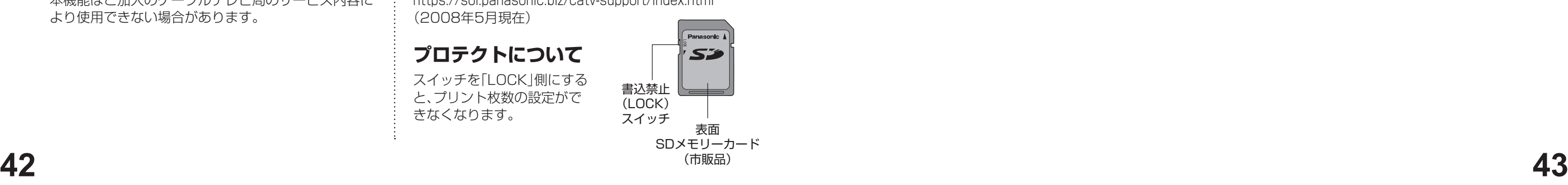

# **SDメモリーカードの画像を見る**

S D

力

ードの画像を見る

本機はデジタルカメラやデジタルビデオカメラで撮影された静止画を見たり、写真現像店に出すプリント枚数を設 定することができます。DCF規格[Design rule for Camera File system:電子情報技術産業協会(JEITA)にて制 定された統一規格]の画像データに限ります。

当社製のデジタルカメラ「LUMIX」など現在発売されているデジタルカメラは、ほとんどのものがDCF規格を採用 しています。

### **パソコンで編集したデータも見ること ができます**

JPEG形式のファイルを見ることができます。 拡張子は「.JPG」にしてください。長いファイル名をつ けると、一部省略して表示されます。

静止画の画素数が160×120~3840×2160 (8,294,400画素)の画像データを表示できます。

> スイッチを「LOCK」側にする と、プリント枚数の設定がで きなくなります。

同じファイル名があった場合や、DCF規格に準拠して いない静止画、音声、JPEG形式以外の静止画(TIFF形 式など)は表示できません。

パソコンでのフォーマット形式は、「FAT12」 「FAT16」です。

### **ブラウザ上のデータを保存することが できます**

ブラウザ上の静止画像データやコンテンツサイトから データをダウンロードして保存することができます。 (☞49ページ) 本機能はご加入のケーブルテレビ局のサービス内容に より使用できない場合があります。

### **作成されたファイルについて**

他機器で作成された静止画ファイルは本機で正しく再 生されない場合があります。

ご使用のデジタルカメラなどによっては、編集後の画 像を再生できない場合があります。 詳しくは、デジタルカメラなどの取扱説明書をご覧く ださい。

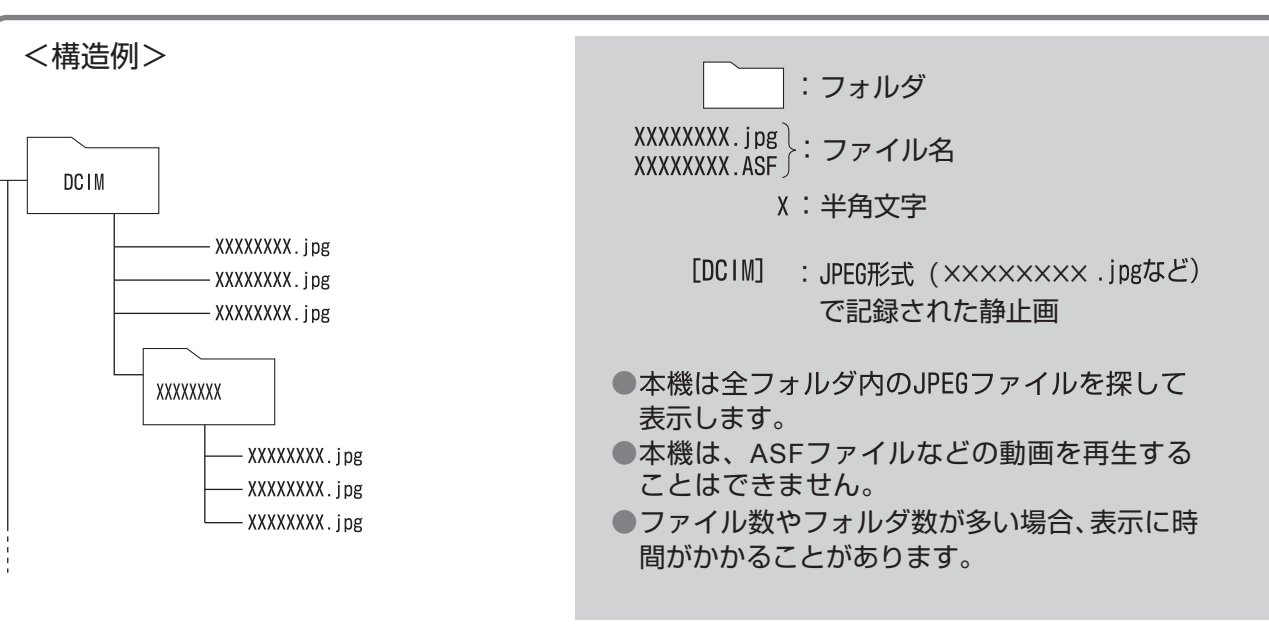

### **SDメモリーカード(市販品)について**

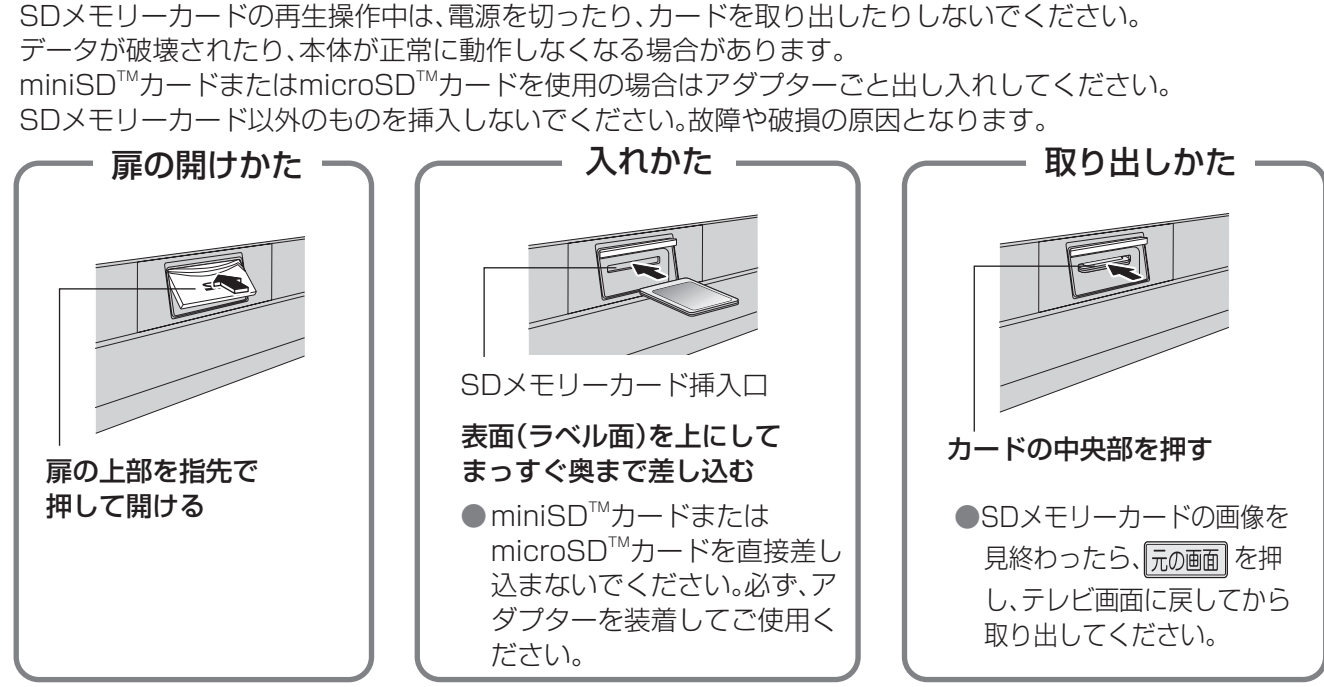

24 mm×32 mm×2.1 mmの、切手とほぼ同じ大き さの半導体メモリーです。

miniSDTMカードまたはmicroSDTMカードを本機にて 使用する場合は、専用アダプターに必ず装着してご使 用ください。マルチメディアカードのご使用について は保証いたしません。

本機では、2 GBまでのSDメモリーカードを動作確認 していますが、一部のSDメモリーカードで使用できな い場合があります。

最新情報は下記サポートサイトでご確認ください。 https://sol.panasonic.biz/catv-support/index.html (2008年5月現在)

### **プロテクトについて**

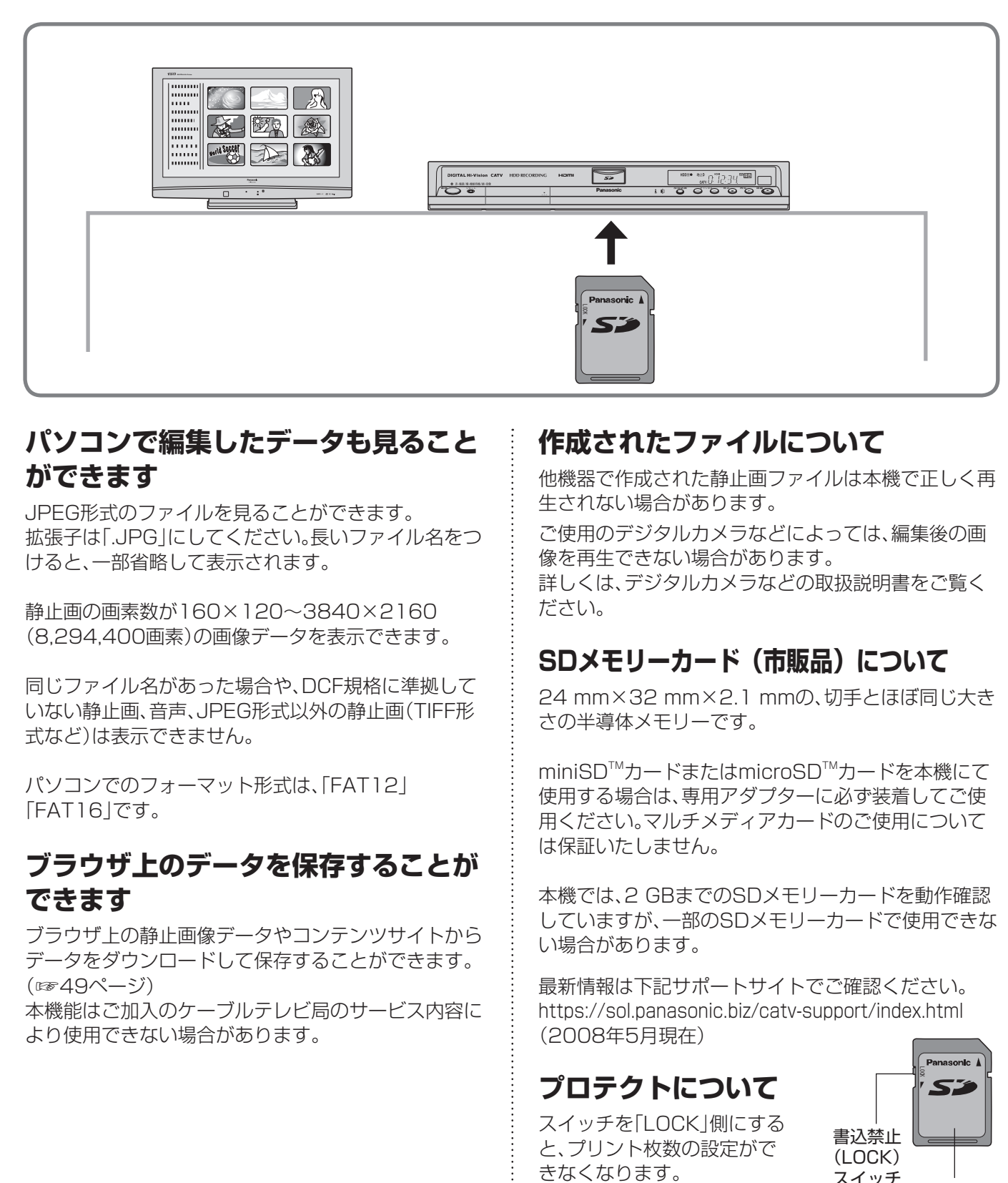

## **SDメモリーカード(市販品)の出し入れ**

## **フォルダ(ディレクトリー)構造について**

 $000-000$ インス スライド グル

## **SD メモリーカードの画像を見る**

● SDメモリーカードの全フォルダ内を探し、本機で表示可能な静止画を表示します。 ● ファイル数やフォルダ数が多い場合、表示に時間がかかることがあります。

> 元の 画面

 $\mathbf{0}$  $\sqcup$   $\sqcup$ 

スクロ

 $\bullet$   $\bullet$   $\bullet$   $\bullet$   $\bullet$   $\bullet$   $\bullet$   $\bullet$ 

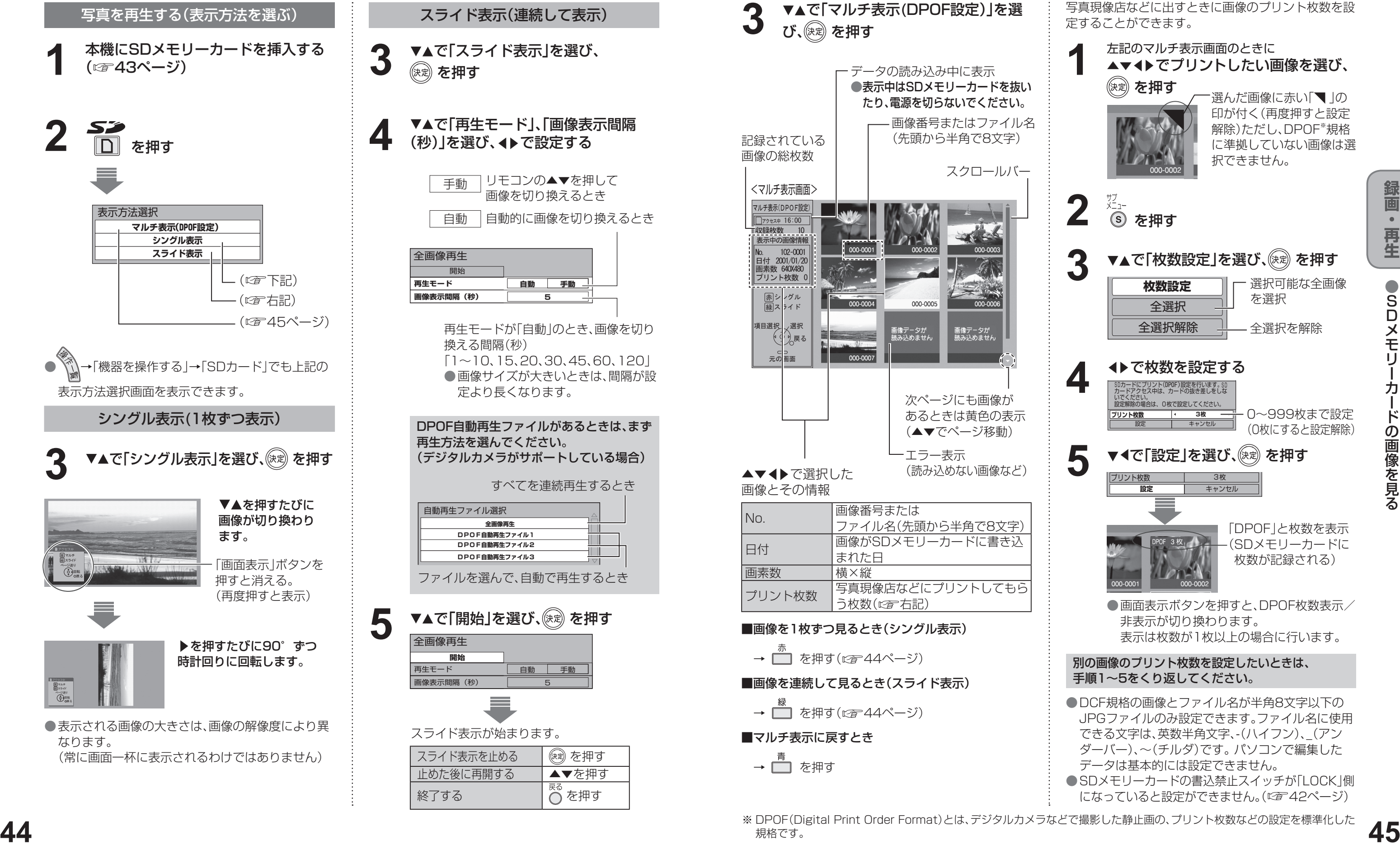

写真現像店などに出すときに画像のプリント枚数を設 定することができます。

※ DPOF(Digital Print Order Format)とは、デジタルカメラなどで撮影した静止画の、プリント枚数などの設定を標準化した 規格です。

スクロールバー

 $\sqrt{2}$ 

![](_page_22_Picture_9.jpeg)

![](_page_22_Figure_5.jpeg)

#### $\bullet$ 設定後は、 アル画 でテレビ放送の画面に戻します。

### マルチ表示(DPOF設定)(9枚ずつ表示) | | | プリント枚数を設定する

# **インターネットを利用した情報を見る** ブラウザ

- ※1 ポータルサイトとは、「ブラウザ」ボタンを押したときに最初に表示されるホームページのことです。 (ポータルとは玄関・入り口の意味です)
- ※2 端末情報とは、郵便番号や端末の識別ID(本機にあらかじめ組み込まれた番号)などのブラウザの通信制御に必要な情報の ことです。端末情報を送信しないと、ブラウザ機能の一部が使えません。一度送信を行うと、次回から送信画面は表示されま せんが、郵便番号が正しくない場合や長期間ポータルサイトを使用しなかった場合は、再び送信画面が表示されることがあ ります。

● ご加入のケーブルテレビ局のサービス内容により利用できない場合があります。 ご加入のケーブルテレビ局にご確認ください。 ● 接続と設定はお済みですか? (☞66、76~78ページ)

![](_page_23_Figure_2.jpeg)

![](_page_23_Figure_6.jpeg)

インターネットを利用した生活情報やテレビ向けの双方向情報提供サービスを見ることができます。

※3 ブラウザとは、インターネット上のページを表示するためのソフトウェアです。本機にはポータルサイトへ アクセスするためのブラウザがあらかじめ入っています。

# **「お好みページ」に登録する**

● 2 GBを超えるファイルや、50万画素を超える画像、参照データのないHTMLファイルなどは表示で きないことがあります。デジタルカメラなどの写真を見るときは、44ページの操作を行ってください。

 $\overrightarrow{r}$ 

![](_page_24_Figure_2.jpeg)

 $\mathcal{L}$ 

![](_page_24_Picture_3.jpeg)

- GIF)です。
- 

![](_page_24_Picture_10.jpeg)

![](_page_25_Picture_38.jpeg)

![](_page_25_Picture_39.jpeg)

![](_page_25_Picture_913.jpeg)

●ボタンを押すたびに、表の順に文字が変わります。(例:「い」を入力するときは「1. わを2回押す) 未確定の文字があるときに 12 を押すと、表の逆順で文字が変わります。 ● 「英数」と「数字」は半角で入力されます。(▼を押すと全角に変換されるものもあります) ●濁点や半濁点を入力するときは→文字に続けて 10 章 を押す

- 124日 22
	- ●本機が予測して変換できると、「て」で始まる言葉の候補を表示します。
- ●うまく変換できないときは、■■(緑ボタン)で、
- 一時的に通常方式に切り換えられます。
- ②▼で「テレビ」を選び、決定ボタンを押す

■文字を追加するときは■◆ ◆▶でカーソルを追加したい位置へ移動させる→文字を入力する ■文字を削除するときは■◆ <▶でカーソルを消したい文字の位置へ移動させる→■(黄ボタン)を押す (カーソルの右の文字が削除されます。右に文字がない場合は、左の文字が削除されます)

![](_page_25_Picture_34.jpeg)

![](_page_25_Picture_35.jpeg)

●続けて文字を入力するときは、手順1から、 くり返します。

①「えいが」と入力して▼を押す ②◀を押して「えい」だけを選ぶ ③▼を押して変換する

①「きごう」と入力する

②変換したい記号が出るまで▼を押す

■「予測方式」のときは(例:「テレビ」を入力するとき)

![](_page_25_Picture_914.jpeg)

#### リモコンボタンでの入力文字一覧表

#### こんなときは

■同じボタンで続けて入力するときは(例:「あい」)

[1 . ]を押す→▶でカーソルを右へ移動させる→ [1 . ] [1 . ] と押す

■文節を分けて変換するときは(例:「えいが」の「えい」だけ変換)

### 文字の追加や削除をしたいときは

![](_page_25_Picture_15.jpeg)

### ■記号を入力するときは

![](_page_25_Figure_37.jpeg)

# **文字を入力する**

文字を入力するには、携帯電話と同じような入力を行う「携帯電話(リモコン方式)」と、画面にキーボードを表示させ て入力する「画面キーボード入力方式」の2通りの入力方法があります。 工場出荷時は「携帯電話(リモコン方式)」が設定されています。 (文字入力方式は「文字入力設定」で変更できます。 55ページ)

## ■携帯電話(リモコン)方式のとき

リモコンの数字ボタンを使って、携帯電話と同じような操作で入力します。

![](_page_25_Picture_4.jpeg)

![](_page_26_Picture_21.jpeg)

**52 53** ■文字を削除するときは■○○◀▶▲▼で「入力位置移動」を選び、決定ボタンを押す。 ②◀▶でカーソルを消したい文字の位置へ移動させる→■(黄ボタン)を押す。 (カーソルの右の文字が削除されます。右に文字がない場合は、左の文字が削除されます)

■文字入力にカーソルを移動させると、文字が入力で きます。(自動的に画面キーボードを表示)

#### ● 押すたびに切り換わります。 万万 → カナ → 英数

● 文字を入力しないときは、■■(赤ボタン)を押す。

●画面キーボードが消え、漢 字を表示します。 ● 他の漢字に変換したいとき は▼を押し、候補の中から 選ぶ。

● 漢字を入力するときは「かな」を選びます。 ● 英数のみが入力できる項目のときは、「英数 に固定されます。

### **▶▲▼で文字を選び、தஇ を押す**

●続けて文字を入力するときは、手順1からく り返します。

□ を押して、入力を終了する →画面キーボードの表示が消えます。 **4**

■漢字に変換しないとき  $\rightarrow$   $\Box$   $\overline{R}$   $\overline{R}$   $\overline{R}$   $\overline{R}$   $\overline{R}$ 

**文字を入力する**

### ■画面キーボード方式のとき

 画面上にキーボードを表示し、選択/決定ボタンを使って入力します。 画面キーボードで入力するときは、55ページ「文字入力設定」で「画面キーボード」に設定してください。

![](_page_26_Picture_3.jpeg)

![](_page_26_Figure_6.jpeg)

● この操作をくり返し、文字を入力してい きます。

**3**

![](_page_26_Picture_1110.jpeg)

![](_page_26_Picture_16.jpeg)

■漢字に変換するときは

![](_page_26_Picture_15.jpeg)

![](_page_26_Picture_18.jpeg)

**便 利 に 使 う**

# **使いかたに合わせて設定を変える**

![](_page_27_Figure_1.jpeg)

● 使 い か た に 合 わ

せ て 設 定 を 変 え る

![](_page_27_Picture_2.jpeg)

## **使いかたに合わせて設定を変える**

![](_page_28_Picture_1.jpeg)

●視聴制限は、無効になります。

![](_page_28_Figure_2.jpeg)

**便 利 に 使 う**

「決定」ボタンを押すと、「フリーワードの編集」画 面を表示し、語句の編集ができます。 「ジャンル」の場合は選べません。(左記)

# **おすすめ番組機能を設定する**

![](_page_29_Picture_1.jpeg)

![](_page_29_Figure_3.jpeg)

● 設定中、 ( ) で1つ前の画面に戻ります。  $\bullet$ 設定後は、 アル画 でテレビ放送の画面に戻します。

び、(逃) を押す ③◀▶で「おすすめする」か、「おすすめしない」かを選

① で登録した語句から編集したい語句を選ぶ ② (8) を押す

![](_page_29_Figure_2.jpeg)

![](_page_29_Picture_20.jpeg)

![](_page_29_Figure_10.jpeg)

前除 骨録した語句を削除します。

①「削除」を選んで決定を押す

→「おすすめ語句の削除確認」画面を表示します。 ②「はい」を選び、決定を押す

おすすめの変更

おすすめ語句の設定を変更する(左記)

フリーワードの編集

![](_page_29_Picture_7.jpeg)

#### ■登録した語句を編集する

これまでの学習結果や登録した語句をすべてリセット し、はじめから学習をやり直します。

● お す す め 番 組 機 能 を 設 定 す る

学習リセット 学習結果と登録語句を削除する

![](_page_30_Picture_22.jpeg)

# **いろいろな情報を見る**

○ 番組を探す ① 予約する 日 機器を操作する ■ 情報を見る 設定する

CATV 操作一覧

![](_page_30_Figure_3.jpeg)

●各項目の詳細は以下 をご覧ください。

ご加入のケーブルテレビ局や本機からのお知らせや情 報を見ることができます。

▲▼で「情報を見る」を選び、(決定) を押す

操作するリモコンのボタン位置 (☞11ページ)

放送メール ┃ 放送メールを見る

▼で「お好みページ」を選び、(深定)を押す ○○○○○○○○○○○○ 00/00/00 00/00/00 ○○○○○○○○○○○○ タイトル/内容 インタイトル/内容 2 1 データ放送 フラウザ | 周データ放送 尿 ブラウザ | 緑 | 黄 お好みページ データ放送からのお好みページを使う

> ●「ブラウザ」になっているときは、■を押し て「データ放送」に戻します。

### ▼で実行したい「タイトル」を選び、 ☞ を押す

<例:データ放送からの指示で自動的に削除させる> ①手順4で、 ?を押す

![](_page_30_Figure_1.jpeg)

**1** を押す

**放送メール** 購入記録

購入記録送信結果 双方向通信一覧 ICカード ステータス表示 お好みページ ボード

![](_page_30_Picture_892.jpeg)

●登録されている内容に従った動作が行われ ます。

<例>

- •指定されたテレビ放送のチャンネルに切 り換えます。
- ポータルサイトに似た画面でインター ネットのページを表示します。 (ブロードバンド環境のない場合は動作し ません。)
- •エラーメッセージが表示された場合は 107ページを参照ください。

#### ■お好みページの削除

<sub>ジュー</sub><br>①手順4で、 (s) を押す

②「削除」を選び、 (※) を押す

#### ■お好みページの自動削除

● い ろ い ろ な 情 報 を 見 る

② 「削除許可設定」の項目を選び、 設定を「許可」に変える

3「更新」を選び、 (処) を押す

![](_page_30_Figure_5.jpeg)

![](_page_31_Picture_31.jpeg)

# **ケーブルテレビ宅内線/電話回線 の接続**

![](_page_31_Picture_2.jpeg)

●ご使用中は抜き差し しないでください。 視聴できなくなる場 合があります。

前面の扉を開け、ICカードを挿入し、扉を閉める **2**

# **B-CAS/C-CASカードの挿入**

- 画面にメッセージが表示されたとき以外は抜き差しし ないでください。( で」105ページ)
- ●ICカードを抜き差ししたときは、3秒以上経ってから、
- ICカードテストを行ってください。(crap71ページ)

●有料番組の契約内容などを管理するための大切な番号 です。問い合わせの際にも必要です。裏表紙の「便利メ モ」に記入しておいてください。

**イ** 電源プラグがコンセントに差し込まれていな<br>■ いことを確認する(電源プラグを抜いた状態)

① 電源プラグを電源コンセントから抜く

② ゆっくりと IC カードを抜く

●ICカードには、IC(集積回路)が組み込まれているため、

#### ●本機専用の IC カード以外のものを挿入しない でください。故障や破損の原因となります。 ●裏向きや逆方向から挿入しないでください。 挿入方向を間違うと IC カードは機能しません。

■ IC カードについて ●ご加入のケーブルテレビ局のサービス 内容により B-CAS カードのみの場合があります。

IC カード番号

![](_page_31_Figure_10.jpeg)

▼マーク部分に指を かけ扉を手前に引く

ICカード挿入口(上段:C-CAS、下段:B-CAS)

![](_page_31_Figure_18.jpeg)

(絵柄表示面を上に)

■ IC カードのテストをするとき ( ☞ 71 ページ)

#### ■ IC カードを抜くとき

BS /地上デジタルテレビ放送は、放送番組の著作権保護の ため、2004 年 4 月からコピー回数を限定したコピー制御信 号を加えて放送されています。( 20 36ページ) その信号を有効に機能させるために B-CAS カードが必要です。

IC カードの抜き差しについては、ご加入のケーブルテレビ 局にご相談いただき指示に従って操作してください。

 $\blacksquare$ ●ケーブルテレビ宅内線/電話回線の接続 ケ日 Participation of the control of the control of the control of the control of the control of the control of the control of the control of the control of the control of the control of the control of the control of the contro  $\overline{C}$ ブ  $\mathsf{A}$ Jν S レビ宅内線<br><C-CAS- $\overline{\phantom{a}}$ トライト しゅうしょう ゚ヵ 、電話回線(1―ド) の入 **後続** 

![](_page_31_Picture_15.jpeg)

![](_page_31_Figure_3.jpeg)

接続は本機および各機器の電源プラグを電源コンセントに接続しない状態で行ってください。 接続後、テレビに合わせて「接続テレビ設定」を行ってください。(『で 73ページ)

![](_page_32_Figure_3.jpeg)

![](_page_32_Figure_4.jpeg)

**には、このようになる。** 

 $\bullet$ 

設定

接続

# **テレビの接続**

( → は信号の流れる方向を示します。)

●テレビの接続

テレビの接続

![](_page_32_Figure_5.jpeg)

**には、このようになる。** 

接続

 $\bullet$ 設定

# **ネットワークへの接続**

本機のネットワーク接続方法は、ご加入のケーブルテレビ局により異なりますので設置、設定、変更などは必 ずご加入のケーブルテレビ局にご相談ください。また、ご加入のケーブルテレビ局のサービス内容によりご利 用いただけない場合があります。

ご加入のケーブルテレビ局以外のプロバイダー経由でインターネット接続されている場合は、ご加入のケーブ ルテレビ局ではなくご加入のプロバイダーにご相談ください。

#### お願い

- ご加入のケーブルテレビ局のサービス内容によりこの機能が使用できない場合があります。接続および設定 につきましては、ご加入のケーブルテレビ局にご相談ください。なお、ご加入のケーブルテレビ局以外のプロ バイダー経由でインターネット接続されている場合は、ご加入のプロバイダーにご相談ください。 ●ブロードバンドルーターやケーブルモデムはLAN端子が10BASE-Tでもご使用頂けます。
- 100BASE-TX用の機器を接続する場合は「カテゴリ5 |のLANケーブルをご使用ください。

■接続後は、必ずネットワークの設定( ☞ 76ページ)を行ってください。

●詳しくは、ご加入のケーブルテレビ局にご相談ください。 なお、ご加入のケーブルテレビ局以外のプロバイダー経由でインターネット接続されている場合は、ご加入の プロバイダーにご相談ください。

### **必要な機器を接続する**

TZ-DCH2810は、ケーブルモデムを内蔵していないため、 LAN (100BASE-TX)端子にケーブルモデムなどの接続が必要です。

#### ■ご加入のケーブルテレビ局のサービス内 容により必要な機器と接続方法が異なり ます。

●本機とケーブルモデムなどブロードバンド 機器の設定は、ご加入のケーブルテレビ局に ご相談ください。なお、ご加入のケーブル テレビ局以外のプロバイダー経由でインター ネット接続されている場合は、ご加入のプロ バイダーにご相談ください。 接続の変更および設定の変更は、ご加入の ケーブルテレビ局または、ご加入のプロバ イダーにご相談ください。ご自分で変更され た場合、動作に支障が出る場合があります。

●ご使用の環境によりケーブルモデムなどブ ロードバンド機器がご使用になれない場合 があります。

![](_page_33_Figure_15.jpeg)

![](_page_33_Figure_16.jpeg)

●ネットワークへの接続

トワークへの接続

ネッ

## **ケーブルモデム**

CATVの回線を使ってインターネットに接続す るための装置です。 電話回線におけるモデムの役割を果たすため、 ケーブルモデムと言います。

## **ブロードバンドルーター**

複数台の機器を同時にインターネットに接続する ためのネットワーク機器です。ルーターの接続や 設定の詳細は、ルーターの取扱説明書をご覧くだ さい。

● ケーブルモデムと接続するためには、新たに ご加入のケーブルテレビ局とご契約が必要 になる場合があります。 ご加入のケーブルテレビ局にお問い合わせ ください。

詳細は、ご加入のケーブルテレビ局にご相談 ください。なお、ご加入のケーブルテレビ局 以外のプロバイダー経由でインターネット接 続されている場合は、ご加入のプロバイダー にご相談ください。

![](_page_34_Picture_0.jpeg)

(今までの設定は全てリセットされます。) ● スキャン中は映像と音声は出ません。

![](_page_34_Picture_47.jpeg)

● 設定中、  $\frac{R}{2}$  で1つ前の画面に戻ります。

④正しく設定されていることを画面で確認し、

![](_page_34_Picture_46.jpeg)

るチャンネルを調べて新しく一覧表示します。

◀▶で「終了」を選び、(決定)を押す チャンネル設定

終わるまでに、10分程度、かかる場合がありま

す。

地域設定

→70ページ「マニュアル」の手順②へ

地域にあった地上デジタルチャンネル設定を行うために必要です。 地域設定を変更すると、これまでの地上デジタルチャンネル設定が

● チャンネルスキャン画面を表示します。受信でき

![](_page_34_Picture_29.jpeg)

![](_page_34_Picture_30.jpeg)

(決定) を押す

●普段よくご覧になるチャンネルは、リモコンの数字 ボタンや、お好み選局に登録すると便利です。

**▼で「チャンネル設定」を選び、**<br><sup>(\*☆)</sup>を押す

消去されます。 これよりチャンネルスキャンを開始します。 チャンネルスキャンを中断すると、スキャン内容が無効になります ので、ご注意ください。 **地域選択 東京**

#### チャンネル設定

各機器を接続後、以下の設置設定を行ってください。

BS、CS1、CS2は工場出荷時、いくつかのチャンネル が設定されていますが、お好みに合わせて変更するこ ともできます。

は、灰色表示になります。

![](_page_34_Figure_2.jpeg)

![](_page_34_Figure_4.jpeg)

●設置設定

![](_page_34_Picture_50.jpeg)

![](_page_34_Picture_1.jpeg)

BS、CS1、CS2、CATVのとき

![](_page_34_Picture_9.jpeg)

⑤確認画面で◀を押して「はい」を選び、

② 正しく設定されていることを画面で確認し、

![](_page_34_Picture_28.jpeg)

チャンネル設定

![](_page_34_Picture_1360.jpeg)

● 新たに受信できた放送局は自動的に追加されます。

- 初期スキャン **再スキャン** マニュアル
- 
- ●10分程度、時間がかかる場合があります。
- 

![](_page_34_Picture_1361.jpeg)

**修正 入**替

![](_page_34_Picture_1362.jpeg)

![](_page_34_Picture_1363.jpeg)

▶で「終了」を選び、(決定)を押す

![](_page_34_Picture_1364.jpeg)

![](_page_34_Picture_1365.jpeg)

![](_page_34_Picture_1366.jpeg)

次ページにつづく▶▶▶

### ③確認画面で◀を押して「はい」を選び、(† ≉ )を押す

![](_page_35_Picture_0.jpeg)

「NG」が出たら、B-CASカードの挿入を 確認してください。(図863ページ)

![](_page_35_Figure_8.jpeg)

![](_page_35_Figure_2.jpeg)

![](_page_35_Picture_894.jpeg)

「NG」が出たら、C-CASカードの挿入を 確認してください。(図863ページ)

![](_page_35_Picture_7.jpeg)

●設置設定

●設置設定

![](_page_35_Figure_5.jpeg)

チャンネル設定

**一修正** 

![](_page_35_Picture_1.jpeg)

設定方法選択

チャンネル設定

**修正** 

4 5 6

戻る

3 2 1 011

結果

●「接続テレビ I設定が「ノーマル |の場合は、「480i/ D1」・「480p/D2」・「1080i/D3」・「480p固定」 が選択できます。

## **設置設定**

![](_page_36_Figure_1.jpeg)

![](_page_36_Figure_2.jpeg)

設置設定 2⁄2 ▼を押して ネットワーク設定 ブラウザ設定 **接続テレビ設定**  ▼で「接続テレビ」を選び、 **2** ◀▶で設定する ノーマル 普通のテレビ(4:3)のとき ワイド ワイドテレビ(16:9)のとき ●ワイドテレビにD端子がなく、別の入力端子 で接続している場合は、テレビ側も画面モー ド切り換えで、送られてくる信号に合わせて 正常な映像の横縦比になるモードを選んで ください。 (設置設定2ページ目) ▼を押していくとページ が変わります。 接続するテレビに合わせて映像信号の出力方式を 切り換えます。 HDMI入力端子/D入力端子に接続したとき ▼で「HDMI/D端子出力」を選び、<br>**4▶**で設定する 工場出荷時は 「1080i固定」に設定 ▼で「接続テレビ設定」を選び、<sup>(決定)</sup>を押す 接続したテレビに合わせた設定を行います。 接続テレビの設定 接続テレビ設定 S端子出力 | S1 | S2 **HDMI/D端子出力 │ 1080i固定** 接続テレビ フーマル ワイド | 設定する | 設定しない S1 接続テレビ設定 S端子出力 | S1 | S2 HDMI/D端子出力 | 1080i固定 **接続テレビ フーマル ワイド** おいまする 設定しない S1 ●HDMI出力端子または、D端子映像出力端子から出力する映像信号は、放送局から送られてくる信号と HDMI/

![](_page_36_Picture_740.jpeg)

![](_page_36_Picture_12.jpeg)

- D端子出力の設定により異なります。正しく設定できていない場合は、映像が映らなかったり映像が映っても、接 続されるテレビの持っている本来の画質にならないことがあります。(詳しくは83ページをご覧ください。) ●「1080i固定」に設定すると、番組内容、画面表示、番組表など、本機の表示する画面がより鮮明な画質で文字
- などがさらに見やすくなります。
- ●「1080i固定」に設定すると画面モードが固定されるため、接続されるテレビによっては、ハイビジョン放送 以外の放送を画面いっぱいに広げることができない場合があります。この場合、テレビの入力端子がD3また はD4端子であれば、D端子の設定を「1080i/D3」や「720p/D4」に変更してみてください。
- ●「1080i固定」に設定すると、接続されるテレビによっては、映像が若干縦伸びする場合があります。 この場合はテレビ側で画面サイズを調整してください。ただし、一部機種にはこの機能がない場合がありま す。(テレビの取扱説明書をご確認ください。)

●設定中、 ○ で1つ前の画面に戻ります。  $\bullet$ 設定後は、 アル画 でテレビ放送の画面に戻します。 接続テレビ設定

設定する | 設定しない S1

S端子出力 HDMI/D端子出力

接続テレビ設定

S端子出力 <u>| S1 | S2</u> HDMI/0端子出力 1080i固定 接続テレビ フーマル ワイド

**3 ▼で「S端子出力」を選び、**<br>3 4▶で設定する

設定する || 設定しない <u>S1</u>

接続テレビ フーマル ワイドコ

**設置設定**

![](_page_37_Picture_1.jpeg)

●設置設定 設置設定

 $\bullet$ 

デジタルハイビジョン放送(HD)の1つで、1/60秒ごとに1125本の走査線を半分に分けて交互に流すインターレース (飛び越し走査)方式です。走査線数は現行テレビ放送の525本の倍以上の1125本もあるため、細部まできれいに表現 され臨場感豊かな映像になります。

デジタル標準テレビ放送(SD)の1つで、1/60秒ごとに525本の走査線を半分に分けて交互に流すインターレース(飛 び越し走査)方式です。現行のテレビ放送やBS放送と同等の解像度です。

デジタル標準テレビ放送(SD)の1つで、1/60秒ごとに525本の走査線を同時に流すプログレッシブ(順次走査)方式で す。インターレース方式のように交互に流さないので、チラツキが少なくなります。

デジタルハイビジョン放送(HD)の1つで、1/60秒ごとに750本の走査線を同時に流すプログレッシブ(順次走査)方 式です。インターレース方式のように交互に流さないので、チラツキが少なくなります。

● 設定中、 ( ) で1つ前の画面に戻ります。

 $\bullet$ 設定後は、 アル画 でテレビ放送の画面に戻します。

<del>全直線について</del><br>
1999年、アメリカには、1999年、1999年、1999年、1999年、1999年、1999年、1999年、1999年、1999年、1999年、1999年、1999年、1999年、1999年、1999年、1999年、1999年、1999年、1999年、1999年、1999年、1999年、1999年、1999年、1999年、1999年、1999年、1999年、1999年、1999年、1999年、1999年、199 **▲ ▼ 4**で「設定する」を選び、(※) を押す **5** ◀で「はい」を選び、(※定)を押す **はい** いいえ 映像の出力タイプを変更します。正しく 表示されない場合は約15秒で元の設定に 戻ります。実行しますか? 接続テレビ設定確認<br>選択項目(《入演者 戻る ●設定しない場合は、「設定しない」を選びます。 ●設定を変更していない場合は、「設定する」を 選び、決定することはできません。 ●「はい」を選ぶと、設定した映像信号が15秒 間出力されます。 D端子出力の設定を変更した場合は15秒の 間にテレビを色差ビデオ入力(D端子)に切 り換えて、正しく映るか確認してください。 正しく映らなかった場合は、元のビデオ入力 画面に戻して、再度D端子出力の設定を行っ てください。 ●設定しない場合は、「いいえ」を選べば、「接続 テレビ設定」画面に戻ります。 映像が正しく映れば ◀で「はい」を選び、(決定)を押す **はい** いいえ 設定を変更しました。 この設定を保存しますか? 接続テレビ設定確認<br>選択項目(《入文》 戻る S1 S1入力端子付きテレビのとき S2 S2入力端子付きテレビのとき ※詳しくは83ページをご覧ください。 **6** S出力端子に接続したとき 接続したテレビに合わせた設定を行います。

![](_page_37_Figure_3.jpeg)

![](_page_37_Picture_16.jpeg)

**はい** いいえ

### **走査線について**

#### 1080i

#### 480i

#### 480p

#### 720p

#### 本機で、お使いのブロードバンド環境へ接続するための設定です。 ● 接続設定につきましては、ご加入のケーブルテレビ局にご相談ください。 ● ご加入のケーブルテレビ局以外のプロバイダー経由でインターネット接続されている場合は、ご加入のプロバイ ダーにご相談ください。

② ▼で「IPアドレス」、「サブネットマスク」、 「ゲートウェイアドレス」をそれぞれ選び、 ◎ を押す

# **ネットワークの設定**

●設定は、77ページの「接続テスト」を行うと 有効になります。

IPアドレスを修正するときは 12 (1文字削除) で消去後に入力してください。

③ブロードバンドルーターの仕様を確認し、 IPアドレスを画面の指示に従ってそれぞれ 入力する

![](_page_38_Figure_12.jpeg)

#### <入力画面例(IPアドレス)>

![](_page_38_Figure_7.jpeg)

![](_page_38_Picture_20.jpeg)

![](_page_38_Picture_22.jpeg)

#### ② ▼でプライマリDNS、セカンダリDNSをそ れぞれ選び、(決定)を押す

IPアドレスが0~255の範囲外の場合は、 エラーメッセージが表示されます。

ブロードバンドルーターやルーター機能 付きADSLモデムをお使いの場合は、通常 DHCPでのIP自動取得が使えます。それぞれ の機器の説明書をご覧ください。

(設置設定2ページ目)

●設定は、以下の「接続テスト」を行うと有効 になります。 IPアドレスが0~255の範囲外の場合は、 エラーメッセージが表示されます。

![](_page_38_Figure_6.jpeg)

![](_page_38_Picture_9.jpeg)

#### ① ▼で「IPアドレス自動取得」を選び、 ◀▶で「する」を選ぶ

DHCPでのIPアドレス自動取得が 使えるとき

### IPアドレスを手動で入力するとき

#### アドレス設定

IPアドレスを修正するときは <sup>1225</sup> (1文字削除) で消去後に入力してください。

![](_page_38_Figure_38.jpeg)

③ご加入のケーブルテレビ局または、ご加入のプ ロバイダーから指示された、IPアドレスを画面 の指示に従ってそれぞれ入力する

#### <入力画面例(プライマリDNS) >

![](_page_38_Picture_822.jpeg)

① ▼で「IPアドレス自動取得」を選び、 ▶で「しない」を選ぶ

> ① ▼で「DNS-IP自動取得」を選び、 ▶で「しない」を選ぶ

(ネットワーク設定2ページ目)

![](_page_38_Picture_823.jpeg)

![](_page_38_Picture_25.jpeg)

本機のブラウザ機能でホームページを正しく表示させ るための設定です。

#### ブラウザ設定

#### DNSアドレスを手動で入力するとき

![](_page_38_Picture_824.jpeg)

![](_page_38_Picture_29.jpeg)

![](_page_38_Picture_49.jpeg)

接続テスト

ホームアドレス https//t-navi.tv

次ページにつづく▶▶▶

#### 以下は、68ページ手順1~3で「設置設定」画面を表示させてから行ってください。

●ネットワークの設定

ネットワー

クの設定

#### ゲートウェイアドレスとは

インターネットへのアクセスで経由すべき機器のIPアド レスです。通常はブロードバンドルーターのIPアドレス を言います。(例:192.168.0.1)

#### ケーブルモデムとは

CATVの回線を使ってインターネットに接続するため の装置です。電話回線におけるモデムの役割を果たすた め、ケーブルモデムと言います。

#### サブネットマスクとは

ネットワークを効率的に使うために、ブロードバンド ルーターにつなぐ機器のIPアドレスを絞り込むための数 字です。(例:255.255.255.0)

### 接続テスト

#### TZ-DCH2810のときは、以下のアドレス設定を行って ください。

TZ-DCH2000、TZ-DCH2800のとき、「アドレス 設定」は必要ありません。77ページの「接続テスト」か ら設定を行ってください。

![](_page_38_Figure_46.jpeg)

### ケーブルモデムの情報を確認する

内蔵ケーブルのモデム情報を確認することができます。 TZ-DCH2810はケーブルモデムを内蔵していません。

**1 68ページ手順3の設置設定画面で**<br>■ ▼で「ケーブルモデム情報」を選び、 (決定) を押す

## **ネットワークの設定**

![](_page_39_Picture_1.jpeg)

んだときに表示されるページのアドレス(URL)を確 認できます。

![](_page_39_Picture_537.jpeg)

● 設定中、 で1つ前の画面に戻ります。  $\bigcirc$  設定後は、元の画 でテレビ放送の画面に戻します。

![](_page_39_Picture_538.jpeg)

● 設定中、 ( ) で1つ前の画面に戻ります。  $\bullet$  設定後は、元の画 でテレビ放送の画面に戻します。

# **新しい情報のダウンロード方法を選ぶ**

ご加入のケーブルテレビ局から送られる新しい情報のダウンロード方法を選ぶことができます。

ダウンロードについて

ご加入のケーブルテレビ局からの情報を本機に取り込むことにより、本機の制御プログラムを最新のものに書き換 えます。

![](_page_39_Picture_16.jpeg)

![](_page_39_Picture_539.jpeg)

●ケーブルモデムを使用しない設定の場合、 「ケーブルモデム情報」は表示しません。

![](_page_39_Picture_8.jpeg)

**2** ケーブルモデム情報を確認する

- 
- に登録された情報は、この操作では削除されませ んので、ご注意ください。それぞれのサービスで 情報の削除操作(退会手続きなど)を行ってくだ さい。
- 故障の原因となります。
- 内容の消去に3分程度かかります。画面表示 に従い操作してください。

●設定中、() で1つ前の画面に戻ります。 ●設定後は、元の画 でテレビ放送の画面に戻します。

![](_page_40_Picture_8.jpeg)

![](_page_40_Picture_10.jpeg)

|本機とテレビなどの電源を連動させる||設定をリセットする

▼で「HDD全消去」を選び、<sup>(決定)</sup> を押す **1** を押す ▼で「設定する」を選び、☞ を押す ▼で「設定リセット」を選び、 ● を3秒以上押す **2 3** 個人情報をリセットする 左記手順1~3の操作のあと ▼で「個人情報リセット」を選び、 (決定) を3秒以上押す **1** ◀で「はい」を選び、(決定)を押す **2** 本機をケーブルテレビ局へ返却するときに登録した個 人情報を消去します。 ケーブルテレビ局への返却などで本機のご使用を中止 される場合以外には、実行しないでください。 **設定をリセットする** 本機(内蔵ハードディスク)に保存したすべての内容を消去します。 ● 本機に記録されているお客様に関する個人情報 (メールや購入記録、データ放送のポイントな ど)が、すべて削除されます。また、HDDはフォー マット(初期化)されます。 ● 双方向データ放送やブラウザでのサービスをご 利用の場合、本機からの操作により、ケーブルテ レビ局や放送局、インターネットのホームページ **はい** いいえ 個人情報リセット 項目選択  $\begin{array}{c} \text{(a)}\\ \text{(b)}\\ \text{(c)}\\ \text{(d)}\\ \text{(e)}\\ \text{(f)}\\ \text{(g)}\\ \text{(h)}\\ \text{(i)}\\ \text{(j)}\\ \text{(k)}\\ \text{(l)}\\ \text{(l)}\\ \text{(l)}\\ \text{(l)}\\ \text{(l)}\\ \text{(l)}\\ \text{(l)}\\ \text{(l)}\\ \text{(l)}\\ \text{(l)}\\ \text{(l)}\\ \text{(l)}\\ \text{(l)}\\ \text{(l)}\\ \text{(l)}\\ \text{(l)}\\ \text{(l)}\\ \text{(l)}\\ \text{(l)}\\ \text{(l)}\\ \text{(l)}\\ \text{(l)}\\ \text{(l)}\\ \text{($ 戻る 契約解除を目的に、お客様が操作した情報と **HDDの内容をすべて消去します。** よろしいですか? ご加入のケーブルテレビ局との契約を解除する 場合以外には実行しないでください。 正常に受信できなくなります。 本機の電源プラグを抜いてください。 「受信機内部の初期化が終了しました。 電源プラグを抜いてください。」 のメッセージが表示されます。 設定リセット HDD全消去 **個人情報リセット**  設定リセット **HDD全消去 個人情報リセット** ● HDD全消去実行中は、電源「切」「入」など本機 の操作は行わないでください。 HDDの内容をすべて消去します。 よろしいですか? **はい** いいえ  $\textrm{HD}$ 全消去<br><br><br>項目選択 (ス)<sub>早ろ</sub> 戻る 操作するリモコンのボタン位置 (☞11ページ) システム設定 設置設定 接続機器関連設定 自動更新設定 **設定リセット**  ○ 番組を探す 予約する 機器を操作する □ 情報を見る **設定する**  操作一覧 **CATV** ◀で「はい」を選び、 を押す **5** 内蔵ハードディスクを全消去する

#### **<sup>80</sup> <sup>81</sup>接続・設定** ケーブルモデムの電源を連動する 本機と内蔵ケーブルモデムの電源オン・オフを連動さ せるかどうかの設定を行います。 TZ-DCH2810は、ケーブルモデムを内蔵していない ためケーブルモデム関連の各項目は表示されません。 **4 ▼**で「ケーブルモデム電源連動」を選び、<br>◆ ◆ ◆で「する」を選んで、 ® を押す タイトル表示 機能待機 する しない **ケーブルモデム電源連動 する** しない する しない 前面パネル輝度 する 매 l <sub>대</sub> すべて 主 |する │ 本機の電源 「切」 時、内蔵の 選局対象 二重音声設定 制限項目設定 文字入力設定 ケーブルモデムも電源「切」 しない 本機の電源「切」時、内蔵の ケーブルモデムは電源「入」 ● ケーブルモデム電源連動設定は、変更できない 場合があります。 変更される場合はご加入のケーブルテレビ局 にご相談ください。 ●機能待機(ca 55ページ)を「する」に設定する と、ケーブルモデムの電源設定にかかわらず、 ケーブルモデムの電源は、常時「入」になります。 ●ケーブルモデム電源連動を「しない」に設定す ると消費電力は増えますが、電源「入」時にブラ ウザの起動が早くなります。 テレビの電源と連動する **1** を押す ▼で「設定する」を選び、 を押す **2** 番組を探す  $-1 \times 1$ 機器を操作する 情報を見る **設定する**  $\blacksquare$ **システム設定** 設置設定 接続機器関連設定 自動更新設定 ▼で「ケーブルモデム電源連動」を選び、 3 ▼で「システム設定」を選び、※2 を押す HDMI電源連動機能のある当社製テレビをHDMI経由 で接続すると、本機とテレビの電源操作を連動させる ことができます。 テレビ側でもHDMIの設定を行ってください。  $\mathscr{D}$   $\rightarrow$   $\mathscr{D}$ 設置設定 **接続機器関連設定**  自動更新設定 設定リセット **1** を押す ▼で「設定する」を選び、俊零 を押す ▼で「接続機器関連設定」を選び、 ◎ を押す **2 3** . I **設**足 日 機器を操作する □ 情報を見る **設定する** 操作一覧 ▼で「HDMI機器制御」または 「HDMI機器電源オフ連動」を選び、 ◀で「する」を選ぶ **4** ● HDMI規格に準拠していないケーブルでは動作 しません。 しない丨 **デジタル音声出力 PCM** Ir拡張機器接続テスト -- Irシステム設定 **HDMI機器制御 する しない HDMI機器電源オフ連動 する しない** 本機の電源を「切」にするとテレビの 電源も「切」になる しない | HDMI機器電源オフ連動を無効にする ●本機の電源を「入」にするとテレ ビの電源も「入」になり、本機の 入力に切り換わる ●テレビの電源を「切」にすると本 機の電源も「切」になる しない HDMI機器制御を無効にする する する 「HDMI機器制御」の項目を「する」に設定して いる場合に設定できます。

# **本機とテレビなどの電源を連動させる**

●設定をリセットする

88

●本地とテレビなどの電源を連動させる。<br>→本地とテレビなどの電源を連動させる。

**定 設 ・ 続**

## **録画用ビデオ出力端子**

- ビデオデッキなどの「映像1と「音声1の入力端子に 接続します。
- ●本機で受信したテレビ放送の信号を出力します。 (チャンネルなどの画面表示は出力しません)
- 録画中は、録画しているチャンネルの映像、音声を 出力します。

### S1/S2 映像出力端子

- ●「映像」出力端子よりも、色のにじみが少なく、 高画質に再生できます。
- 録画機器の「SI「S1 I「S2 | 入力端子と接続してくだ さい。
- S 端子 : 色のにじみが少ない
- S1 端子: S にワイドテレビ対応を追加
- S2 端子: S1 にワイドクリアビジョン対応 を追加
- S 1/S2 映像出力端子に接続するときは、音声 出力端子にも同時に接続してください。
- i.I INKは、1本のケーブルでハイビジョン放送 など高画質のデジタル画像や音声信号の出力 を可能にし、本機から接続機器(D-VHSビデオ デッキなど)の録画や再生など基本操作もでき る大変便利な機能です。
- ハイビジョン映像やマルチビュー放送などの デジタル映像に対応しています。
- 本機では、2台までの当社製i.LINK機器を制御 できます。
- 録画中は、使用していない機器でも端子の 抜き差しや電源の「入」「切」はしないでください。 画像の乱れや異常動作の原因になります。
- 本機は、i.LINKに対応した当社製ブルーレイディ スクレコーダー/DVDレコーダー(ディーガ)、 D-VHSビデオデッキ、HDDレコーダーのみ動作を 保証しています。

## **i.LINK 端子(2 組)**

● Irシステムは、ビデオデッキやDVDレコーダーなど のリモコンの赤外線信号(Infrared)を利用して、本 機からビデオデッキなどの電源「入」「切」や録画の 開始など、一部の操作ができる機能です。 ●付属の Ir システムケーブルを接続します。

### お知らせ

![](_page_41_Figure_28.jpeg)

(一部使用できない機種がありますので、詳細機種に ついては下記サポートサイトでご確認ください。) https://sol.panasonic.biz/catv-support/ index.html (2008年8月現在)

## **Ir システム端子**

# **録画機器と接続する**

接続は本機および各機器の電源プラグを電源コンセントに接続しない状態で行ってください。

#### S1映像信号とは

に画面モードを「フル」に切り換えます。

#### S2映像信号とは

するための識別信号が付加された信号です。 「ズーム」に切り換えます。

73ページのHDMI/D端子出力の設定により、放送局から送信された信号方式[1080i、720p、480i、480p] を本機は下表のような信号方式で出力します。

![](_page_41_Figure_2.jpeg)

※「1080i 固定」にすると480i、480p は1080i に変換されますが、画質は480i、480p と同等になります。

## 本機のHDMI出力端子または、D端子映像出力端子から出力される映像信号について 本機のHDMI出力端子または、D端子、映像出力端子から出力される映像信号について

![](_page_41_Figure_36.jpeg)

![](_page_41_Picture_676.jpeg)

![](_page_41_Figure_26.jpeg)

● i.LINK接続した外部録画機器に録画した番組は、本機の内蔵HDDにダビング(ムーブ)することはできません。 ● ビデオカメラで撮影した映像は、ビデオカメラのDV出力端子と本機のi.LINK端子を接続しても本機の内蔵 HDDに保存することはできません。

● 録画時の信号の流れについては ( 口子 37~41ページ)

- 録画は、番組表から録画設定(にず 37ページ)を行ってください。
- AVHDD1は、HDD再生ナビ( 『で 32ページ)と同じ方法で録画番組の再生や消去ができますが、プレ ビュー画面は表示されない場合があります。
- 予約中の機器や、1台のi.LINK機器で録画中に別のi.LINK機器の操作パネルは表示できません。
- i.LINK機器の取扱説明書もお読みください。
- i.LINK機器の操作中は、本機の機能が一部使用できなくなります。
- ●i.LINK操作ができない場合は、i.LINKケーブルを抜いた状態で本機のi.LINK接続設定( 『金 84ページ)を 削除してから、i.LINK機器側の設定を変更してください。

![](_page_42_Figure_16.jpeg)

# **i.LINK対応機器の接続と設定**

画面に表示された機器操作パネルで

![](_page_42_Figure_19.jpeg)

 $\bigcirc$  設定中、 $\bigcirc$  で1つ前の画面に戻ります。  $\bullet$ 設定後は、 アルマテレビ放送の画面に戻します。

![](_page_42_Picture_570.jpeg)

![](_page_42_Figure_2.jpeg)

●HDDレコーダーには、DISCモードとD-VHSモードの切り換え機能がある場合があります。 ・DISCモードの場合 :本機は機器名をAVHDDと認識します。 ・D-VHSモードの場合:本機は機器名をD-VHSと認識します。 本機とのi.LINK接続はDISCモードでご使用になることをおすすめします。 ●当社製ブルーレイディスクレコーダー/DVDレコーダーの場合、本機は機器名をD-VHSと認識します。 接続後、録画機器側の設定が必要です。(DMR-BW950/850/750、DMR-BW970/870/770の場合、 初期設定の「i.LINK機器モード設定」を「TSモード2」、「クイックスタート」を「入」、「ECOスタンバイ」を 「切」に設定してください。) 詳しくは、録画機器の取扱説明書をご覧ください。

●i.LINK接続した外部機器へのダビング(☞了35ページ)、i.LINK接続した外部機器での録画予約(☞37ページ)

#### 本機は、i.LINKに対応した当社製ブルーレイディスクレコーダー/DVDレコーダー(ディーガ)、D-VHSビデオデッキ、 HDDレコーダーのみ動作を保証しています。

# lrシステム対応機器の接続と設定

![](_page_43_Figure_1.jpeg)

#### 5 ▼で各項目を選び、**4**▶で設定する 「オン」にする 「Irシステム設定 **Irシステム**  $77$   $72$ メーカー バナソニック リモコン種別  $E \neq 1$ 外部入力 外部入力1 テスト 接続した機器の メーカーを選ぶ 右記のテストで、正しく動作 しないときに切り換える 当社製のビデオデッキまたは DVD レコー ダーで「タイマー予約」をするときのみ設定 してください。 → 本機に接続した、ビデオデッキやDVDレ コーダー側の外部入力端子の番号(1、2、3) に合わせる。(他メーカーの機器では設定で きません)●本機で設定できる録画機器は以下の通りです。 パナソニック、ビクター、東芝、三菱、三洋、 シャープ、ソニー、日立、アイワ、NECのビデオ デッキおよびパナソニック、パイオニア、三菱の DVDレコーダー ※一部、使用できない商品もあります。 ●「リモコン種別」について •メーカーによってはリモコン種別が複数ありま す。下記のテストを実行しても機器が動作しない 場合は、他のリモコン種別に切り換えてください。 •「DVD レコーダー 1 ~ 3」に設定した場合、 パナソニック製 DVD レコーダーでは録画予約を 行うと録画予約情報の他に番組タイトルの情報が 送られます。(番組表で番組タイトルが取得できて いない場合は送られません。また、一部対応して いない機種があります。)送られる番組タイトル は 1 分を超える予約番組の最初の番組タイトル 1 つだけです。 番組タイトルに 因、口、N などの外字が含まれ ていると DVD レコーダーでは表示されません。 また、時間指定予約で「毎日」などのくり返しのタ イマー予約をされた場合には、予約設定時に初回 の番組タイトルを送ります。(くり返しの 2 回目 以後の番組タイトルは送りません。)

●「送信中」が表示され、雷源「入」「切」のリモコ ン信号がくり返し送信されます。

● 設定中、  $\frac{R}{20}$  で1つ前の画面に戻ります。  $\bullet$ 設定後は、 アル画 でテレビ放送の画面に戻します。

Irシステムで接続した機器が正しく動作するか確認し ます。

#### テスト

![](_page_43_Picture_495.jpeg)

![](_page_43_Picture_10.jpeg)

▼で「テスト」を選び、(※定)を押す 左記手順5の画面で

## **3** を押す

→くり返し送信が終了します。

#### ■録画機器の電源が「入」「切」しないときは

● Irシステムケーブルの接続、取り付けを確認して ください。(『全 86ページ) ●リモコン種別を変更してください。

(『全】左記手順5)

#### AAC対応のオーディオ機器を接続したときは、以下の設定を行ってください。 背面端子部  $\overline{\phantom{a}}$   $\overline{\phantom{a}}$  $|O|$  $\odot$ 同  $\overline{\text{C}}\text{O}\text{O}$  $\begin{tabular}{|c|c|c|c|} \hline \quad \quad & \quad \quad & \quad \quad & \quad \quad & \quad \quad \\ \hline \quad \quad & \quad \quad & \quad \quad & \quad \quad & \quad \quad \\ \hline \quad \quad & \quad \quad & \quad \quad & \quad \quad & \quad \quad \\ \hline \quad \quad & \quad \quad & \quad \quad & \quad \quad & \quad \quad \\ \hline \quad \quad & \quad \quad & \quad \quad & \quad \quad & \quad \quad \\ \hline \quad \quad & \quad \quad & \quad \quad & \quad \quad & \quad \quad \\ \hline \quad \quad & \quad \quad & \quad \quad & \quad \quad & \quad \quad \\ \hline \quad \quad &$ ●端子カバーの上から オーディオ機器 光ケーブルのプラグ デジタル音声 を押し込んでください。 入力(光)端子 光角型端子用ケーブル(市販品)  $\overline{\phantom{a}}$ ■接続できるオーディオ機器 ●デジタル音声入力(光)端子を持ち、PCMまたはAAC\*対応でサンプリングレートコンバーター内蔵のMD やアンプなどのオーディオ機器。 ●本機のデジタル音声出力(光)端子は、デジタル放送の信号をそのまま出力していますので、サンプリング レートコンバーターのないオーディオ機器は使用できません。 ● オーディオ機器の取扱説明書も、よくお読みください。 ▼で「デジタル音声出力」を選び、<br>**◀▶**で設定する **1** を押す 接続機器関連設定 i. LINK接続設定 Irシステム設定 Ir拡張機器接続テスト **2** ▼で「設定する」を選び、(※ を押す **デジタル音声出力 PCM** HDMI機器制御 する しない **CATV** 操作一覧 ■ **PCM** オーディオ機器がAACフォーマットに Q 番組を探す 対応していないとき(工場出荷時) 予約する 機器を操作する **AAC** AACの番組のときは、「AAC」出力 それ以外は、「PCM」出力 情報を見る **設定する**  自動 サラウンド・ステレオ(5.1ch)番組のとき のみ自動的に「AAC」出力に切り換える ▼で「接続機器関連設定」を選び、 **3** (決定) を押す ● 「AAC」にすると、字幕放送やデータ放送の効果 システム設定 音が、デジタル音声出力(光)端子から出力され 設置設定 ません。「PCM」にするか、ビデオ出力の音声端 **接続機器関連設定**  子をご使用ください。 自動更新設定 ● AAC対応のオーディオ機器を接続する場合、 「PCM」と「AAC」の入力に対し自動切換機能の 設定リセット あるものをおすすめします。 ● HDMI接続機器が「AAC |対応の場合は、HDMI

音声出力はデジタル音声出力で設定した音声方 式で出力されます。HDMI接続機器が「AAC」非 対応の場合は、HDMI音声出力は「PCM」で出力 されます。

## オーディオ機器の接続と設定 などには、その他には、

![](_page_44_Picture_1.jpeg)

#### 音声の出力先を切り換える(HDMI機器制御)

(☞90ページ)

HDMI機器制御機能がある当社製テレビ、またはAVアンプをHDMI経由で接続するとテレビの音声出力先を 切り換えることができます。

![](_page_44_Figure_7.jpeg)

●オーディオ機器の接続と設定

ーディオ機器の接続と設定

 $\bullet$ 才

※ AACとは、音声符号化の規格の一つです。AACは、CD(コンパクトディスク)並みの音質データを約1/12にまで圧縮できます。 また、5.1チャンネルのサラウンド音声や多言語再生を行うこともできます。

![](_page_44_Figure_12.jpeg)

![](_page_44_Figure_6.jpeg)

![](_page_45_Picture_433.jpeg)

### オートサウンド連携を使うための設定

## テレビ(ビエラ)のリモコンで 本機を操作するための設定 テレビのリモコンで操作するための設定を行います。 本機のリモコンで以下の設定を行ってください。 **1** を押す **2 ▼で「設定する」を選び、 ※ を押す** 1 以 人 ■ 機器を操作する □ 情報を見る **設定する**  ▼で「接続機器関連設定」を選び、<br><sup></sup>®☆ を押す システム設定 設置設定 **接続機器関連設定**  自動更新設定 設定リセット ▼で「HDMI機器制御」を選び、<br>**◀で「する」を選ぶ**<br>「テシタル<del>ä</del>≋₩カ │ PCM │ HDMI 機器制御 する しない HDMI機器電源オフ連動 する しない ▼で「ビエラリンク設定」を選び、<br>*(*短) を押す で「ビエラリモコンで操作」を選び、 **6** ◀で「する」を選ぶ ビエラリンク設定 **ビエラリモコンで操作 する** しない オートサウンド連携 する しない バージョン [ ビエラリンク Ver.3 ]

ケーブルテレビを見るための各操作 (『『タ2~95ページ)

![](_page_45_Figure_3.jpeg)

AVアンプの音声モードを自動で切り換えるための設 定を行います。

![](_page_45_Figure_4.jpeg)

# ビエラリンク(HDMI)を使う ビジック

ビエラリンク(HDMI)Ver.3以降に対応した当社製テレビ「ビエラ」、またはAVアンプをHDMI経由で接続すると以下 の操作ができます。

本機能は、接続した各機器のビエラリンク(HDMI)がVer.3から使用できます。 テレビのビエラリンクのバージョンは、テレビの取扱説明書でご確認ください。 本機はビエラリンク(HDMI)Ver.3に対応しています。(2008年3月現在)

![](_page_45_Picture_11.jpeg)

![](_page_45_Picture_434.jpeg)

![](_page_45_Picture_12.jpeg)

![](_page_45_Picture_435.jpeg)

![](_page_45_Picture_16.jpeg)

▼で「HDMI機器制御」を選び、<br>**◀**で「する」を選ぶ

![](_page_45_Picture_436.jpeg)

![](_page_45_Picture_20.jpeg)

▼で「ビエラリンク設定」を選び、<br><sup>(決定)</sup> を押す

![](_page_45_Picture_437.jpeg)

![](_page_45_Picture_23.jpeg)

# **6 Y**で「オートサウンド連携」を選び、<br>6 √で「する」を選ぶ

![](_page_45_Picture_438.jpeg)

**接 続 ・ 設 定**

# **ビエラのリモコンで本機を操作する**

上記の操作一覧画面のとき ▼で「ビデオ・オン・デマンド」を選び、

本機の操作をする ための準備

> ビエラの機種によっては ■#ポルない場合が あります。 その場合は、(s) を押し、サブメニュー画面 を表示させてから、あを押すと上記の「操作 一覧」が表示されます。

テレビ(ビエラ)のリモコンで本機を操作するには、あらかじめテレビの操作から 本機の操作に切り換えるための切り換え操作が必要です。 切り換え操作の詳細はテレビの取扱説明書をご覧ください。

### 各種の設定を行う

番組ナビ □ を押す

**1**

![](_page_46_Picture_16.jpeg)

![](_page_46_Figure_3.jpeg)

**1**

![](_page_46_Picture_17.jpeg)

VODを設定していない ときは、表示されません。

![](_page_46_Figure_5.jpeg)

→本機の「操作一覧」が表示されます。

 以降の操作は、本取扱説明書の各設定に対応 したページをご覧ください。

![](_page_46_Picture_12.jpeg)

#### テレビ(ビエラ)リモコンの詳細はテレビの取扱説明書をご覧ください。

の配置と使用できるボタンが異な る場合があります。詳しくは、ビエ ラの電子説明書(VIERA操作ガイ ド)をご覧ください。

![](_page_47_Figure_4.jpeg)

**接 続 ・ 設 定** で 本 機 を 操 作 す る

してください。(操作内容の詳細は下記の表を参照ください。) 操作パネルのボタンは、リモコンのボタン位置に対応しています。 30秒 スキップ π 44サーチ サーチ▶▶ П 表示 サブ 停止 終了 メニュー  $\sim$ 一時停止やサーチな  $\blacktriangleright$ どのボタンを押すと 再生 操作パネルの表示が  $\blacktriangleright$ 変ります。 <<br /> サーチ▶▶ 再生 サブ 停止 表示 メニュー 終了 |操作内容 | アンプロング 操作ボタン 一時停止中、早送り中、 通常の 早戻し中、スロー再生中から 再生に ● または(®) 通常の再生画面に戻します。 戻す 番組の再生を一時停止しま  $\bullet$ 一時停止 す。 番組の再生を停止します。 , G 停止  $\overline{\phantom{0}}$ 押すごとに、速度が速くなり 早送り  $(\circledast)$ ます。(5段階) (サーチ▶ 押すごとに、速度が速くなり 早戻し  $\left(\begin{matrix} \begin{matrix} 1 & 1 \\ 1 & 1 \end{matrix} \\ 0 & 1 \end{matrix}\right)$ ます。(5段階) (◀サーチ) 一時停止中に 押すごとに、速度が速くなり スロー ます。(5段階) ( ® )  $\left(\begin{matrix} \begin{matrix} 1 & 1 \\ 1 & 1 \end{matrix} \\ 1 & 1 \end{matrix}\right)$ 再生 1回押すごとに、約30秒飛 30秒先へ び越して再生します。 スキップ 再生 約30秒戻って再生します。 30秒逆へ  $\blacktriangle$  $\bullet$ スキップ 再生 長押し

## **ビエラのリモコンで本機を操作する**

● ビ エ ラ の リ モ コ ン

![](_page_47_Figure_1.jpeg)

●詳細については該当のページをご覧ください。 ●メニュー操作で設定画面を表示させたとき、設定が有効でない項目は、灰色表示になります。

※1 h伝流感機器を接続したときに接続テストを行います。設置及び接作につきましては、h*itin*e機器に付属の取扱説<br>『明当をご確認ください。ご知入のケーブルテレビ局のサービス内容により使用できない場合があります。<br>※2 YODを使用しているときに表示されます。<br>●常細については該当のページをご覧ください。<br>●第二は「操作で設定画面を表示させたとき、設定が行効でない項目は、灰色表示になります。<br>● - - - - - - - - -● 同一メーカーで設定が 2 種類以上ある場合は、動作するほうに設定してください。 ● 接続したテレビにリモコン機能がない場合は、本機のリモコンでも動作しません。 ● 電池の交換などで設定が「パナソニック (新 1)」に戻った場合は、再設定してください。 ● 一部動作しない機種もあります。動作しない場合は、テレビに付属のリモコンをご使用ください。

とができます。 音量調整)

![](_page_48_Picture_19.jpeg)

![](_page_48_Picture_584.jpeg)

ー ー ー

お手持ちのテレビのメーカーに対応するボタンを選び、 順番に押す。(工場出荷時はパナソニック(新1)に設定)

> ●操作一覧(メニュー)<br>●テレビに合わせたリモコンのメーカー設定 ール・コンのメーカーには、このメーカーには、このメーカーには、このメーカーには、このメーカーには、このメーカーには、このメーカーには、このメーカーには、このメーカーには、このメーカーには、このメーカーには、このメーカーには

※1 Ir拡張機器を接続したときに接続テストを行います。設置及び操作につきましては、Ir拡張機器に付属の取扱説 明書をご確認ください。ご加入のケーブルテレビ局のサービス内容により使用できない場合があります。

※2 VODを使用しているときに表示されます。

# **操作一覧(メニュー) テレビに合わせたリモコンのメーカー設定**

![](_page_48_Picture_585.jpeg)

![](_page_48_Picture_586.jpeg)

#### 設定手順

①テレビ/ STB 切換スイッチを「テレビ」側に切り換える ②リモコンの信号を変更する

![](_page_48_Picture_5.jpeg)

下表より

●操作一覧 (メニュー)

![](_page_48_Picture_22.jpeg)

![](_page_48_Picture_587.jpeg)

### ●お住まいの地域別地上デジタル放送のチャンネル一覧です。 ご加入のケーブルテレビ局によりチャンネル数と放送局名が異なる場合があります。

地上デジタル放送チャンネル一覧表

2

![](_page_49_Figure_4.jpeg)

![](_page_49_Figure_3.jpeg)

![](_page_49_Picture_2287.jpeg)

(2008年3月現在)

![](_page_49_Picture_9.jpeg)

![](_page_49_Picture_2288.jpeg)

●アイコン一覧 アイコン  $\overline{\phantom{0}}$ 覧

101

![](_page_50_Figure_7.jpeg)

![](_page_50_Picture_8.jpeg)

ー<br>「モ」放送開始時間を変更して<br>「モ」予約される番組。 予約される番組。

![](_page_50_Picture_10.jpeg)

●「デジタル 1COPY」のアイコンが出ない番組でも、録画機器によってはダビングができない場合が あります。

信号で録画できない、録画機器が正しく動 らせ 作していない場合。

![](_page_50_Figure_3.jpeg)

有料のデータを含む番組。 (ペイ・パー・ビュー番組)

番組追従でリレーが実行されたリレー先の 予約。

![](_page_50_Picture_361.jpeg)

![](_page_50_Figure_20.jpeg)

b

録画予約した番組。 (下:録画機器、方式)

、<br>、<br>「トロックの生活の情報を受けている。<br>
はずれは、時間確認中)

![](_page_50_Picture_13.jpeg)

# **アイコン一覧**

#### ●本機はアイコン (機能表示のシンボルマーク)によって、表示画面の情報をお知らせします。 ●放送局から情報が送られてこない場合は、正しいアイコンを表示しない場合があります。

予約実行の途中中断、時間の変更、指定の

![](_page_50_Picture_17.jpeg)

お客様の操作や録画機器の状態に より録画が取り消されたときに表示。

![](_page_50_Picture_15.jpeg)

メール一覧画面で、お客様が既に 読まれたメール。(既読メール)

おすすめアイコン

![](_page_51_Picture_509.jpeg)

# **故障かな!?**

![](_page_51_Figure_8.jpeg)

必要なとき

![](_page_51_Picture_510.jpeg)

![](_page_51_Figure_2.jpeg)

![](_page_51_Picture_511.jpeg)

![](_page_51_Picture_512.jpeg)

![](_page_51_Picture_513.jpeg)

![](_page_52_Picture_24.jpeg)

![](_page_52_Picture_6.jpeg)

**故障かな!? メッセージ表示一覧**

●故障かな

購入記録が送信できず、IC カードの記録容量を超えている場 :表示されます。電話回線やネットワークの接続・設 認ください。 (にゅう 62、66、72、76 ページ)

おための送信データが異常の場合に表示されます。

の購入をしなかった場合などに表示されます。 'ンで、再度選局操作が行えます。

本機では、メールで送られてくる情報とは別に、状況に合わせて「メッセージ」が表示されます。主なメッセージと その内容は下記の通りです。

> お放送が始まると表示されます。必ず放送内容を確認 するようにしてください。

ドの挿入方向の間違い、または使用できないカードが .ると表示されます。本機専用の IC カードを正しく挿 ださい。( で 63ページ)

雨等の影響により、衛星からの電波が弱くなったため、ケーブ ルテレビ局で引き続き放送を受信できる降雨対応放送に切り :表示されます。画質、音質が少し悪くなります。また、 番組情報も表示できない場合もあります。

)影響などでケーブルテレビ局において受信障害が発 生している、または放送されていないチャンネルを選局を していると表示される場合があります。

ゆチャンネルスキップ設定でスキップ設定したチャ 選局しています。 (にする56ページ)

ために契約が必要な番組を選局すると表示されま

IC カードが挿入されていない場合にも表示されます。

● ケーブル宅内線の接続不良などでケーブル入力信号が正し く入力されていないと表示されます。ケーブル宅内線の接 続などを確認してください。

![](_page_52_Picture_488.jpeg)

ご加入のケーブルテレビ局にご相談ください。

ために契約が必要な番組を選局すると表示されます。 しばらく待って選局されない場合は、ご加入のケーブルテレ :相談ください。

6:9)放送の番組を予約するときに、予約設定の「その他 の設定」画面で、「サイドカット」を「する」に設定すると表示します。 帯がある映像の場合、黒帯部分を切り取った映像で録画で 黒帯の無い映像の場合に設定すると、映像の両端が切り 映像になりますので、ご注意ください。 ( ☞ 16 ページ)

 $\bullet$ )<br>酸<br><br>障<br>ッ  $\begin{bmatrix} \mathbf{1} & \mathbf{1} & \mathbf{$ ゕ゙セ なー  $\overline{\phantom{0}}$ 覧

IC カードの交換が必要なときに表示されます。 ご加入のケーブルテレビ局にご相談ください。

![](_page_52_Picture_489.jpeg)

![](_page_53_Picture_37.jpeg)

必要なとき **107<br>要なとき** 

107

## **メッセージ表示一覧**

ネットワーク設定の接続テスト時やブラウザ使用時およびデータ放送からのお好みページ操作時などの主なエラー メッセージと内容は、下記の通りです。

#### ブラウザ関連のメッセージ表示

#### ソフトウェアについて

本製品は以下の種類のソフトウェアから構成されています。

(1)パナソニック株式会社が独自に開発したソフトウェア

(2)第三者が保有しており、別途規定される条件に基づきパナソニック株式会社に利用許諾されるソフトウェア (3)GNU GENERAL PUBLIC LICENSE Version 2(GPL v2)に基づき利用許諾されるソフトウェア

(4)GNU LESSER GENERAL PUBLIC LICENSE Version 2.1(LGPL v2.1)に基づき利用許諾されるソフ トウェア

(5)GPL, LGPL 以外の条件に基づき利用許諾されるオープンソースソフトウェア

上記(3)、(4)に基づくソフトウェアに関しては、例えば以下で開示される GNU GENERAL PUBLIC LICENSE V2.0, GNU LESSER GENERAL PUBLIC LICENSE V2.1 の条件をご参照ください。

http://www.gnu.org/licenses/old-licenses/gpl-2.0.html

http://www.gnu.org/licenses/old-licenses/lgpl-2.1.html

また、上記(3)、(4)に基づくソフトウェアは、多くの人々により著作されています。これら著作者のリストは以 下をご参照ください。

http://www.am-linux.jp/dl/dch2000

これら GPL, LGPL の条件で利用許諾されるソフトウェア(GPL/LGPL ソフトウェア)は、これら単体で有用で あることを期待して頒布されますが、「商品性」または「特定の目的についての適合性」についての黙示の保証をし ないことを含め、一切の保証はなされません。

製品販売後、少なくとも3年間、パナソニック株式会社は下記のコンタクト情報宛にコンタクトしてきた個人・ 団体に対し、 GPL/LGPL の利用許諾条件の下、実費にて、 GPL/LGPL ソフトウェアに対応する、機械により読 み取り可能な完全なソースコードを頒布します。

コンタクト情報

cdrequest@am-linux.jp

またソースコードは下記の URL からも自由に入手できます。 http://www.am-linux.jp/dl/dch2000

This product incorporates the following software:

(1) the software developed independently by or for Panasonic Corporation, (2) the software owned by third party and licensed to Panasonic Corporation, (3) the software licensed under the GNU General Public License, Version 2 (GPL v2), (4) the software licensed under the GNU LESSER General Public License, Version 2.1 (LGPL v2.1) and/or, (5) open sourced software other than the software licensed under the GPL v2 and/or LGPL v2.1 For the software categorized as (3) and (4), please refer to the terms and conditions of GPL v2

and LGPL v2.1, as the case may be at

http://www.gnu.org/licenses/old-licenses/gpl-2.0.html and http://www.gnu.org/licenses/old-licenses/lgpl-2.1.html. In addition, the software categorized as (3) and (4) are copyrighted by several individuals. Please refer to the copyright notice of those individuals at http://www.am-linux.jp/dl/dch2000

機の電源プラグをコンセントから抜いて入れなおし 実行してください。それでも症状が改善しない場合、 アドレスが正しく設定できませんでした。(C206) ご加入のケーブルテレビ局にご相談ください。

The GPL/LGPL software is distributed in the hope that it will be useful, but WITHOUT ANY WARRANTY, without even the implied warranty of MERCHANTABILITY or FITNESS FOR A PARTICULAR PURPOSE.

At least three (3) years from delivery of products, Panasonic Corporation will give to any third party who contact us at the contact information provided below, for a charge no more than our cost of physically performing source code distribution, a complete machine-readable copy of the corresponding source code covered under GPL v2/LGPL v2.1. Contact Information

cdrequest@am-linux.jp

Source code is also freely available to you and any other member of the public via our website below. http://www.am-linux.jp/dl/dch2000

![](_page_53_Picture_405.jpeg)

ご加入のケーブルテレビ局にご相談ください。

![](_page_53_Picture_406.jpeg)

接続先サイトが安全かどうかの確認ができませんでした。こ のまま接続することもできますが、接続しないことをお勧め しばらく待って再度実行すると、接続先の安全性が 確認できる場合もあります。

●この取扱説明書のイラストや画面はイメージであり、実際とは異なる場合があります。

# **安全上のご注意**

■表示内容を無視して誤った使いかたをしたときに生じる危害や物的損害の程度を、次の表示で区分し、説明してい ます。

お使いになる人や他の人への危害、物的損害を未然に防止するため、必ずお守りいただきたいことを、次のように説 明しています。

![](_page_54_Figure_4.jpeg)

![](_page_54_Picture_6.jpeg)

必ずお守りください

![](_page_54_Figure_7.jpeg)

![](_page_54_Picture_9.jpeg)

![](_page_54_Picture_11.jpeg)

![](_page_54_Picture_12.jpeg)

![](_page_54_Picture_13.jpeg)

![](_page_55_Picture_0.jpeg)

![](_page_55_Figure_3.jpeg)

#### ■ 新しい電池と古い電池を混ぜたり、 指定以外の電池を使用しないで ください

間違えますと電池の破裂、液もれにより、火災・け がや周囲を汚損する原因となることがあります 。

# ■ 移動されるときは、必ず接続線を外して

● 電源プラグやケーブルテレビ宅内線、機器間の 接続線を外したことを確認のうえ、行って ください。

必ずお守りください

![](_page_55_Figure_2.jpeg)

![](_page_55_Figure_4.jpeg)

コードや接続している機器が傷つき、 火災・感電の原因となることがあります。

**お手入れについて** キャビネットをいためないために次の点にお気をつけください。

- 殺虫剤、ベンジン、シンナーなど揮発性のものをかけないでください。 変質したり、塗料がはげることがあります。
- ●ゴムやビニール製品などを長時間接触したままにしないでください。跡がつくことがあります。
- をかたく絞ってふき取り、乾いた布で仕上げてください。 ●化学ぞうきんをご使用の際は、その注意書に従ってください。

![](_page_55_Picture_16.jpeg)

![](_page_55_Picture_17.jpeg)

●汚れは柔らかい布でふきとってください。汚れがひどいときは、水で薄めた台所用洗剤(中性)に浸した布

![](_page_55_Picture_10.jpeg)

![](_page_56_Picture_0.jpeg)

#### リモコン

※ 本機を使用できるのは、日本国内のご加入されているケーブルテレビ局サービスエリア内のみで外国では放送方 式、電源電圧が異なりますので使用できません。

\* This device can only be used inside Japan in areas that are covered by subscription cable TV services. Because of differences in broadcast formats and power supply voltages, it cannot be used in overseas countries.

![](_page_56_Picture_500.jpeg)

ubset)

ECMAScript (ECMA-262)

 $/TLS1.0$ 

も、携帯(リモコン)方式

![](_page_56_Picture_25.jpeg)

![](_page_56_Picture_501.jpeg)

![](_page_56_Picture_502.jpeg)

● 本機の仕様および外観は、改良のため予告なく変更することがありますが、ご了承ください。

●日本語変換はオムロンソフトウエア(株)のモバイルWnnを使用しています。 "Mobile Wnn" ⒸOMRON SOFTWARE Co.,Ltd. 1999-2002 All Rights Reserved.

![](_page_56_Picture_503.jpeg)

![](_page_56_Picture_504.jpeg)

#### お客様のご使用機種の品番について

本体背面の機種品番表示でご確認いただくか、または60ページの「情報を見る」→「ステータス表示」画面のステータ スでご確認ください。

例:フロントパネルがTZ-DCH2000で、ステータスが「0070-101**A**」の場合、ご使用の機種の品番は TZ-DCH2000Aです。

●仕様

●仕様

#### お客様のご使用機種の品番について

本体背面の機種品番表示でご確認いただくか、または60ページの「情報を見る」→「ステータス表示」画面のステータ スでご確認ください。

例:フロントパネルがTZ-DCH2800で、ステータスが「0070-101**B**」の場合、ご使用の機種の品番は TZ-DCH2800Bです。

## **ブラウザ仕様**

# さくいん

### 「安全上のご注意」を必ずお読みください (2つ108~111ページ)

![](_page_57_Picture_31.jpeg)

![](_page_57_Picture_32.jpeg)

![](_page_57_Picture_33.jpeg)

![](_page_57_Picture_34.jpeg)

![](_page_57_Picture_35.jpeg)

![](_page_57_Picture_36.jpeg)

![](_page_57_Picture_37.jpeg)

![](_page_57_Picture_38.jpeg)

![](_page_57_Picture_39.jpeg)

![](_page_57_Picture_40.jpeg)

![](_page_57_Picture_41.jpeg)

![](_page_57_Picture_42.jpeg)

![](_page_57_Picture_15.jpeg)

115